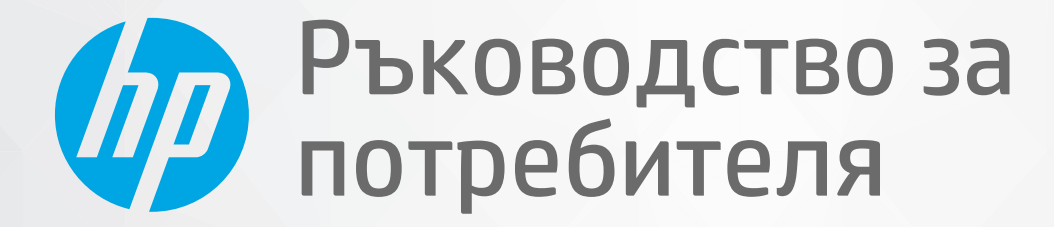

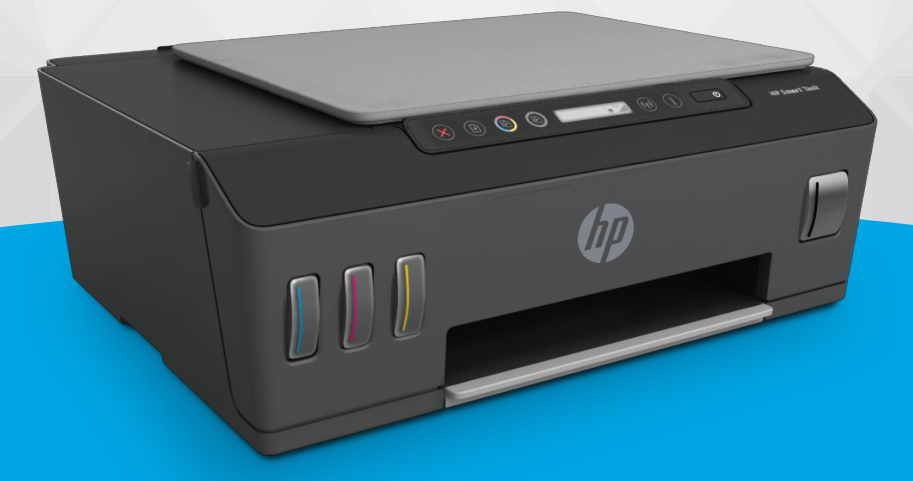

# **HP Smart Tank Plus** 550 series

#### **Фирмени бележки на HP**

ИНФОРМАЦИЯТА, СЪДЪРЖАЩА СЕ В ТОЗИ ДОКУМЕНТ, ПОДЛЕЖИ НА ПРОМЯНА БЕЗ ПРЕДИЗВЕСТИЕ.

ВСИЧКИ ПРАВА ЗАПАЗЕНИ. ВЪЗПРОИЗВЕЖДАНЕТО, АДАПТИРАНЕТО ИЛИ ПРЕВОДЪТ НА ТОЗИ МАТЕРИАЛ СА ЗАБРАНЕНИ БЕЗ ПРЕДВАРИТЕЛНО ПИСМЕНО РАЗРЕШЕНИЕ ОТ HP, ОСВЕН ПО НАЧИН, РАЗРЕШЕН ОТ ЗАКОНИТЕ ЗА АВТОРСКОТО ПРАВО. ЕДИНСТВЕНИТЕ ГАРАНЦИИ ЗА ПРОДУКТИТЕ И УСЛУГИТЕ НА HP СА ПОСОЧЕНИ В ИЗРИЧНИТЕ ДЕКЛАРАЦИИ ЗА ГАРАНЦИЯ, ПРИДРУЖАВАЩИ ТЕЗИ ПРОДУКТИ И УСЛУГИ. НИЩО В НАСТОЯЩИЯ ДОКУМЕНТ НЕ СЛЕДВА ДА СЕ ТЪЛКУВА КАТО ПРЕДСТАВЛЯВАЩО ДОПЪЛНИТЕЛНА ГАРАНЦИЯ. HP НЕ НОСИ ОТГОВОРНОСТ ЗА ТЕХНИЧЕСКИ ИЛИ РЕДАКТОРСКИ ГРЕШКИ ИЛИ ПРОПУСКИ В НАСТОЯЩИЯ ДОКУМЕНТ.

© Copyright 2020 HP Development Company, L.P.

Microsoft и Windows са регистрирани търговски марки или търговски марки на Microsoft Corporation в САЩ и/или в други държави.

Mac, OS X, macOS и AirPrint са търговски марки на Apple Inc., регистрирани в САЩ и други държави.

ENERGY STAR и маркировката ENERGY STAR са регистрирани търговски марки, притежавани от U.S. Environmental Protection Agency.

Android и Chromebook са търговски марки на Google LLC.

Amazon и Kindle са търговски марки на Amazon.com, Inc. или на дъщерните му дружества.

iOS е търговска марка или регистрирана търговска марка на Cisco в САЩ и други държави и се използва на базата на лиценз.

# Съдържание

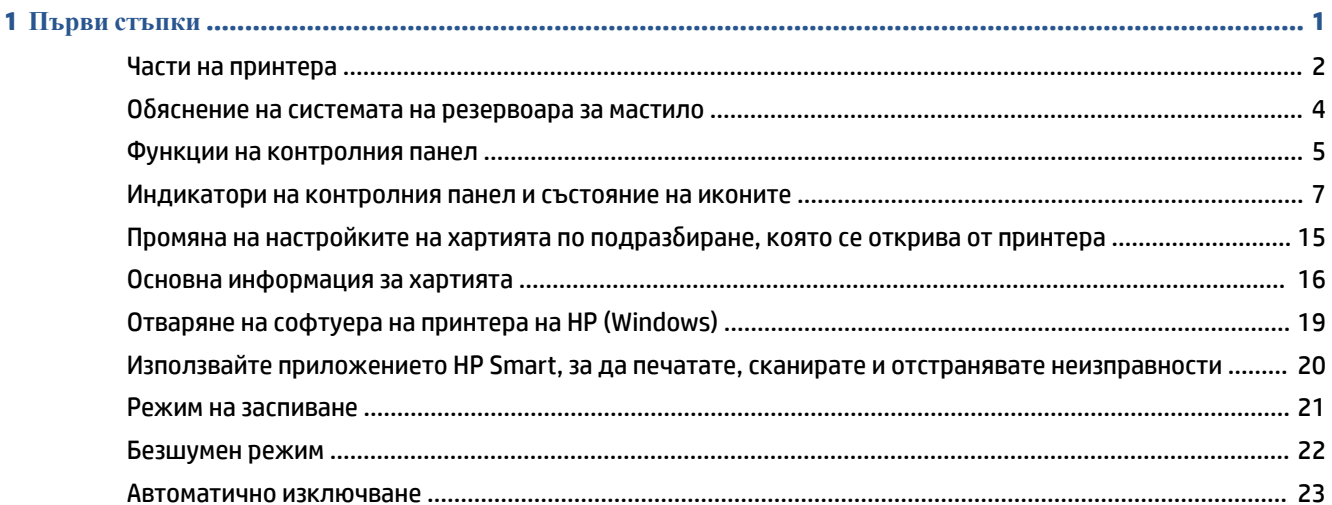

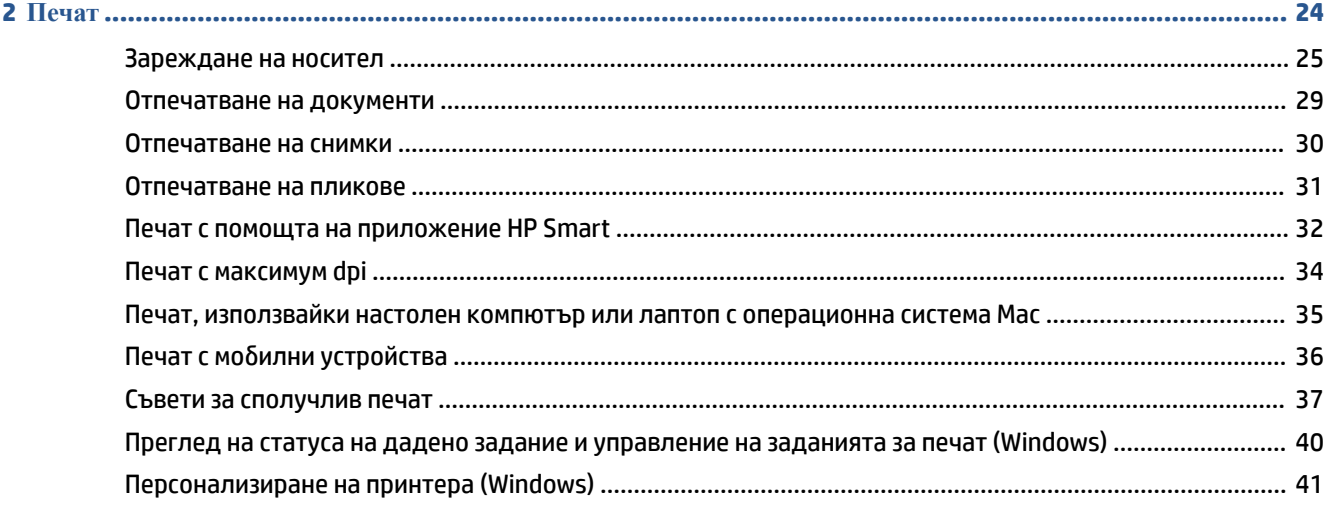

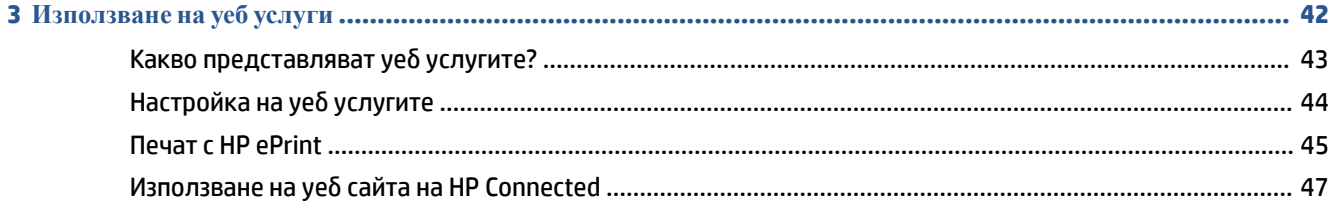

×

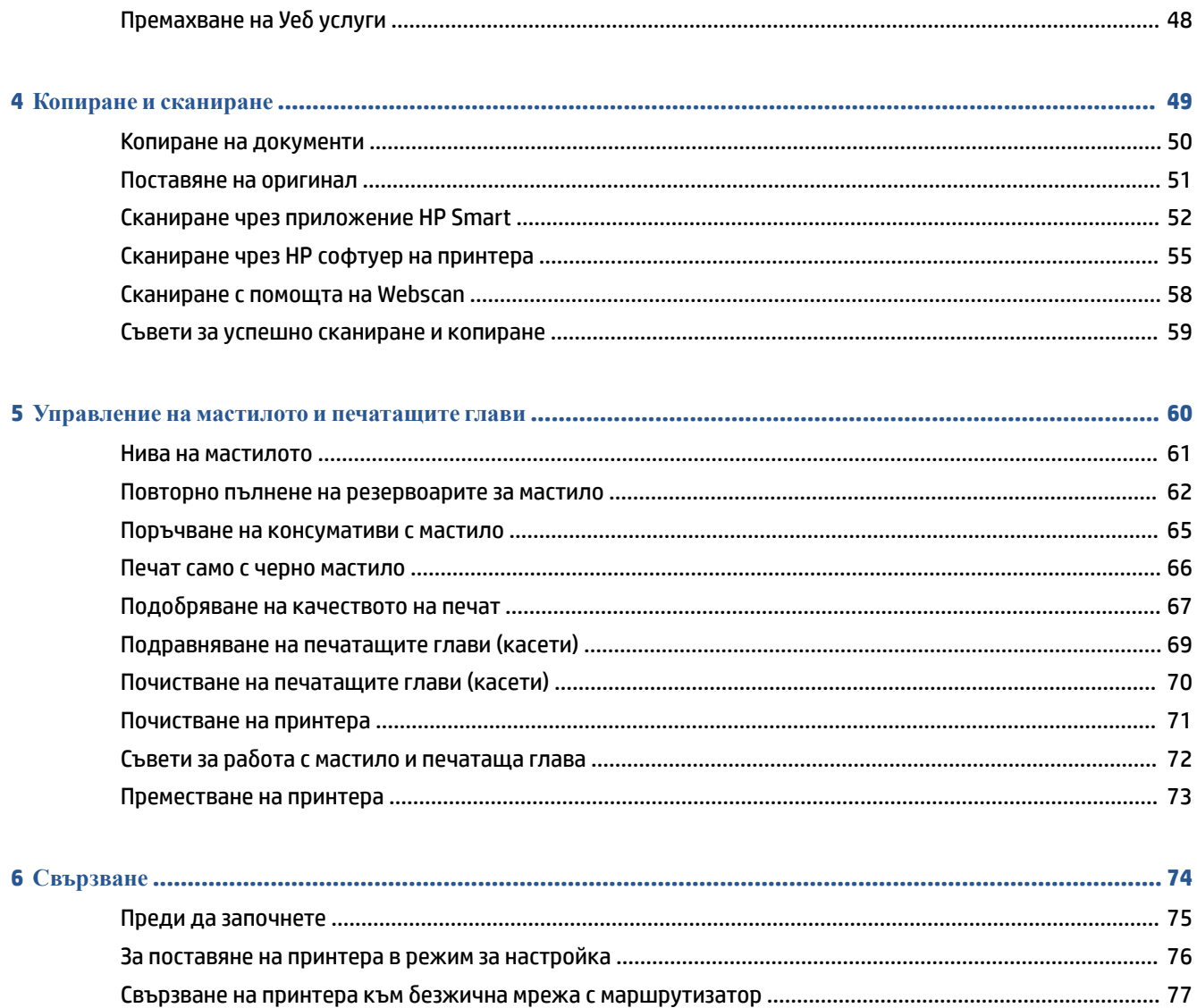

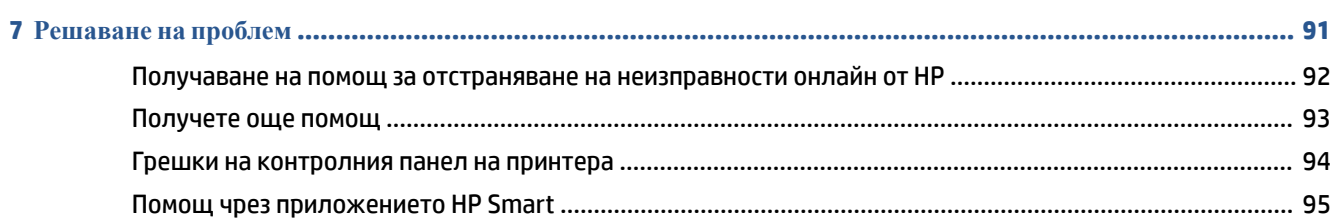

Използване на инструменти за разширено управление на принтера (за свързани към мрежа

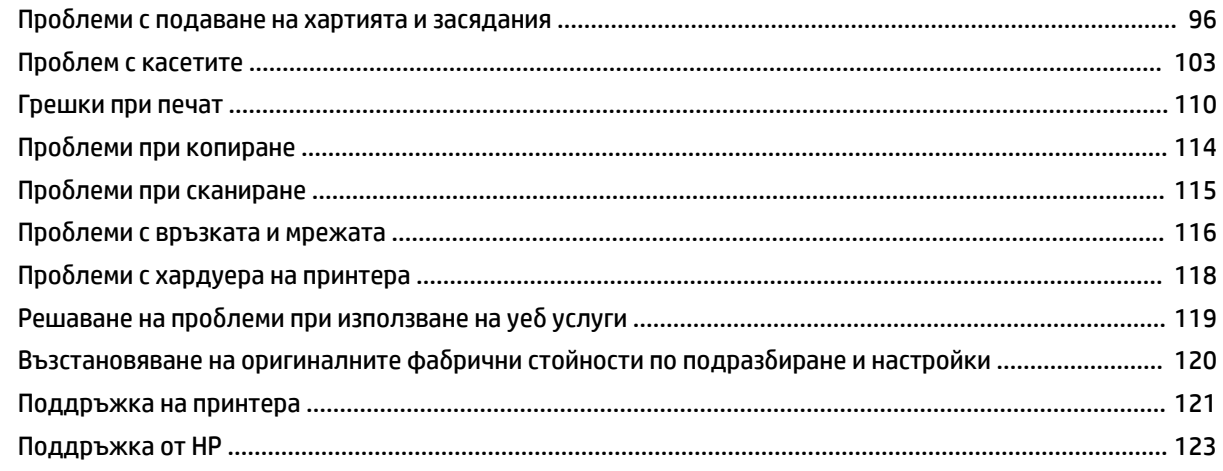

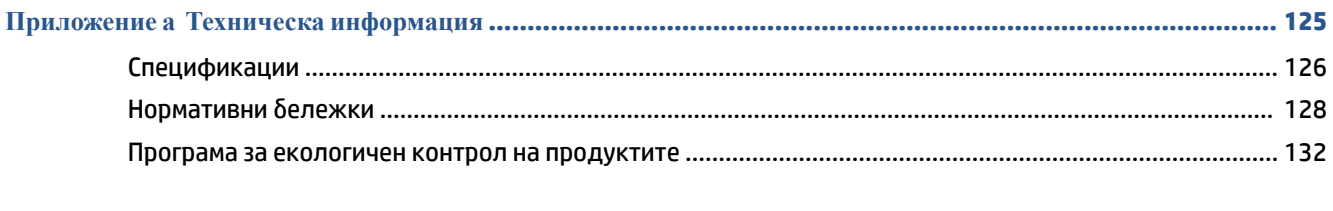

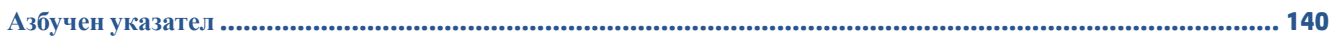

# <span id="page-6-0"></span>**1 Първи стъпки**

- [Части на принтера](#page-7-0)
- [Обяснение на системата на резервоара за мастило](#page-9-0)
- [Функции на контролния панел](#page-10-0)
- [Индикатори на контролния панел и състояние на иконите](#page-12-0)
- [Промяна на настройките на хартията по подразбиране, която се открива от принтера](#page-20-0)
- [Основна информация за хартията](#page-21-0)
- [Отваряне на софтуера на принтера на HP \(Windows\)](#page-24-0)
- [Използвайте приложението HP Smart, за да печатате, сканирате и отстранявате неизправности](#page-25-0)
- [Режим на заспиване](#page-26-0)
- [Безшумен режим](#page-27-0)
- [Автоматично изключване](#page-28-0)

## <span id="page-7-0"></span>**Части на принтера**

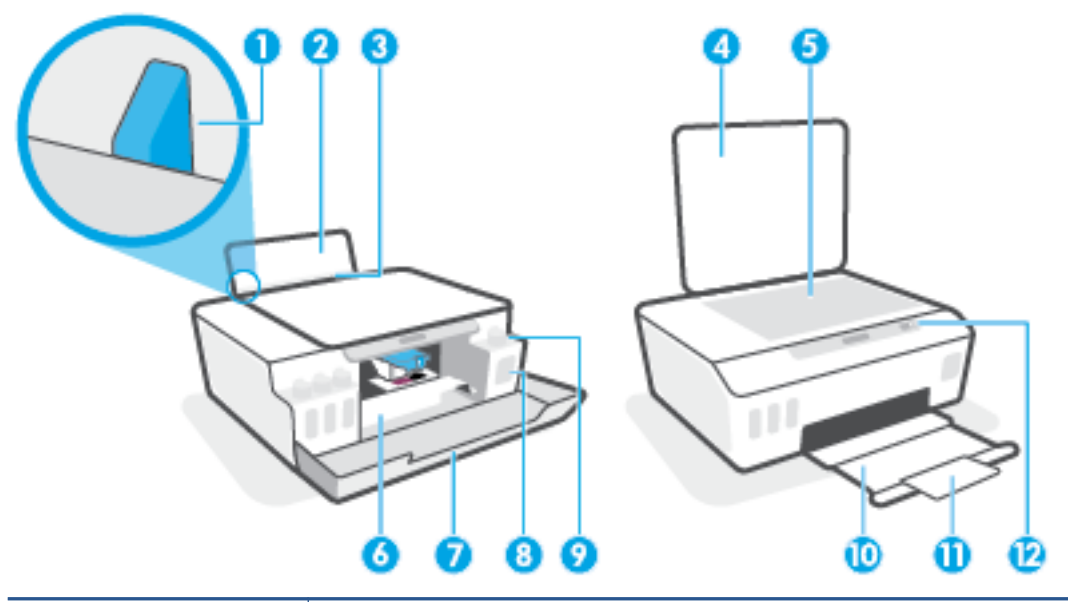

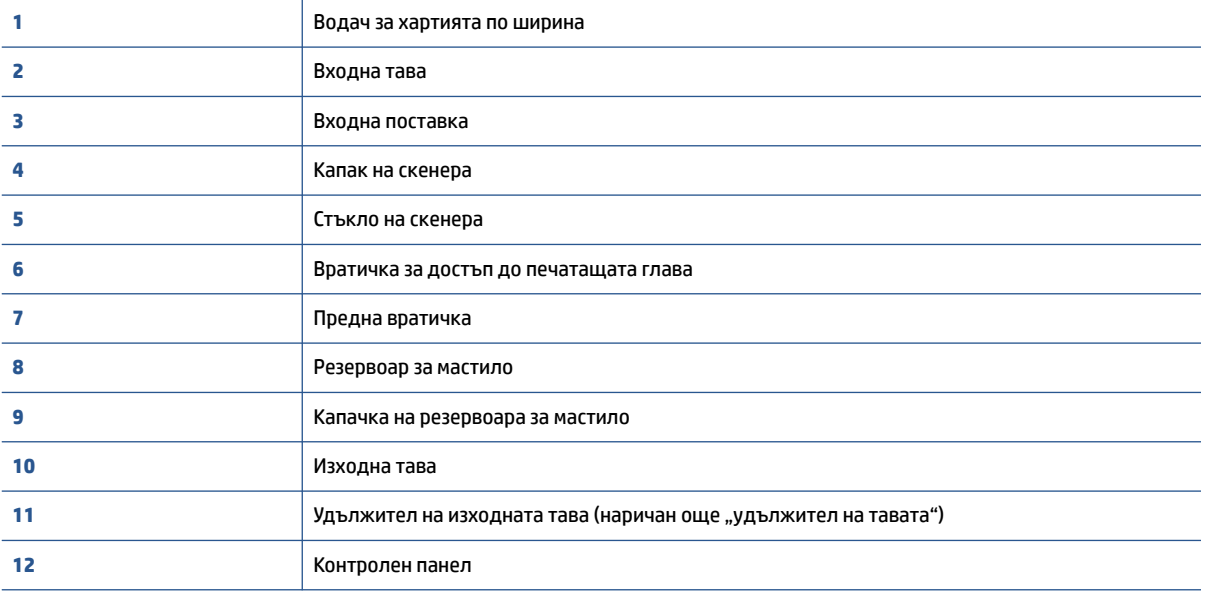

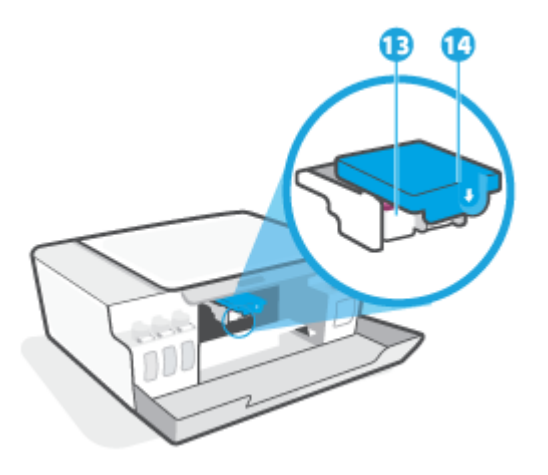

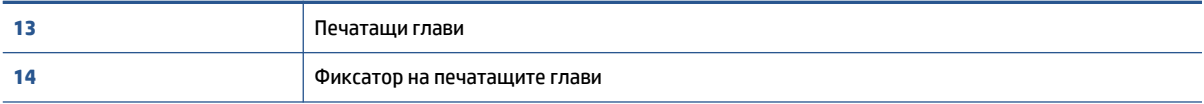

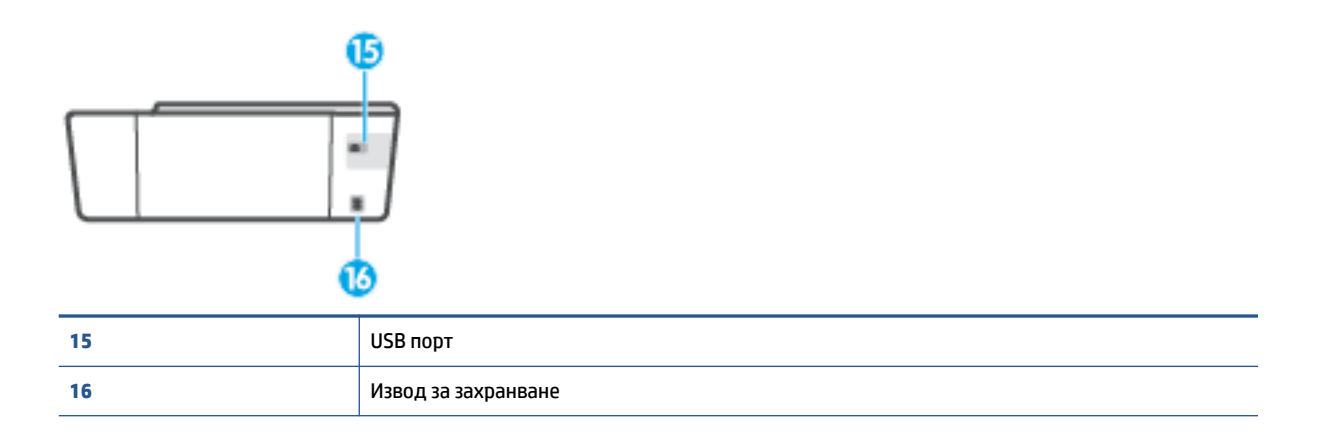

# <span id="page-9-0"></span>**Обяснение на системата на резервоара за мастило**

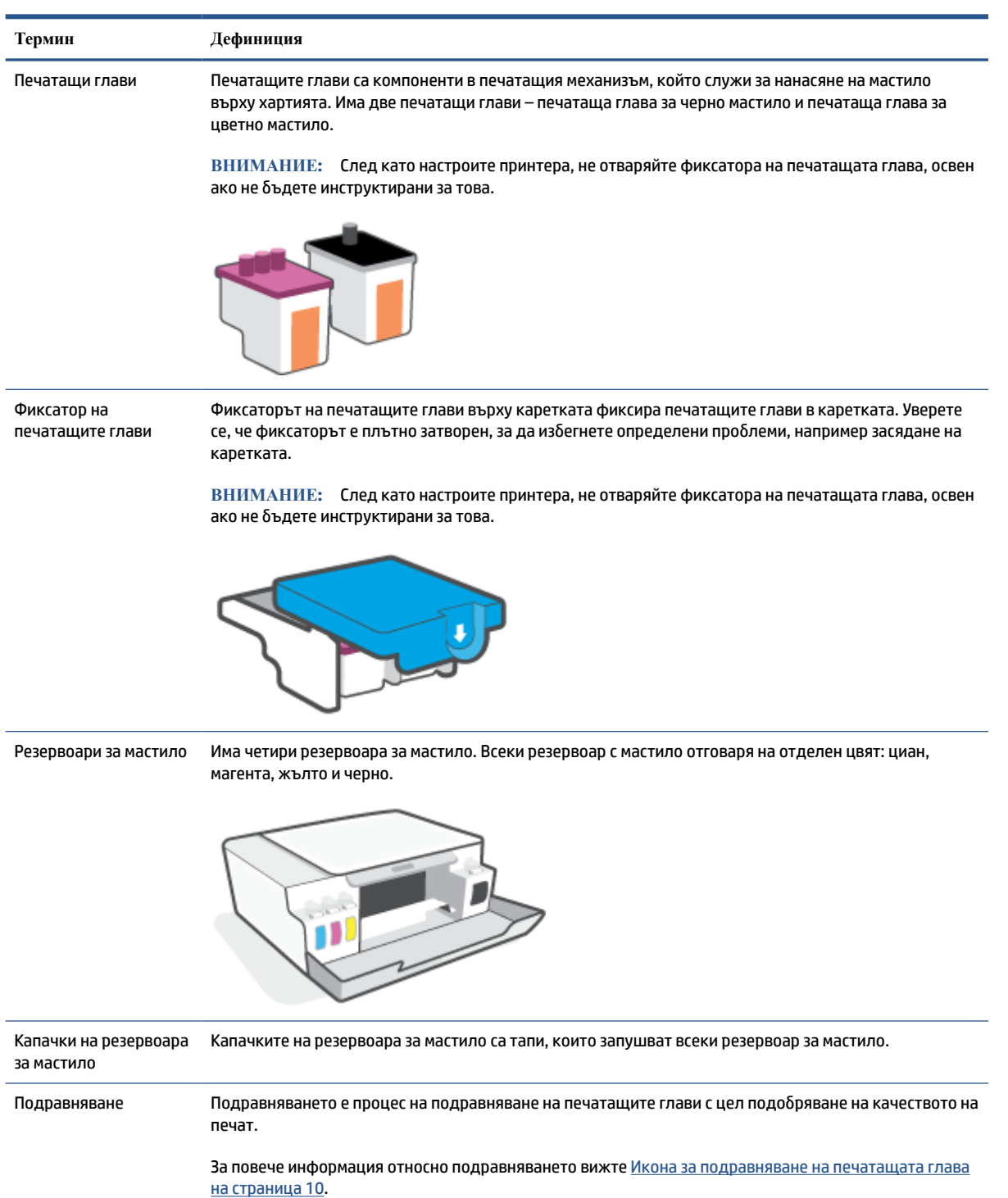

### <span id="page-10-0"></span>**Функции на контролния панел**

### **Преглед на бутоните и индикаторите**

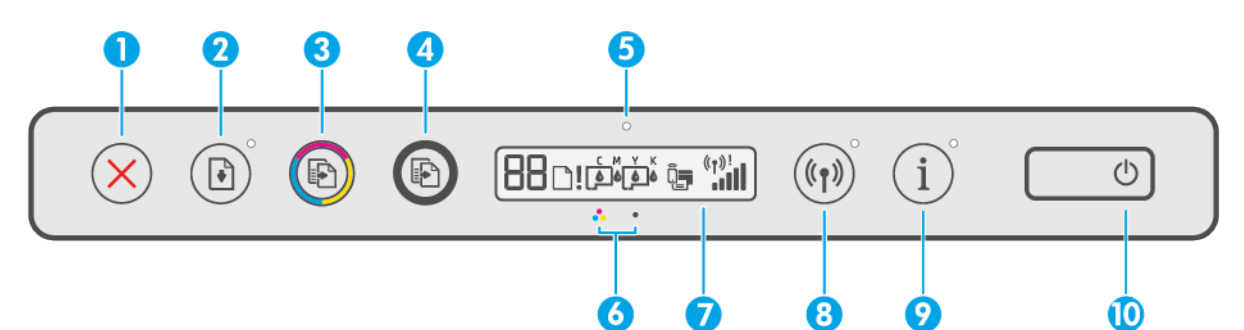

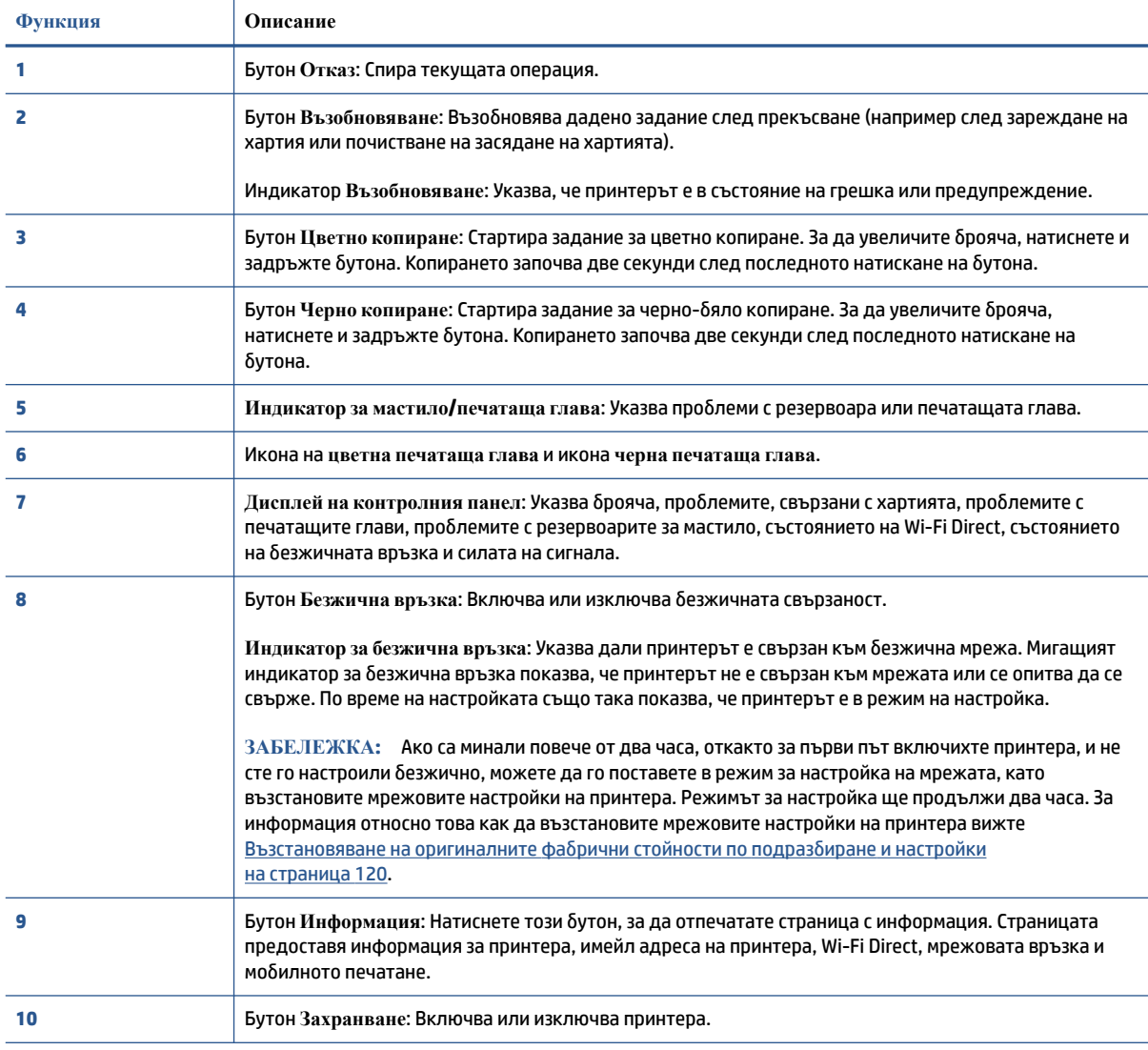

### **Икони на дисплея на контролния панел**

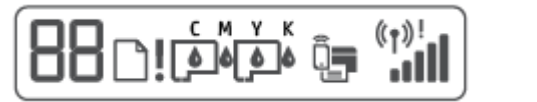

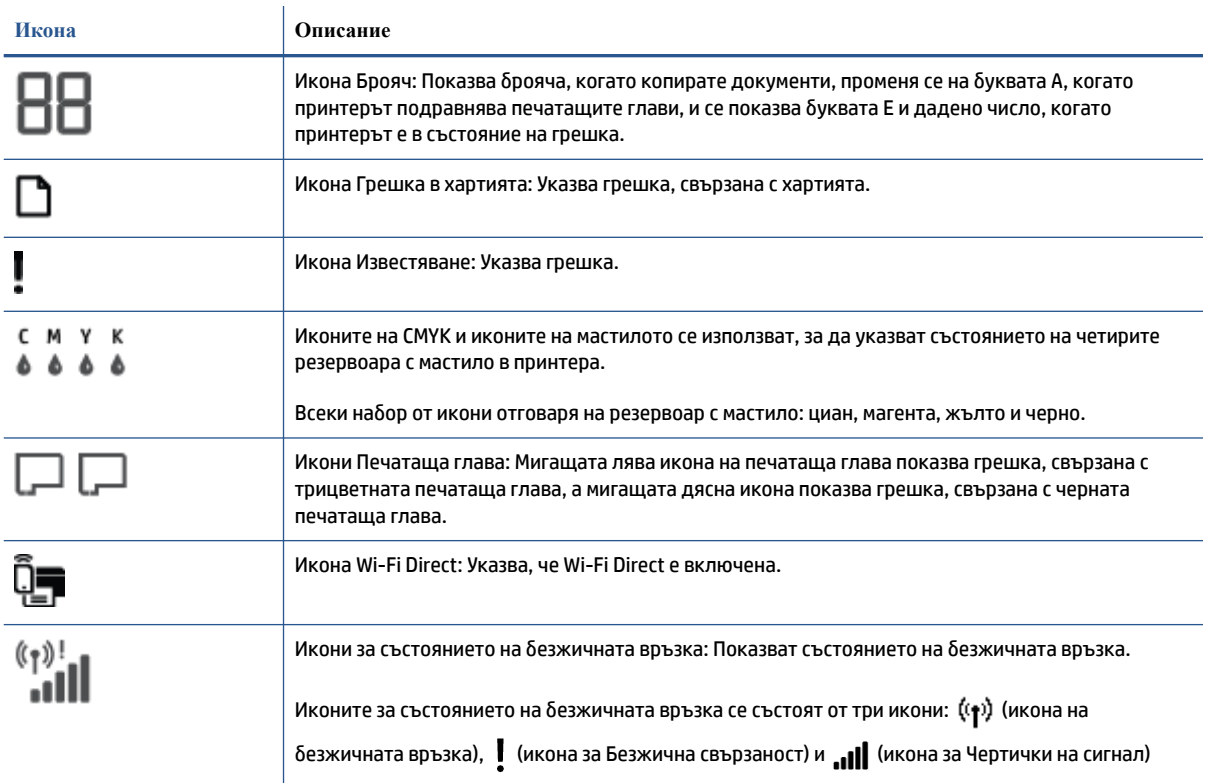

### <span id="page-12-0"></span>**Индикатори на контролния панел и състояние на иконите**

### **Светещ бутон Захранване**

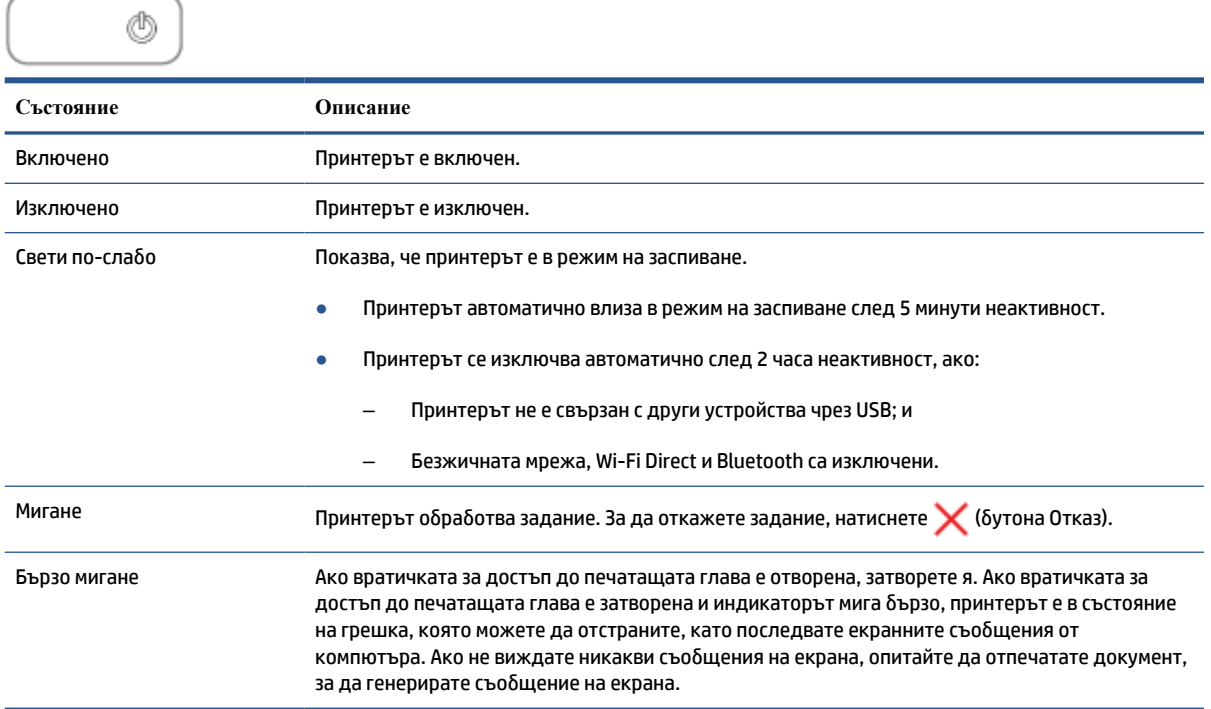

### **Икони и индикатор Безжична връзка**

Индикаторът за Безжична връзка до (р) (бутона Безжична връзка) и иконите за състояние на

безжичната мрежа на дисплея на контролния панел работят съвместно, за да укажат състоянието на безжичната връзка.

Индикаторът Безжична връзка и иконите за състояние на Безжична връзка ще светнат само след като се завърши подравняването по време на първоначалната настройка.

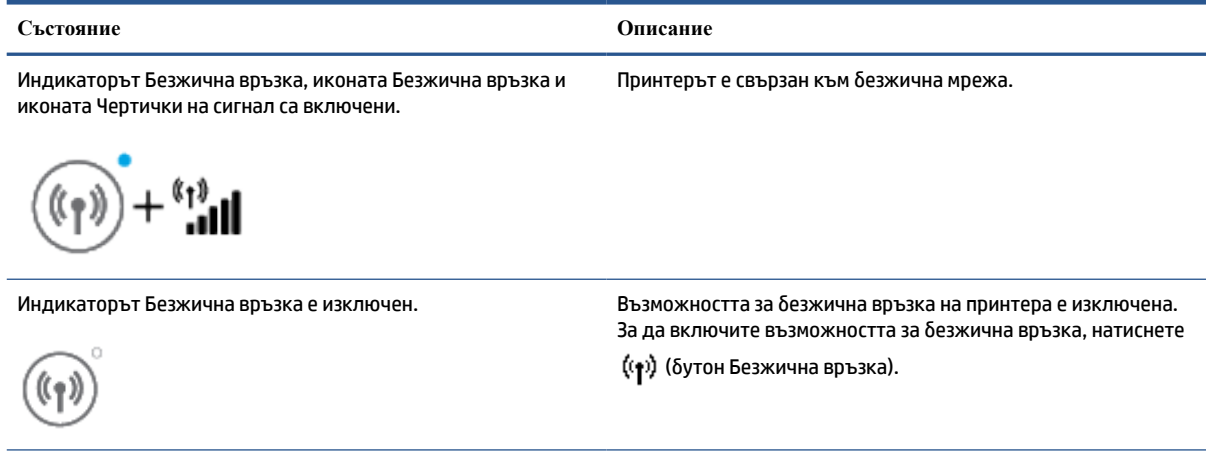

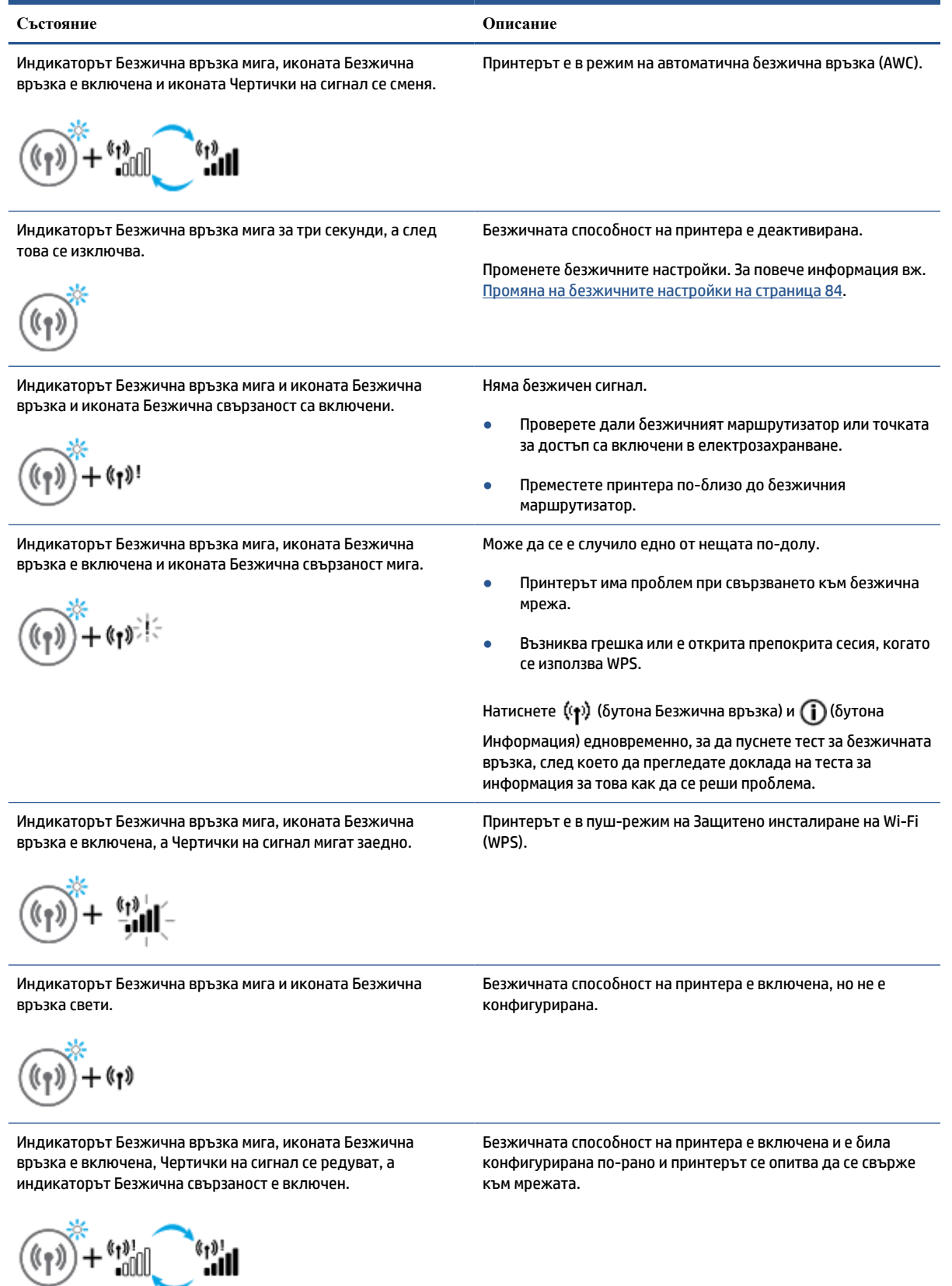

### **Икона Wi-Fi Direct**

ลื\_

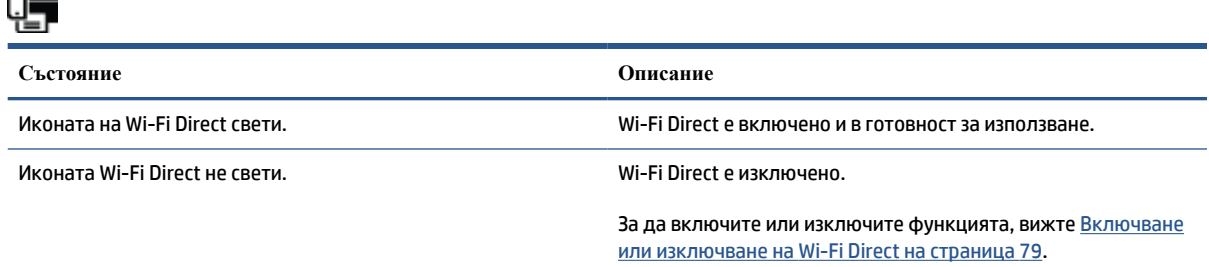

### **Икони Печатаща глава и индикатор Мастило/печатаща глава**

● Иконата Известяване, една от иконите Печатаща глава и индикаторът Мастило/печатаща глава мигат.

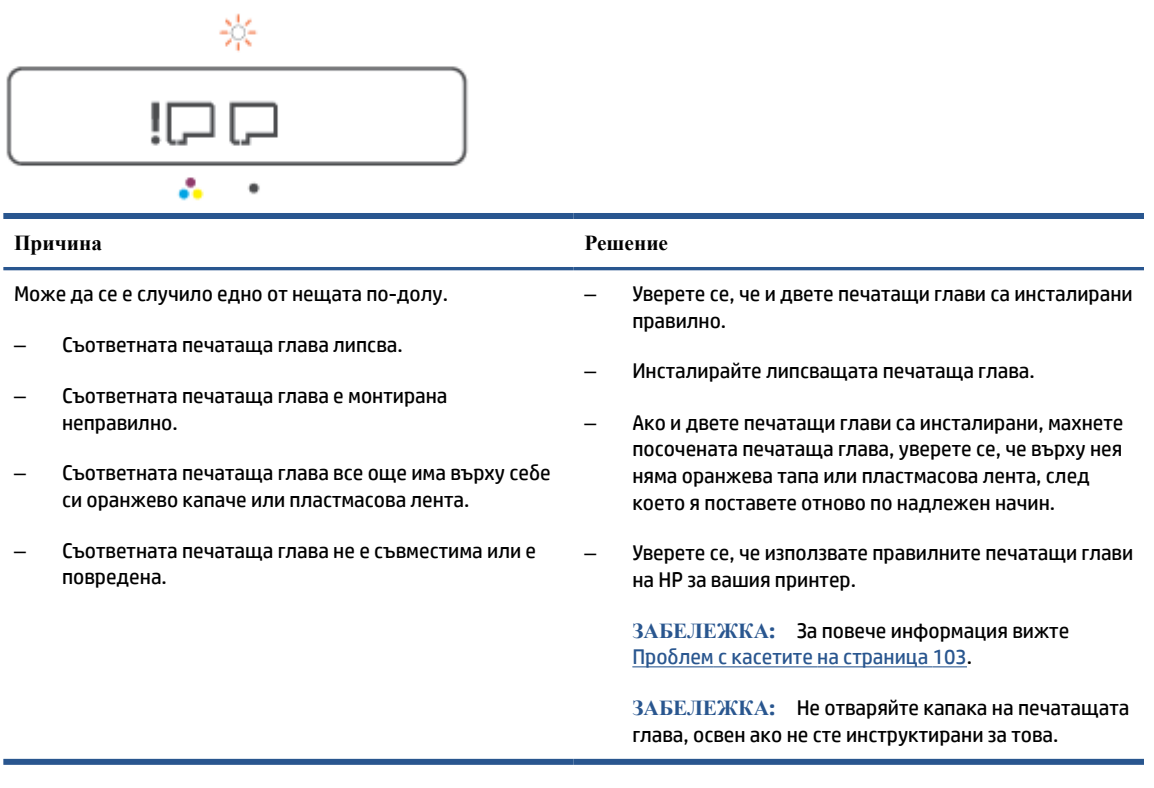

● Иконата Известяване, и двете икони Печатаща глава и индикаторът Мастило/печатаща глава мигат.

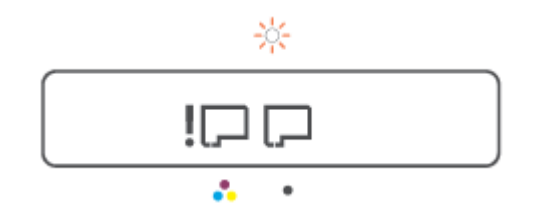

<span id="page-15-0"></span>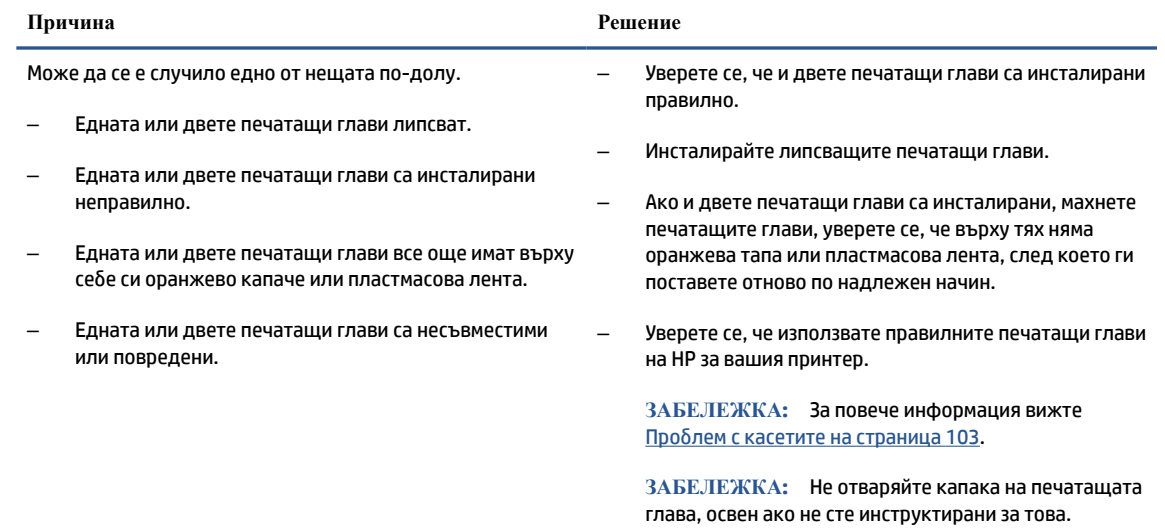

### **Икона за подравняване на печатащата глава**

#### **Икона за състояние на подравняването**

 $\bullet$  Иконата на брояча показва "А" или мигащо "А".

 $R/\dot{R}$ 

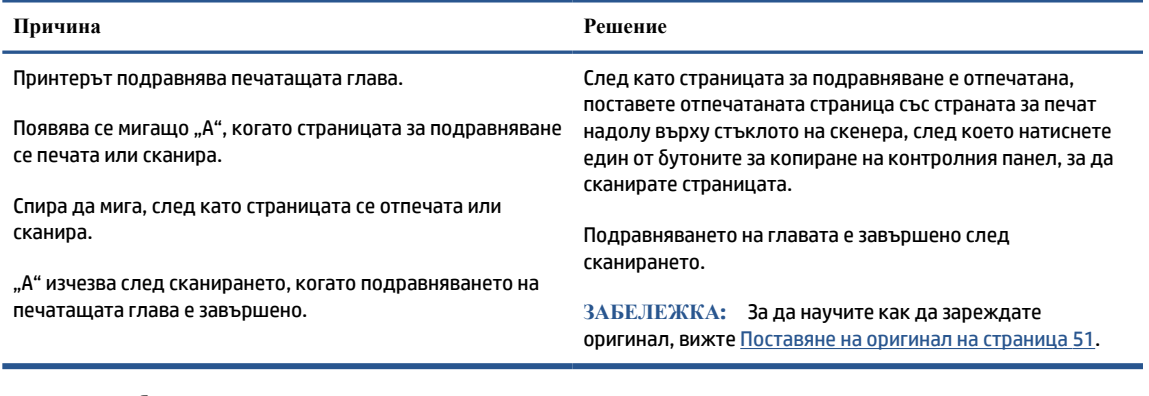

• Иконата на брояча показва мигащо "А". Иконата за предупреждение, индикаторът за възстановяване и индикаторът за захранване мигат.

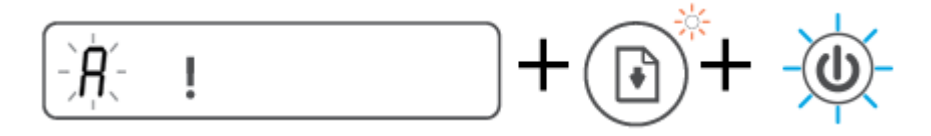

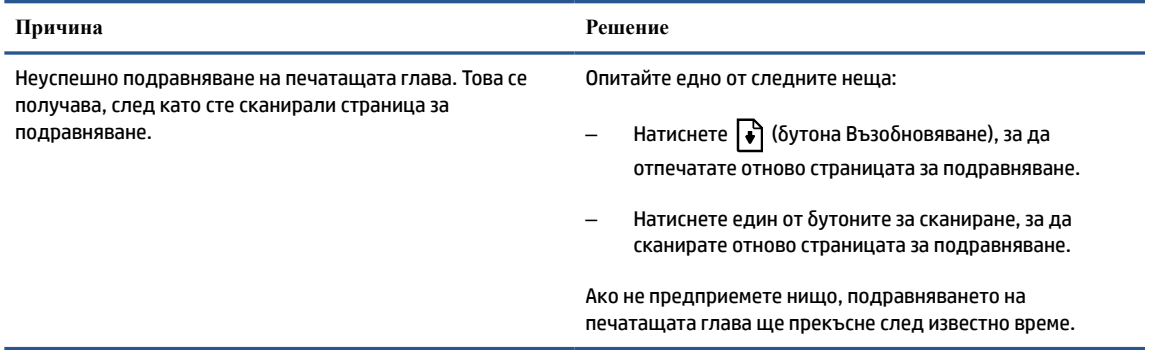

### **Икона Известяване, икона Грешка в хартията и индикатор Възобновяване**

● Иконата Известяване, иконата Грешка в хартията и индикаторът Възобновяване са включени.

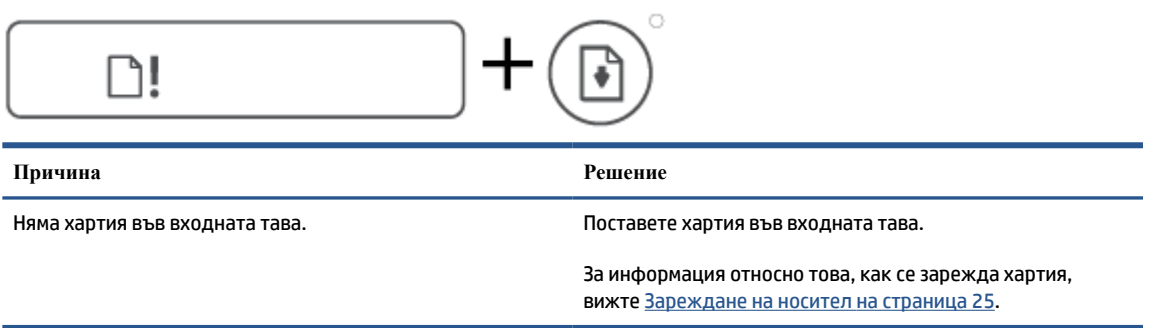

● Иконата Известяване, иконата Грешка в хартията и индикаторът Възобновяване мигат.

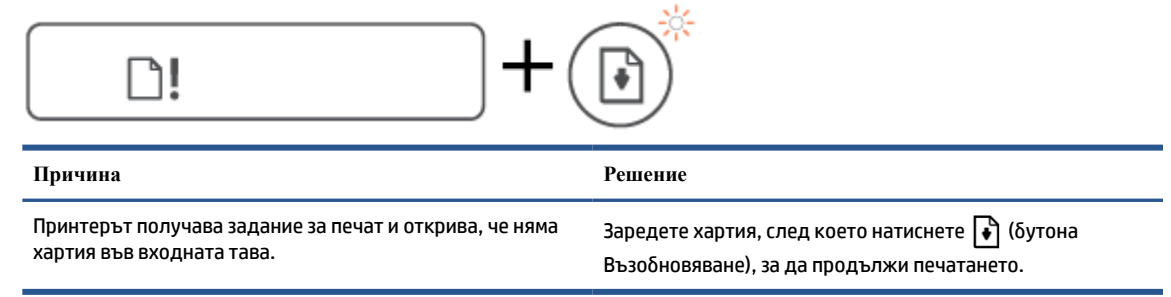

### **Икона Брояч**

Иконата Брояч показва E1 или E2 и индикаторът Възобновяване мига.

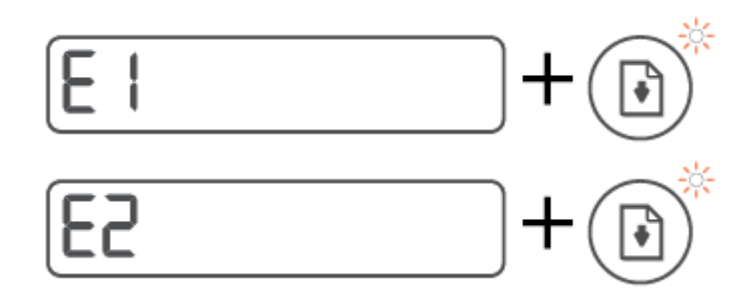

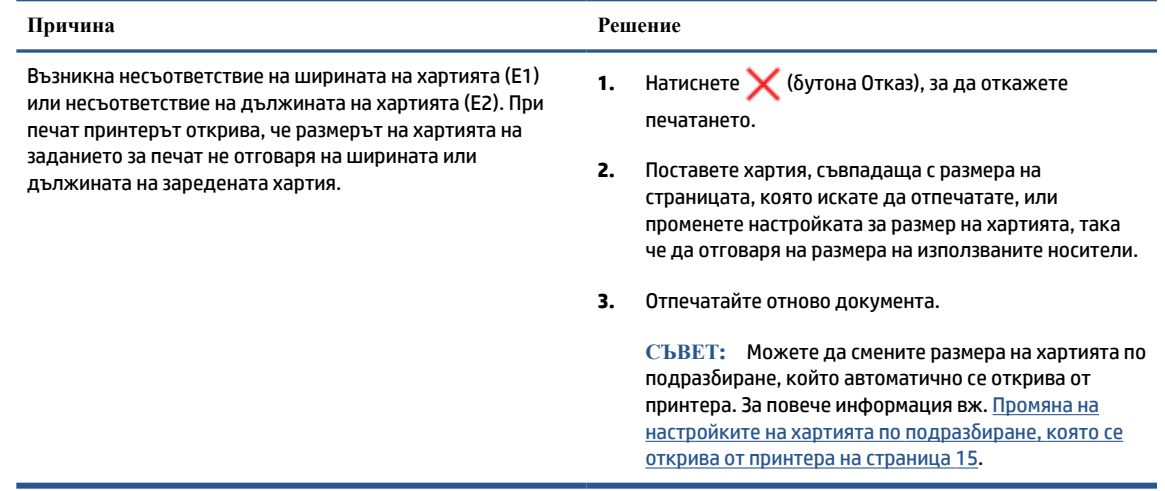

● Иконата Брояч показва E3. В същото време индикаторът за мастило/печатаща глава и индикаторът Възобновяване мигат.

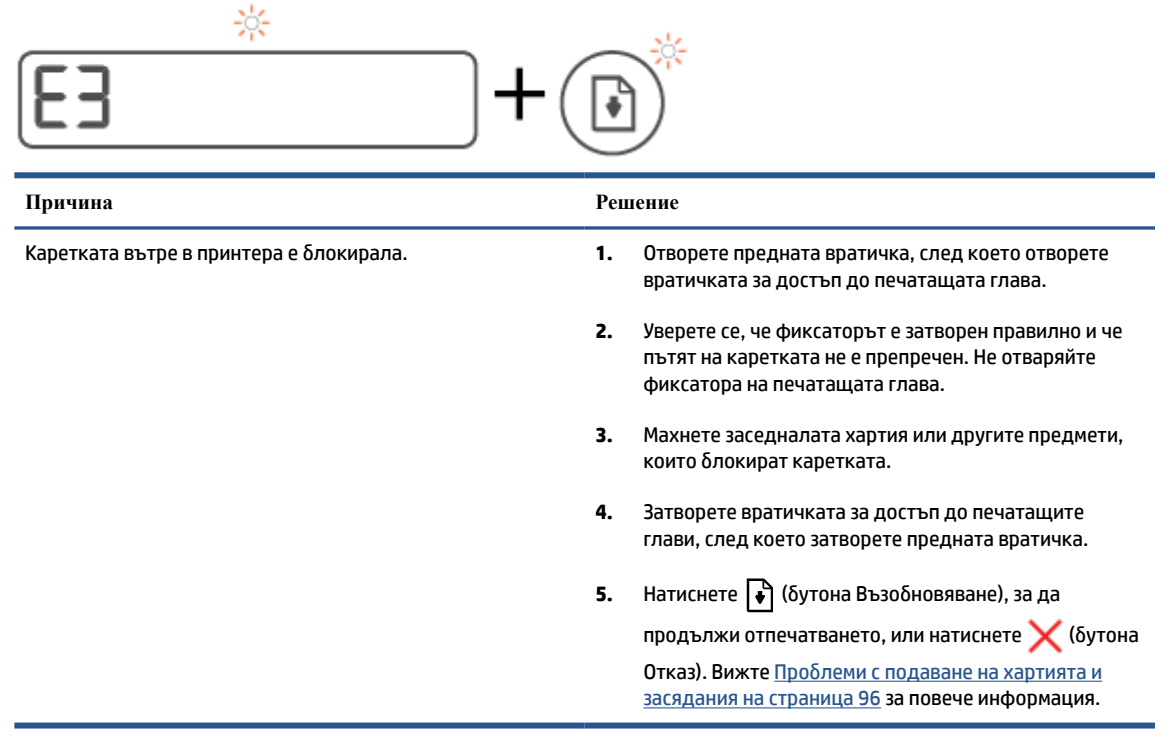

● Иконата Брояч показва E4 и индикаторът Възобновяване мига.

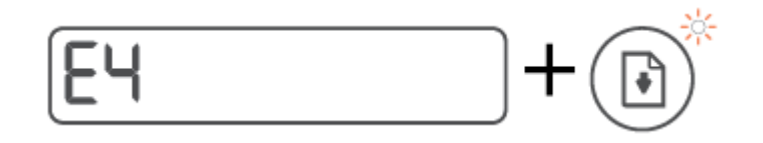

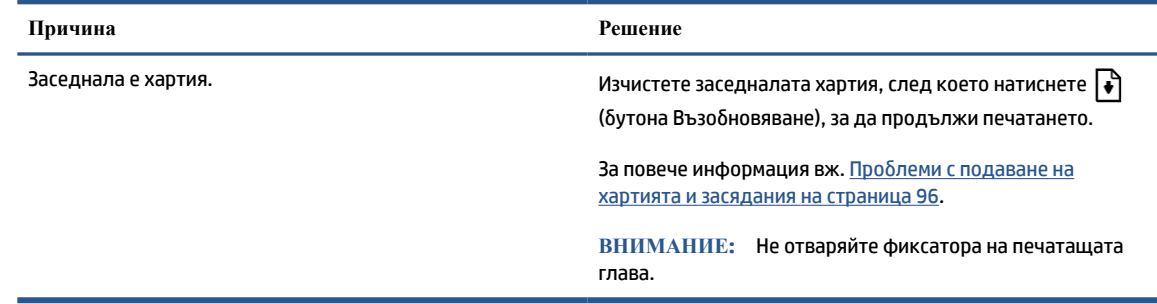

● Иконата Брояч показва E5.

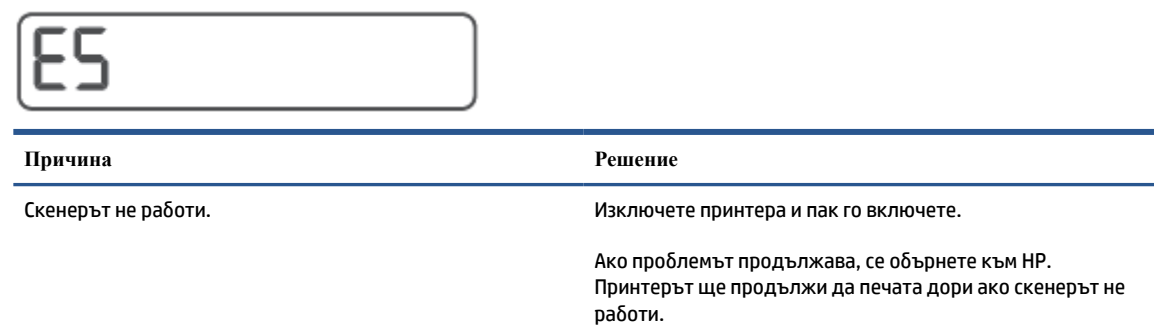

● Иконата Брояч показва E6.

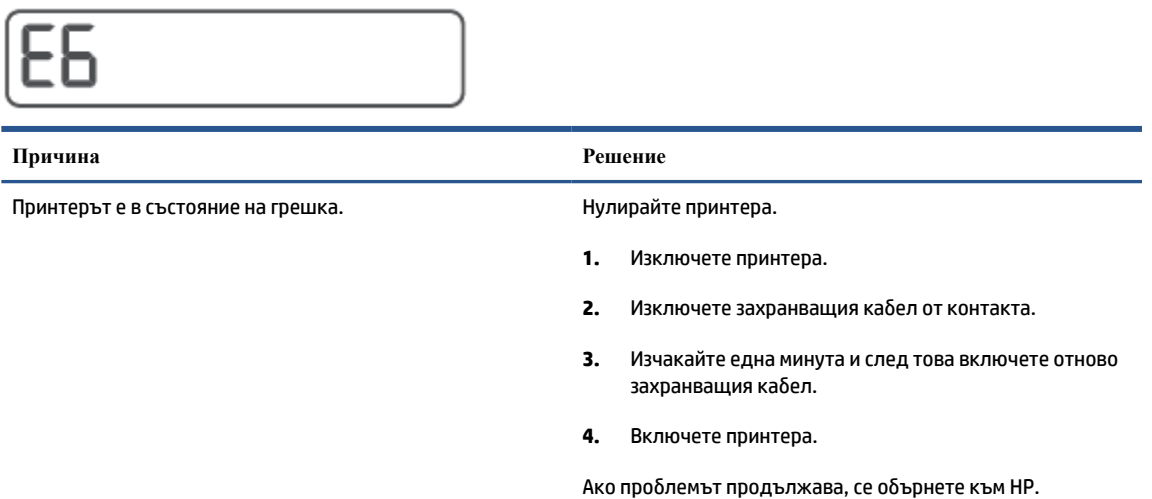

### **Икона за мастило, икона CMYK и индикатор за мастило/печатаща глава**

● Иконите CMYK светят и една или повече икони за мастило мигат.

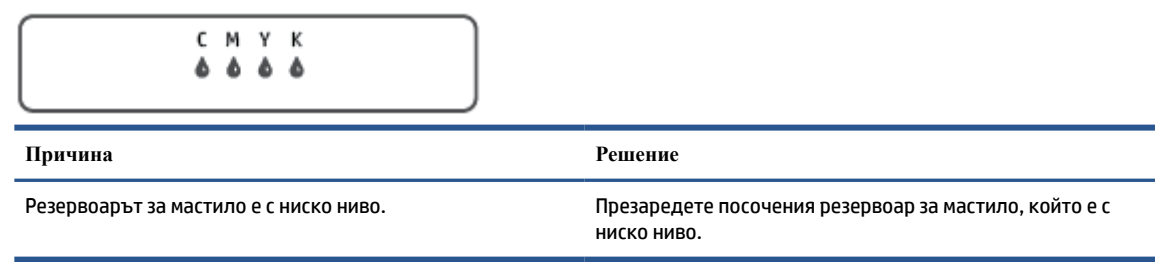

● Иконите CMYK светят и една или повече икони за мастило мигат. Индикаторът за мастило/ печатаща глава свети.

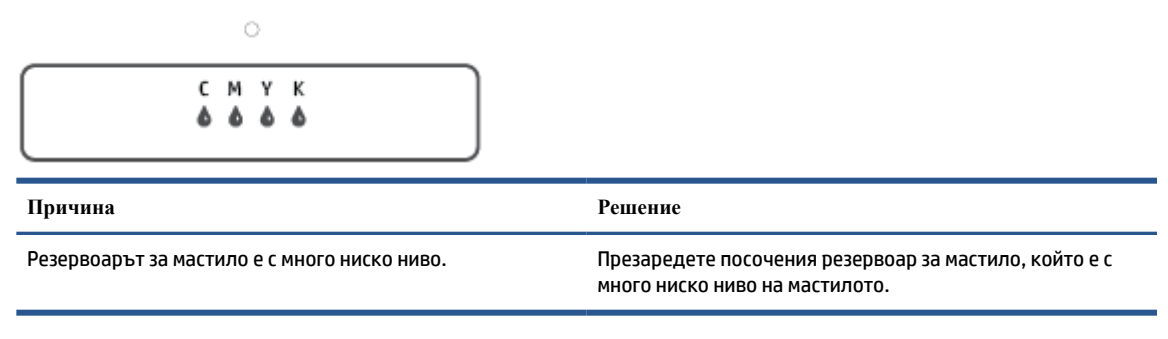

● Иконата на брояча показва E7. Иконите CMYK светят. Индикаторът за мастило/печатаща глава свети, една или повече икони за мастило мигат и иконата Известяване мига.

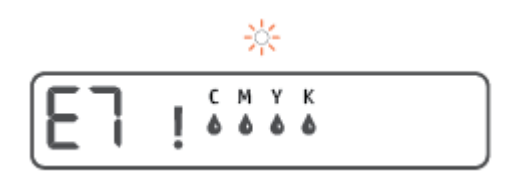

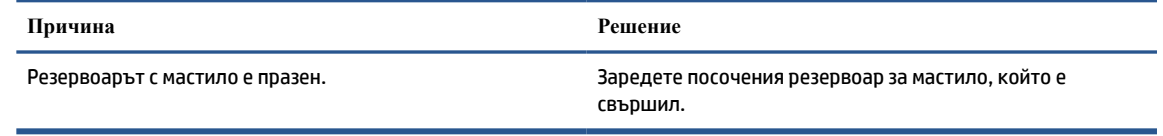

### <span id="page-20-0"></span>**Промяна на настройките на хартията по подразбиране, която се открива от принтера**

Принтерът може автоматично да открива дали във входната тава има заредена хартия и да открива дали заредената хартия е с голяма, малка или средна ширина. Можете да промените големия, среден или малък размер на хартията по подразбиране, който се открива от принтера.

**За промяна на настройките на хартията по подразбиране от вградения уеб сървър**

- **1.** Отворете вградения уеб сървър (EWS). За повече информация вж. [Отваряне на вградения уеб](#page-93-0) [сървър на страница 88](#page-93-0).
- **2.** Щракнете върху раздела **Settings** (Настройки).
- **3.** От лявото меню щракнете върху **Preferences** (Предпочитания), щракнете върху **Tray and Paper Management** (Управление на тави и хартия), след което направете необходимите промени.
- **4.** Щракнете върху бутона **Apply** (Прилагане).

### <span id="page-21-0"></span>**Основна информация за хартията**

Принтерът е проектиран, така че да работи добре с повечето типове офис хартия. Най-добре е да тествате различни типове хартия, преди да закупите по-голямо количество от даден тип. Използвайте хартия на HP за оптимално качество на печат. Посетете уеб сайта на HP [www.hp.com](http://www.hp.com) за допълнителна информация за хартията на HP.

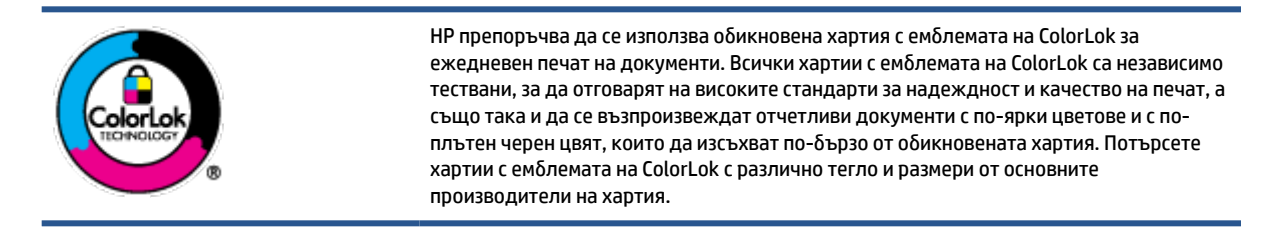

#### Този раздел съдържа следните теми:

- Препоръчителна хартия за печат
- [Поръчка на хартия на HP](#page-23-0)

#### **Препоръчителна хартия за печат**

Ако искате да постигнете най-доброто качество на печат, HP ви препоръчва да използвате хартии на HP, които са специално предназначени за типа на отпечатвания от вас проект.

В зависимост от вашата страна/регион, някои от тези хартии може да не се предлагат.

#### **Фотопечат**

#### ● **Фотохартия HP Premium Plus**

Фотохартията HP Premium Plus е най-качествената фотохартия на HP за вашите най-добри снимки. С фотохартията HP Premium Plus можете да отпечатвате красиви снимки, които изсъхват мигновено, така че да можете да ги споделяте веднага след като излезнат от принтера. Налична е в няколко размера, включително A4, 8,5 x 11 инча, 4 x 6 инча (10 x 15 см), 5 x 7 инча (13 x 18 см), както и в две покрития – гланцово и леко гланцово (полугланцирана). Идеална е за рамкиране, показване или подаряване на най-хубавите ви снимки и специални фото проекти. Фотохартията HP Premium Plus дава изключителни резултати с професионално качество и трайност.

#### ● **Фотохартия HP Advanced**

Тази гланцова фотохартия има бързосъхнеща повърхност за по-лесно боравене без размазване. Устойчива е на вода, размазване, отпечатъци и влажност. Вашите копия изглеждат като и са съпоставими със снимки, обработени в студио. Налична е в няколко размера, включително A4, 8,5 x 11 инча, 10 x 15 см (4 x 6 инча), 13 x 18 см (5 x 7 инча). Тя е без киселини, за по-дълготрайни документи.

#### ● **Фотохартия на HP за ежедневна употреба**

Печатайте ежедневно цветни снимки на ниска цена, като използвате хартия, създадена за обикновен фотопечат. Тази изгодна фотохартия изсъхва по-бързо с цел по-лесно боравене. Получете ясни и отчетливи изображения, когато използвате тази хартия с всеки мастиленоструен принтер. Налична е с гланцово покритие в няколко размера, включително A4, 8,5 x 11 инча, 5 x 7 инча и 4 x 6 инча (10 x 15 см). Тя е без киселини, за по-дълготрайни документи.

#### ● **Икономични фотокомплекти на HP**

Икономичните фотокомплекти на HP включват оригинални касети с мастило на HP и фотохартия HP Advanced, като гарантират добро качество, а също така ви дават възможност да спестите време, докато печатате професионални снимки с вашия принтер на HP. Оригиналните мастила на HP и фотохартията HP Advanced са създадени, за да работят заедно, така че снимките да бъдат дълготрайни и ярки – разпечатка след разпечатка. Изключително подходящи са за отпечатване на снимките от ваканцията ви или на няколко разпечатки, които да споделите.

#### **Бизнес документи**

#### ● **Матирана хартия HP Premium Presentation 120 г** или **Матирана хартия HP Professional 120 г**

Това е дебела, двустранна матова хартия, идеална за презентация, предложения, доклади и бюлетини. За да изглежда и да се усеща впечатляващо, хартията е дебела.

● **HP Brochure Paper 180g Glossy** (Гланцова хартия за брошури 180 г на HP) или **HP Professional Paper 180 Glossy** (Гланцова професионална хартия 180 на HP)

Тези хартии са с гланцово покритие от двете страни за двустранна употреба. Тя е идеалният избор за репродукции с почти фотографско качество и бизнес графики за корици на доклади, специални презентации, брошури, пощенски етикети и календари.

#### ● **Матирана брошура HP 180 г** или **Матирана хартия HP Professional 180 г**

Тези хартии са с матово покритие от двете страни за двустранна употреба. Тя е идеалният избор за репродукции с почти фотографско качество и бизнес графики за корици на доклади, специални презентации, брошури, пощенски етикети и календари.

#### **За ежедневен печат**

Всички изброени хартии за ежедневен печат се отличават с технологията ColorLok за по-малко зацапване, по-плътен черен цвят и ярки цветове.

#### ● **Ярко-бяла хартия на HP за Inkjet**

HP Bright White Inkjet хартия осигурява висококонтрастни цветове и текст с висока рязкост на печата. Тя е достатъчно непрозрачна за двустранен цветен печат без прозиране, което я прави идеална за бюлетини, доклади и листовки.

#### ● **Печатна хартия на HP**

HP Печатната хартия е висококачествена многофункционална хартия. Дава документи, които на вид и допир изглеждат по-реални, отколкото документи, отпечатани на стандартна многофункционална или копирна хартия. Тя е без киселини, за по-дълготрайни документи.

#### ● **HP Office Paper (Офисна хартия на HP)**

HP Office Paper (Офисна хартия на HP) е висококачествена многофункционална хартия. Подходяща е за копия, чернови, бележки и други всекидневни документи. Тя е без киселини, за по-дълготрайни документи.

#### ● **Рециклирана офисна хартия на HP**

Рециклираната офисна хартия на HP е висококачествена многофункционална хартия, създадена от 30% рециклирани влакна.

### <span id="page-23-0"></span>**Поръчка на хартия на HP**

Принтерът е проектиран така, че да работи добре с повечето типове офис хартия. Използвайте хартия на HP за оптимално качество на печат.

За да поръчате хартии и други консумативи на HP, отидете на [www.hp.com](http://www.hp.com) . В момента някои части от уеб сайта на HP са налични само на английски език.

HP препоръчва да се използва обикновена хартия с емблемата на ColorLok за печатане и копиране на всекидневни документи. Всяка хартия с емблемата на ColorLok е независимо тествана, за да отговаря на високите стандарти за надеждност и качество на печат, а също така и да се възпроизвеждат отчетливи документи с по-ярки цветове и с по-плътен черен цвят, които да изсъхват по-бързо от обикновената хартия. Потърсете хартия с емблемата на ColorLok, с различно тегло и размери, от основните производители на хартия.

### <span id="page-24-0"></span>**Отваряне на софтуера на принтера на HP (Windows)**

Можете да използвате софтуера на принтера HP, за да конфигурирате настройките на принтера, да проверите прогнозните нива мастило, да поръчате консумативи, да поддържате принтера, да отстранявате неизправности и още много други неща. Можете да намерите повече информация за наличните опции за софтуер на принтера в настоящото ръководство.

След инсталиране на софтуера на принтера на HP, в зависимост от операционната система, направете едно от следните неща:

**ЗАБЕЛЕЖКА:** Ако вместо софтуера на принтера използвате приложението HP Smart, вижте [Използвайте приложението HP Smart, за да печатате, сканирате и отстранявате неизправности](#page-25-0)  [на страница 20.](#page-25-0)

- **Windows 10**: От работния плот на компютъра щракнете върху **Старт**, изберете **HP** от списъка с приложения, след което изберете иконата с името на принтера.
- **Windows 8.1**: Щракнете върху стрелката надолу в долния ляв ъгъл на стартовия екран, след което изберете името на принтера.
- **Windows 8**: Щракнете с десен бутон върху празна област на стартовия екран, щракнете върху **All Apps** (Всички приложения) на лентата с приложения и после изберете името на принтера.
- **Windows 7**: От работния плот на компютъра щракнете върху **Start** (Старт), изберете **All Programs**  (Всички програми), щракнете върху **HP**, щракнете върху папката за принтера, след което изберете иконата с името на принтера.

### <span id="page-25-0"></span>**Използвайте приложението HP Smart, за да печатате, сканирате и отстранявате неизправности**

HP Smart ви помага да настройвате, сканирате, печатате, споделяте и управлявате своя принтер HP. Можете да споделяте документи и изображения чрез имейл съобщения, текстови съобщения, както и популярни облачни услуги и социални мрежи (като iCloud, Google Drive, Dropbox и Facebook). Можете също така да настройвате нови принтери с марката HP, както и да наблюдавате и поръчвате консумативи.

#### **Получете още информация за приложение HP Smart.**

За основни инструкции как да отпечатвате, сканирате и отстранявате неизправности, като използвате HP Smart, вижте [Печат с помощта на приложение HP Smart](#page-37-0) на страница 32, [Сканиране чрез](#page-57-0)  [приложение HP Smart](#page-57-0) на страница 52 и [Помощ чрез приложението HP Smart](#page-100-0) на страница 95. За повече информация посетете също:

- **iOS/Android**: [www.hp.com/go/hpsmart-help](http://www.hp.com/go/hpsmart-help)
- **Windows**: [www.hp.com/go/hpsmartwin-help](http://www.hp.com/go/hpsmartwin-help)
- **Mac**: [www.hp.com/go/hpsmartmac-help](http://www.hp.com/go/hpsmartmac-help)

#### **За инсталиране на приложението HP Smart и свързване към вашия принтер**

**1.** За да се сдобиете с приложението HP Smart, посетете [123.hp.com,](http://123.hp.com) за да го изтеглите и инсталирате.

Потребителите на устройства с iOS, Android и Windows 10 могат също да се сдобият с приложението от магазина за приложения на устройството им.

- **2.** Отворете приложението, след като се инсталира.
	- **iOS/Android**: От работния плот на устройството или менюто на приложението натиснете HP Smart.
	- **Windows 10**: От работния плот на компютъра щракнете върху **Start** (Старт), след което изберете HP Smart от списъка с приложения.
	- **Mac**: От стартовата лента изберете приложението HP Smart.
- **3.** Свързване към принтера. За информация вж. [Свързване на принтера като използвате приложение](#page-88-0)  HP Smart [на страница 83.](#page-88-0)

**ЗАБЕЛЕЖКА:** Приложението HP Smart се поддържа на устройства с iOS, Android, Windows 10, OS X 10.11 и macOS 10.12, както и на по-нови. Приложението може да не е налично на всички езици. Някои функции може да не са налични при всички модели принтери.

### <span id="page-26-0"></span>**Режим на заспиване**

- Консумацията на енергия е намалена в режим на заспиване.
- След първоначалната настройка на принтера той ще влезе в режим на заспиване след 5 минути липса на активност.
- Индикаторът на бутона за захранването е затъмнен и дисплеят на контролния панел на принтера е изключен в режим на заспиване.
- Натискането на който и да е бутон на контролния панел или изпращането на задание за печат или сканиране може да събуди принтера от режим на заспиване.

**За промяна на настройките нарежима на заспиване от вградения уеб сървър(EWS)**

- **1.** Отворете вградения уеб сървър (EWS). За повече информация вж. [Отваряне на вградения уеб](#page-93-0) [сървър на страница 88](#page-93-0).
- **2.** Щракнете върху раздела **Settings** (Настройки).
- **3.** В раздела **Power Management** (Управление на захранването) щракнете върху **Energy Save Mode**  (Режим на пестене на енергия) и изберете желаната опция.
- **4.** Щракнете върху бутона **Apply** (Прилагане).

### <span id="page-27-0"></span>**Безшумен режим**

Безшумният режим забавя печатането, за да се намали цялостният шум, без да се засяга качеството на печат. Безшумният режим работи само за печата с **Normal** (Нормално) качество на печат върху обикновена хартия. За да намалите шума от печатането, включете Безшумен режим. За да печатате с нормална скорост, изключете Безшумен режим. Безшумният режим е изключен по подразбиране.

**ЗАБЕЛЕЖКА:** В Безшумен режим, ако печатате върху обикновена хартия с качество на печат **Draft**  (Чернова) или **Best** (Най-добро) или ако отпечатвате снимки или пликове, принтерът работи по същия начин, както при изключен Безшумен режим.

**Включване/изключване на безшумен режим от софтуера на принтера (Windows)**

- **1.** Отворете софтуера на принтера на HP. За повече информация вж. [Отваряне на софтуера на](#page-24-0) [принтера на HP \(Windows\)](#page-24-0) на страница 19.
- **2.** Щракнете върху раздела **Quiet Mode** (Безшумен режим).
- **ЗАБЕЛЕЖКА:** Разделът за тих режим е наличен само ако принтерът е свързан чрез софтуера за принтера на HP.
- **3.** Щракнете върху **On** (Включено) или **Off** (Изключено).
- **4.** Щракнете върху **Записване на настройката**.

**Включване/изключване на безшумен режим от вградения уеб сървър(EWS)**

- **1.** Отворете вградения уеб сървър (EWS). За повече информация вижте [Отваряне на вградения уеб](#page-93-0) [сървър на страница 88](#page-93-0).
- **2.** Щракнете върху раздела **Settings** (Настройки).
- **3.** В секцията Preferences (Предпочитания) изберете **Quiet Mode** (Тих режим), след което изберете **On or Off** (Вкл. или Изкл.)
- **4.** Щракнете върху бутона **Apply** (Прилагане).

### <span id="page-28-0"></span>**Автоматично изключване**

Тази функция изключва принтера след 2 часа неактивност, за да помогне за намаляване консумацията на енергия. Автоматичното изключване изключва напълно принтера, така че трябва да използвате бутона на захранването, за да включите принтера отново.

Ако принтерът поддържа тази функция за пестене на енергия, автоматичното изключване автоматично се активира или деактивира в зависимост от способностите на принтера и опциите за връзка. Дори когато автоматичното изключване е забранено, принтерът влиза в режим на заспиване след 5 минути липса на активност, за да помогне за намаляване консумацията на енергия.

- Автоматичното изключване е активирано, когато принтерът е включен, ако принтерът няма способности за работа в мрежа, с факсове или с Wi-Fi Direct, или когато не използва тези способности.
- Автоматичното изключване е деактивирано, когато способността за безжична връзка или за Wi-Fi Direct на принтера е включена или когато принтер с факс, USB или способност за Ethernet мрежа установи факсова, USB или Ethernet мрежова връзка.
- **СЪВЕТ:** За да се пести заряд на батерията, можете да активирате автоматичното изключване, дори когато принтерът е свързан или когато безжична връзка е включена.

# <span id="page-29-0"></span>**2 Печат**

- [Зареждане на носител](#page-30-0)
- [Отпечатване на документи](#page-34-0)
- [Отпечатване на снимки](#page-35-0)
- [Отпечатване на пликове](#page-36-0)
- [Печат с помощта на приложение HP Smart](#page-37-0)
- [Печат с максимум dpi](#page-39-0)
- [Печат, използвайки настолен компютър или лаптоп с операционна система Mac](#page-40-0)
- [Печат с мобилни устройства](#page-41-0)
- [Съвети за сполучлив печат](#page-42-0)
- [Преглед на статуса на дадено задание и управление на заданията за печат \(Windows\)](#page-45-0)
- [Персонализиране на принтера \(Windows\)](#page-46-0)

### <span id="page-30-0"></span>**Зареждане на носител**

#### **За поставяне на хартия**

**1.** Вдигнете входната тава.

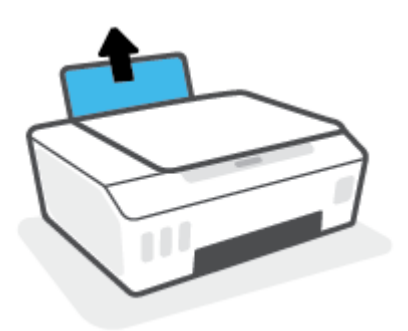

**2.** Плъзнете вляво водача за хартията по ширина.

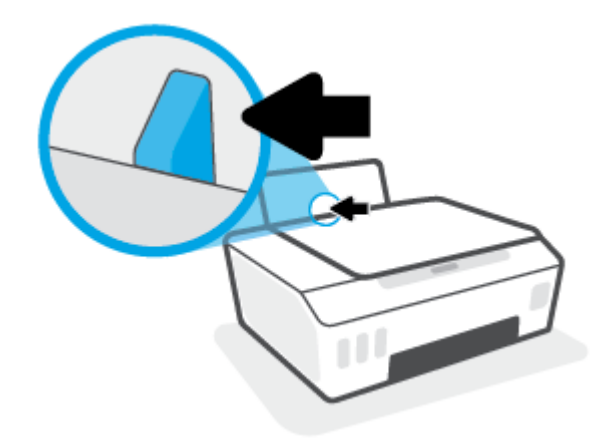

**3.** Поставете тесте хартия във входната тава с късия край надолу и страната за печат нагоре и плъзнете тестето хартия надолу, докато спре.

Ако зареждате хартия с малък размер (например фотохартия), се уверете, че хартията е подравнена с далечната дясна страна на тавата.

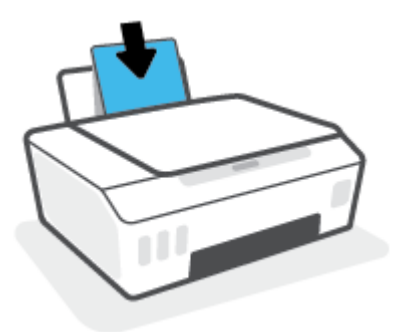

**4.** Плъзнете водача за хартия по ширина надясно, докато опре в ръба на хартията.

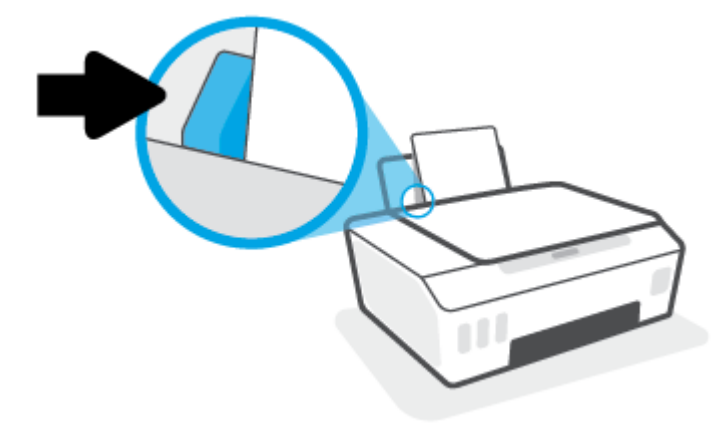

**5.** Изтеглете навън изходната тава и удължителя на тавата.

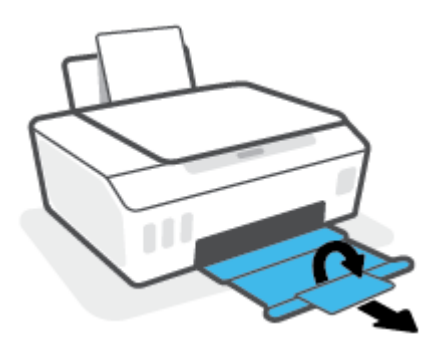

#### **Зареждане на пликове**

**1.** Вдигнете входната тава.

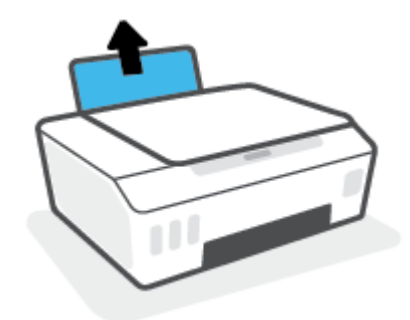

**2.** Плъзнете вляво водача за хартията по ширина.

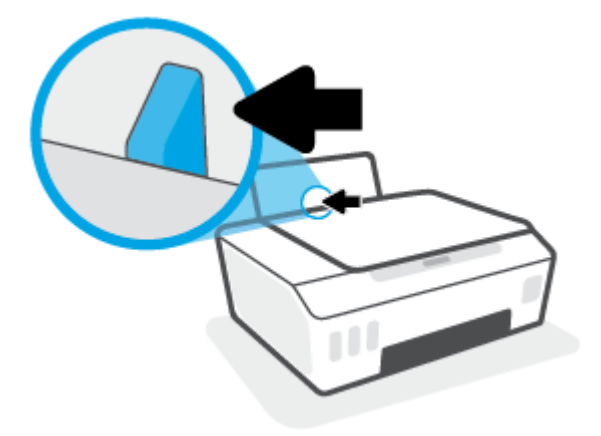

**3.** Поставете един или повече пликове в далечната дясна страна на входната тава и плъзнете тестето пликове надолу, докато спре.

Страната за печат трябва да бъде нагоре.

**а.** За пликове с крило на дългия ръб вкарайте плика вертикално с крилото от лявата страна и с лицето надолу.

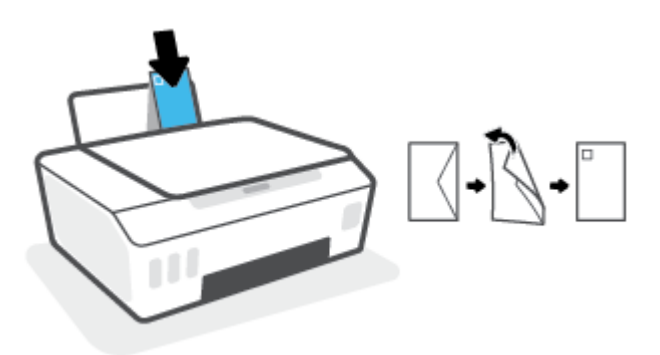

**б.** За пликове с крило на късия ръб вкарайте плика вертикално с крилото от горната страна и с лицето надолу.

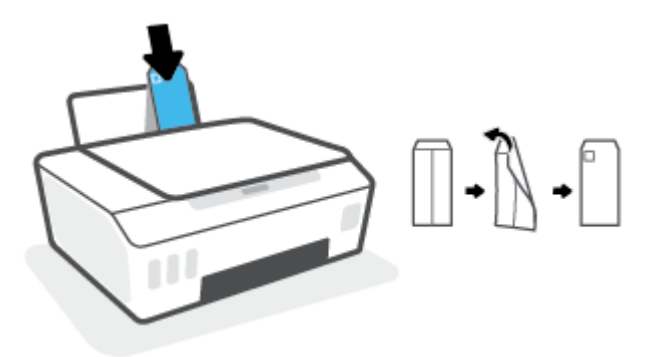

**4.** Плъзнете водача за хартията по ширина надясно към тестето пликове, докато спре.

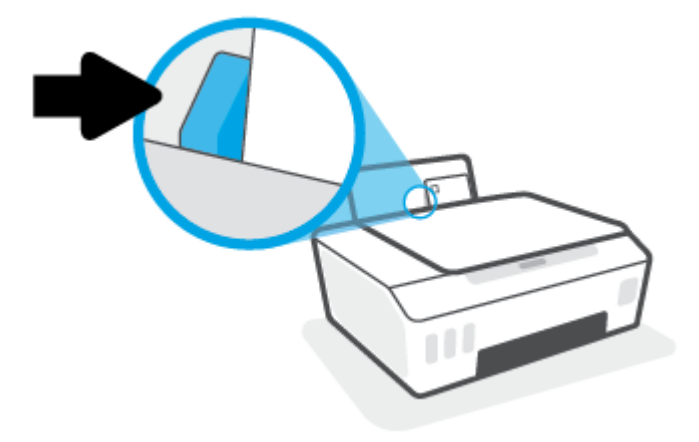

**5.** Изтеглете навън изходната тава и удължителя на тавата.

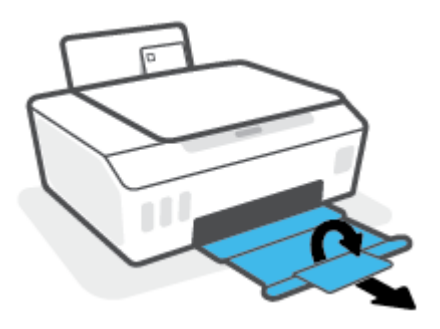

### <span id="page-34-0"></span>**Отпечатване на документи**

Преди да отпечатвате документи, се уверете, че има заредена хартия във входната тава и че изходната тава е отворена. За повече информация относно поставянето на хартия вж. [Зареждане на носител](#page-30-0)  [на страница 25.](#page-30-0)

#### **Отпечатване на документ(Windows)**

- **1.** От менюто **Файл** във вашия софтуер изберете **Печат**.
- **2.** Уверете се, че принтерът е избран.
- **3.** Щракнете върху бутона, който отваря диалоговия прозорец **Properties** (Свойства).

В зависимост от вашето софтуерно приложение, този бутон може да се нарича **Properties**  (Свойства), **Options** (Опции), **Printer Setup** (Настройка на принтер), **Printer Properties** (Свойства на принтер), **Printer** (Принтер) или **Preferences** (Предпочитания).

**4.** Изберете подходящите опции в раздела **Преки пътища за печат** или **Пряк път за печат**.

За да промените други настройки за печат, щракнете върху другите раздели.

За да научите повече относно опциите в драйвера на принтера, плъзнете с мишката над всяка опция и ще видите съвети.

- **ЗАБЕЛЕЖКА:** Ако промените размера на хартията, се уверете, че сте заредили правилната хартия във входната тава.
- **5.** Щракнете върху **OK**, за да затворите диалоговия прозорец **Properties** (Свойства).
- **6.** Щракнете върху **Print** (Печат) или върху **OK**, за да започнете да печатате.

#### **Печат и от двете страни на листа (Windows)**

- **1.** От менюто **Файл** във вашия софтуер изберете **Печат**.
- **2.** Уверете се, че е избран вашият принтер.
- **3.** Щракнете върху бутона, който отваря диалоговия прозорец **Properties** (Свойства).

В зависимост от софтуерното ви приложение, този бутон може да се нарича **Properties** (Свойства), **Options** (Опции), **Printer Setup** (Настройка на принтер), **Printer Properties** (Свойства на принтера), **Printer** (Принтер) или **Preferences** (Предпочитания).

**4.** В раздела **Преки пътища за печат** или **Пряк път за печат** изберете прекия път **Двустранен (дуплекс) печат**, след което изберете опция от падащия списък **Ръчен печат от двете страни**.

За да промените други настройки за печат, щракнете върху другите раздели.

За да научите повече относно опциите в драйвера на принтера, плъзнете с мишката над всяка опция и ще видите съвети.

- **ЗАБЕЛЕЖКА:** Ако промените размера на хартията, се уверете, че сте заредили правилната хартия във входната тава.
- **5.** Щракнете върху **OK**, за да затворите диалоговия прозорец **Properties** (Свойства).
- **6.** Щракнете върху **Print** (Печат) или върху **OK**, за да започнете да печатате.

### <span id="page-35-0"></span>**Отпечатване на снимки**

Преди да отпечатвате снимки, се уверете, че има заредена фотохартия във входната тава и че изходната тава е отворена. За повече информация относно поставянето на хартия вж. Зареждане на [носител на страница 25.](#page-30-0)

#### **Печат на снимка на фотохартия (Windows)**

- **1.** От менюто **Файл** във вашия софтуер изберете **Печат**.
- **2.** Уверете се, че принтерът е избран.
- **3.** Щракнете върху бутона, който отваря диалоговия прозорец **Properties** (Свойства).

В зависимост от вашето софтуерно приложение, този бутон може да се нарича **Properties**  (Свойства), **Options** (Опции), **Printer Setup** (Настройка на принтер), **Printer Properties** (Свойства на принтер), **Printer** (Принтер) или **Preferences** (Предпочитания).

**4.** Изберете подходящите опции в раздела **Преки пътища за печат** или **Пряк път за печат**.

За да промените други настройки за печат, щракнете върху другите раздели.

За да научите повече относно опциите в драйвера на принтера, плъзнете с мишката над всяка опция и ще видите съвети.

- $\mathbb{R}^n$  ЗАБЕЛЕЖКА: Ако промените размера на хартията, се уверете, че сте заредили правилната хартия във входната тава.
- **5.** Щракнете върху **OK**, за да затворите диалоговия прозорец **Properties** (Свойства).
- **6.** Щракнете върху **Print** (Печат) или **OK**, за да започнете да печатате.

**ЗАБЕЛЕЖКА:** След завършване на печата извадете неизползваната фотохартия от входната тава. Съхранявайте фотохартията така, че да не започне да се навива, което може да влоши качеството на разпечатката.
### **Отпечатване на пликове**

Преди да отпечатвате пликове, се уверете, че има заредени пликове във входната тава и че изходната тава е отворена. Можете да заредите един или повече пликове във входната тава. Не използвайте гланцирани или релефни пликове или такива със закопчалки или прозорчета. За повече информация относно зареждането на пликове вижте [Зареждане на носител на страница 25](#page-30-0).

 $\mathbb{R}^{\!\!*}$  ЗАБЕЛЕЖКА**:** За повече информация относно форматирането на текст за печат на пликове вижте документацията на приложението, което използвате.

#### **Отпечатане на плик (Windows)**

- **1.** От менюто **Файл** във вашия софтуер изберете **Печат**.
- **2.** Уверете се, че принтерът е избран.
- **3.** Щракнете върху бутона, който отваря диалоговия прозорец **Properties** (Свойства).

В зависимост от вашето софтуерно приложение, този бутон може да се нарича **Properties**  (Свойства), **Options** (Опции), **Printer Setup** (Настройка на принтер), **Printer Properties** (Свойства на принтер), **Printer** (Принтер) или **Preferences** (Предпочитания).

**4.** Изберете подходящите опции в раздела **Преки пътища за печат** или **Пряк път за печат**.

За да промените други настройки за печат, щракнете върху другите раздели.

За да научите повече относно опциите в драйвера на принтера, плъзнете с мишката над всяка опция и ще видите съвети.

- $\mathbb{R}^{\mathbb{Z}}$  ЗАБЕЛЕЖКА**:** Ако промените размера на хартията, се уверете, че сте заредили правилната хартия във входната тава.
- **5.** Щракнете върху **OK**, за да затворите диалоговия прозорец **Свойства**.
- **6.** Щракнете върху **Печат** или **OK**, за да започнете да печатате.

### <span id="page-37-0"></span>**Печат с помощта на приложение HP Smart**

Този раздел осигурява основни инструкции за използването на приложение HP Smart за печат от вашите устройства с iOS, Android, Windows и Mac. За повече информация относно приложението вижте [Използвайте приложението HP Smart, за да печатате, сканирате и отстранявате неизправности](#page-25-0)  [на страница 20.](#page-25-0)

#### **За начало на използването на приложението HP Smart за печат**

- **1.** Поставете хартия във входната тава. За повече информация вижте [Зареждане на носител](#page-30-0)  [на страница 25.](#page-30-0)
- **2.** Отворете приложението HP Smart на вашето устройство.
- **3.** От началния екран на HP Smart се уверете, че вашият принтер е избран.
	- **СЪВЕТ:** Ако принтерът вече е настроен, можете да го изберете от началния екран на HP Smart, като плъзнете наляво или надясно и го изберете.

За да използвате различен принтер, щракнете или натиснете  $+$  (иконата с плюс) на началния екран и след това изберете различен принтер или добавете нов принтер.

#### **За печат от устройство с Android или iOS**

- **1.** Върху началния екран на HP Smart натиснете опция за печат (например **Print Photos** (Печат на снимки) или **Print Facebook Photos** (Печат на снимки от Facebook) и др.). Можете да отпечатвате снимки и документи от устройството си, облак или социални медийни сайтове.
- **2.** Изберете снимката или документа, който искате да отпечатате.
- **3.** Натиснете **Print** (Печат).

#### **Печат от устройство с Windows 10**

- **1.** Върху началния екран на HP Smart щракнете или натиснете **Print** (Печат) в долния край на екрана.
- **2.** Изберете **Print Photo** (Печат на снимка), намерете снимката, която искате да отпечатате и след това щракнете или натиснете **Select Photos to Print** (Избор на снимки за печат).

Изберете **Print Document** (Печат на документ), намерете PDF документа, който искате да отпечатате и след това щракнете или натиснете **Print** (Печат).

**3.** Изберете подходящите опции. За да видите още настройки, щракнете или натиснете **More settings** (Още настройки).

За повече информация относно настройките за печат вижте [Съвети за сполучлив печат](#page-42-0) [на страница 37.](#page-42-0)

**4.** Щракнете или натиснете **Print** (Печат), за да започнете да печатате.

#### **За печат от Mac устройство**

- **1.** Върху началния екран на HP Smart щракнете върху плочката **Print** (Печат), след което щракнете върху **Print Document** (Печат на документ) или **Print Photo** (Печат на снимка).
- **2.** Намерете документа или снимката в папката с документи или библиотеката с картини или изберете друга папка, в която файлът е запазен.
- **3.** Изберете документа или снимката, която искате, а след това щракнете върху **Print** (Печат).
- **4.** Изберете друг принтер или правете каквито и да е промени от настройките на принтера като размер на хартията или качество на разпечатката.
- **5.** Щракнете върху **Print** (Печат).

### **Печат с максимум dpi**

Използвайте режима за максимален брой точки на инч (dpi) за отпечатване на висококачествени и ясни изображения върху фотохартия.

Печатането в максимум dpi отнема по-дълго време, отколкото печатането с други настройки, като изисква и повече свободно дисково пространство.

За поддържаните разделителни способности за печат посетете [уеб сайта за поддръжка на принтера на](https://www.hp.com/embed/sfs/doc?client=IWS-eLP&lc=en&cc=us&ProductSeriesOID=26342881&TapasOnline=PRODUCT_SPECS)  [адрес www.support.hp.com](https://www.hp.com/embed/sfs/doc?client=IWS-eLP&lc=en&cc=us&ProductSeriesOID=26342881&TapasOnline=PRODUCT_SPECS).

#### **Печат врежим на максимален брой точки на инч (dpi) (Windows)**

- **1.** От софтуера изберете **Печат**.
- **2.** Уверете се, че принтерът е избран.
- **3.** Щракнете върху бутона, който отваря диалоговия прозорец **Свойства**.

В зависимост от софтуерното ви приложение този бутон може да се нарича **Properties** (Свойства), **Options** (Опции), **Printer Setup** (Настройка на принтера), **Printer Properties** (Свойства на принтера), **Printer** (Принтер) или **Preferences** (Предпочитания).

**4.** Изберете подходящите опции.

#### **Windows 10, Windows 8.1 и Windows 8**

- Щракнете върху раздела **Хартия/качество**. От падащия списък **Размер на хартията**  изберете подходящия размер хартия. От падащия списък **Тип хартия** изберете съответния тип хартия.
- Щракнете върху раздела **Разширени**, след което изберете **Печат с максимална DPI стойност**.

#### **Windows 7**

- Щракнете върху раздела **Хартия/качество**. В падащия списъка **Носител** изберете подходящия тип хартия.
- Щракнете върху бутона **Advanced** (Разширени). Изберете подходящия размер на хартията от падащия списък **Размер на хартията**. В областта **Функции на принтера** изберете **Да** от падащия списък **Печат с максимална DPI стойност**. След това щракнете върху **OK**, за да затворите диалоговия прозорец **Разширени опции**.

За повече съвети за печат вижте [Съвети за настройки на принтера на страница 37.](#page-42-0)

**5.** Потвърдете ориентацията в раздела **Оформление**, след което щракнете върху **OK**, за да печатате.

### **Печат, използвайки настолен компютър или лаптоп с операционна система Mac**

Инструкции за HP принтери и Mac компютри с OS X 10.11 и macOS 10.12 и по-нова, съвместими с AirPrint.

#### **Принтер, който е свързан към мрежа**

Ако принтерът ви вече е настроен и свързан кън безжичната ви мрежа, можете да активирате отпечатването от настолен компютър или лаптоп с операционна система Mac, като използвате менюто **System Preferences** (Системни предпочитания).

- **1.** Отворете **System Preferences** (Системни предпочитания) и изберете **Printers and Scanners**  (Принтери и скенери).
- **2.** Щракнете върху **Add +** (Добавяне +), за да настроите принтера на вашето устройство с операционна система Mac. Изберете вашия принтер от показания списък на мрежовите принтери, след което щракнете върху **Add** (Добавяне). Това ще инсталира наличните драйвери за печат, сканиране или факс за вашия принтер.

Тези инструкции ви позволяват да отпечатвате от вашето устройство с Mac. Продължете да използвате приложението HP Smart, за да наблюдавате нивата на мастилото и известията за принтера.

#### **Принтер, който не е свързан към мрежа**

**▲** Ако не сте настроили или свързали принтера си към вашата мрежа, отидете на [123.hp.com](http://123.hp.com), за да инсталирате необходимия софтуер.

# **Печат с мобилни устройства**

### **Печат от мобилни устройства**

Можете да печатате документи и снимки директно от мобилните устройства, включително iOS, Android, Windows Mobile, Chromebook и Amazon Kindle.

**ЗАБЕЛЕЖКА:** Може да използвате приложението HP Smart също така и за печат от мобилни устройства. За повече информация вижте [Печат с помощта на приложение HP Smart](#page-37-0) на страница 32.

#### **Печат от мобилни устройства**

- **1.** Уверете се, че принтерът и устройството са включени и свързани в една и съща безжична мрежа.
	- <u>☆ СЪВЕТ: Ако искате да печатате, без да се свързвате с маршрутизатор, използвайте Wi-Fi Direct</u> за отпечатване от мобилно устройство. За повече информация вж. [Свързване на принтера по](#page-84-0) [безжичен път и без маршрутизатор \(Wi-Fi Direct\)](#page-84-0) на страница 79.
- **2.** Разрешете печатането на мобилното си устройство:
	- **iOS:** Използвайте опцията **Print** (Печат) от менюто **Share** (Споделяне).

**ЗАБЕЛЕЖКА:** Устройствата с iOS 4.2 или по-нова версия имат предварително инсталирано AirPrint®.

- **Android:** Изтеглете HP Print Service Plugin (поддържа се от устройства с Android 4.4 и по-нова) от Google Play Магазин и разрешете добавката на устройството си.
- **Windows Mobile:** Докоснете **Print** (Печат) от менюто **Device** (Устройство). Не е необходима настройка, тъй като софтуерът е предварително инсталиран.
- **ЗАБЕЛЕЖКА:** Ако принтерът не е списъка, може да трябва да извършите еднократна настройка на принтера чрез съветника **Add Printer** (Добавяне на принтер).
- **Chromebook:** Изтеглете и инсталирайте приложението **HP Print for Chrome** от Chrome Web Store, за да активирате и Wi-Fi, и USB печатането.
- **Amazon Kindle Fire HD9 и HDX:** Първия път, когато изберете **Print** (Печат) на устройството, HP Print Service Plugin се изтегля автоматично, за да се разреши мобилен печат.
- **ЗАБЕЛЕЖКА:** За повече информация относно активирането на печата от мобилни устройства посетете уеб сайта за мобилен печат на HP ( [www.hp.com/go/mobileprinting](http://www.hp.com/go/mobileprinting) ). Ако локална версия на този уеб сайт не е налична за вашата държава/регион или на вашия език, може да бъдете насочени към уеб сайта за мобилен печат на HP в друга държава/регион или на друг език.
- **3.** Уверете се, че заредената хартия отговаря на настройките за хартия на принтера (вижте [Зареждане на носител на страница 25](#page-30-0) за повече информация).

Точното задаване на размера на хартията за хартията, която е заредена, позволява на вашето мобилно устройство да разпознава върху какъв размер хартия печата.

 $\mathbb{F}$  ЗАБЕЛЕЖКА**: За да промените настройките за хартията по подразбиране, вижте <u>Промяна на</u>** [настройките на хартията по подразбиране, която се открива от принтера на страница 15](#page-20-0).

### <span id="page-42-0"></span>**Съвети за сполучлив печат**

- Съвети за зареждане на хартия
- Съвети за настройки на принтера

За да печатате сполучливо, печатащите глави на HP трябва да функционират правилно, резервоарите трябва да са заредени с достатъчно мастило, хартията трябва да е правилно поставена, а също така принтерът трябва да е подходящо настроен. За повече информация вижте [Съвети за работа с мастило](#page-77-0)  [и печатаща глава на страница 72.](#page-77-0)

Настройките за печат не се прилагат за копиране или сканиране.

### **Съвети за зареждане на хартия**

- Заредете тесте хартия (не само една страница). Всичката хартия в тестето трябва да е с еднакъв размер и тип, за да се избегне засядане на хартията.
- Заредете хартията със страната за печат нагоре.
- Уверете се, че хартията, заредена във входната тава, лежи хоризонтално и краищата й не са огънати или скъсани.
- Регулирайте водача за хартията по ширина във входната тава да приляга плътно до хартията. Уверете се, че водачът на хартията по ширина не огъва хартията във входната тава.

За повече информация вижте [Зареждане на носител на страница 25.](#page-30-0)

### **Съвети за настройки на принтера**

#### **Съвети за настройки на принтера (Windows)**

- За да промените настройките за печат по подразбиране, отворете HP софтуер на принтера, щракнете върху **Печат и сканиране** , след което щракнете върху **Set Preferences** (Задаване на предпочитания). За информация относно начина за отваряне на софтуер на принтера вижте [Отваряне на софтуера на принтера на HP \(Windows\)](#page-24-0) на страница 19.
	- **СЪВЕТ:** За да научите повече относно опциите в драйвера на принтера, плъзнете с мишката над всяка опция и ще видите съвети.
- За да спестите време за задаване на желаните предпочитания за печат, можете да използвате преки пътища за печат. Прекият път за печат съхранява настройките, които са подходящи за конкретен тип задание, така че можете да зададете всички опции само с едно щракване. За да използвате пряк път, отидете в раздела **Преки пътища за печат** или **Пряк път за печат**, изберете желания пряк път и щракнете върху **OK**.

За да добавите нов пряк път за печат, задайте желаните предпочитания за печат в раздела **Хартия/качество**, **Оформление** или **Разширени**, изберете раздела **Преки пътища за печат** или **Пряк път за печат**, щракнете върху **Запазване като** и въведете име, след което щракнете върху **OK**.

За да изтриете даден пряк път, изберете съответния пряк път, след което щракнете върху **Delete**  (Изтрий).

- **ЗАБЕЛЕЖКА:** Не можете да изтриете преките пътища за печат по подразбиране.
- За по-добро разбиране на настройките за хартия и тава за хартия:
- **Размер на хартията**: Изберете размера на хартията, която сте заредили във входната тава.
- **Източник на хартията**: Изберете тавата, в която сте заредили хартия.
- **Тип хартия** или **Носител**: Изберете типа хартия, който използвате.
- За по-добро разбиране на настройките за цветен или черно-бял печат:
	- **Цветен**: Използва черно и цветно мастило за изцяло цветни разпечатки.
	- **Черно-бял** или **Само черно мастило**: Използва само черното мастило за нормални или нискокачествени черно-бели разпечатки.
	- **Висококачествена скала на сивото**: Използва черно и цветно мастило, за да състави поширок диапазон от черни и сиви тонове за висококачествени черно-бели разпечатки.
- За по-добро разбиране на настройките за качество на печата:

Качеството на печата се измерва в точки на разделителната способност на печата в инчове (dpi). По-високата dpi стойност води до по-ясни и детайлни разпечатки, но забавя скоростта на печата и може да използва повече мастило.

- **Чернова**: Най-ниската dpi стойност, която обикновено се използва, когато нивото на мастилото е ниско или когато няма нужда от високо качество.
- **Нормално**: Подходящо за повечето задания за печат.
- **Най-добро**: По-добра dpi стойност от **Нормално**.
- **Печат с максимална DPI стойност**: Най-високата dpi настройка, която е достъпна за качеството на печата.
- **HP Real Life Technologies** (Технологии на HP за живи и реалистични изображения): Тази функция изглажда и прави по-ясни контурите на изображения и графики за по-добро качество на печат.
- За по-добро разбиране на настройките за страница и оформление:
	- **Ориентация**: Изберете **Портрет** за вертикални разпечатки или **Пейзаж** за хоризонтални.
	- **Ръчен печат от двете страни**: Обърнете страниците ръчно след печата на едната страна, за да можете да продължите с печата и върху другата.
		- **Обръщане по дългата страна**: Изберете тази опцията, ако искате да обръщате страниците по дългата страна на хартията, когато печатате двустранно.
		- **Обръщане по късата страна**: Изберете тази опцията, ако искате да обръщате страниците по късата страна на хартията, когато печатате двустранно.
	- **Оформление на брошура** или **Брошура**: Позволява ви да отпечатате документ от няколко страници като брошура. Тя поставя две страници от всяка страна на лист, така че после да може да се сгъне като брошура с размер наполовина на размера на хартията.
		- **Ляво подвързване** или **Брошура ляво подвързване**: След сгъване на брошурата страната за подвързване ще бъде отляво. Изберете тази опция, ако четете отляво надясно.
		- **Дясно подвързване** или **Брошура дясно подвързване**: След сгъване на брошурата страната за подвързване ще бъде отдясно. Изберете тази опция, ако четете отдясно наляво.
- **Без граници** или **Граници на страниците**: Позволява ви да добавяте или премахвате граници от страниците, ако отпечатвате документ с две или повече страници на лист.
- **Pages per Sheet Layout** (Оформление на страници на лист): Помага да определите реда на страниците, ако отпечатвате документ с повече от две страници на лист.
- **Pages to Print** (Страници за отпечатване): Позволява ви да печатате само нечетните страници, само четните страници или всички страници.
- **Обръщане нареда на страниците** или **Ред на страниците**: Позволява ви да печатате страниците отпред назад или в обратен ред.

### **Преглед на статуса на дадено задание и управление на заданията за печат (Windows)**

За да преглеждате, паузирате или отменяте заданията за печат, отворете софтуера за принтера HP (достъпен от менюто **Старт**), щракнете върху **Печат и сканиране** и след това щракнете върху **Вижте какво се печата**.

# **Персонализиране на принтера (Windows)**

За да промените името на принтера, настройките за защита или други свойства, отворете софтуера на принтера HP (достъпен от менюто **Старт**), щракнете върху **Печат и сканиране** и след това щракнете върху **Персонализиране на принтера**.

# **3 Използване на уеб услуги**

- [Какво представляват уеб услугите?](#page-48-0)
- [Настройка на уеб услугите](#page-49-0)
- [Печат с HP ePrint](#page-50-0)
- [Използване на уеб сайта на HP Connected](#page-52-0)
- [Премахване на Уеб услуги](#page-53-0)

# <span id="page-48-0"></span>**Какво представляват уеб услугите?**

#### **HP ePrint**

● HP ePrint е безплатна услуга на HP, която ви позволява да печатате от принтер с включена функция HP ePrint винаги, от всяко място. Лесно е, както да изпратите имейл към имейл адреса, зададен на вашия принтер, когато разрешите Уеб услугите на принтера. Не са необходими специални драйвери или софтуер. Ако можете да изпратите имейл, можете да печатате отвсякъде, като използвате HP ePrint.

След като сте регистрирали акаунт в HP Connected ( [www.hpconnected.com](https://www.hpconnected.com) ; може да не е налично за всички държави/региони), можете да влезете, за да персонализирате имейл адреса на вашия принтер за HP ePrint, да контролирате кой може да използва имейл адреса за печатане, както и да получите помощ за HP ePrint.

# <span id="page-49-0"></span>**Настройка на уеб услугите**

Преди да настроите Уеб услугите, се уверете, че принтерът е свързан с интернет чрез безжична връзка.

#### **Настройване на уеб услугите с помощта на вградения уеб сървър**

- **1.** Отворете вградения уеб сървър (EWS). За повече информация вижте [Отваряне на вградения уеб](#page-93-0) [сървър на страница 88](#page-93-0).
- **2.** Щракнете върху раздела **Уеб услуги** .
- **3.** В секцията **Настройки на уеб услуги** щракнете върху **Настройка** , щракнете върху **Continue**  (Продължаване), след което изпълнете инструкциите на екрана за приемане на условията за използване.
- **ЗАБЕЛЕЖКА:** Ако получите подкана за настройки на прокси и ако вашата мрежа използва настройки на прокси, следвайте указанията на екрана, за да настроите прокси сървър. Ако не разполагате с подробностите за прокси, се свържете с мрежовия администратор или с лицето, конфигурирало мрежата.
- **4.** Когато принтерът се свърже към сървъра, принтерът отпечатва информационна страница. Следвайте инструкциите на страницата с информация, за да завършите настройката.

### <span id="page-50-0"></span>**Печат с HP ePrint**

HP ePrint ви позволява да печатате на вашия принтер с включена функция HP ePrint, по всяко време и от всяко място.

Преди да можете да използвате HP ePrint, се уверете, че принтерът е свързан към активна мрежа, предоставяща интернет достъп.

#### **Откриване на имейл адреса на HP ePrint**

**▲** Натиснете (бутон Информация), за да отпечатате страница с информация, след което открийте имейл адреса за принтера ви от страницата.

#### **Отпечатване на документ чрез HP ePrint**

**1.** Уверете се, че сте настроили уеб услугите.

За повече информация вж. [Настройка на уеб услугите на страница 44.](#page-49-0)

- **2.** Изпратете по имейл документа към принтера.
	- **а.** На компютъра или мобилно устройство отворете имейл приложението.
	- **ЗАБЕЛЕЖКА:** За информация относно използването на имейл приложението на вашия компютър или мобилно устройство вижте документацията, предоставена с приложението.
	- **б.** Създайте нов имейл и прикачете документа за отпечатване.
	- **в.** Изпратете имейла към имейл адреса на принтера.

Принтерът ще отпечата прикачения документ.

- **ЗАБЕЛЕЖКА:** Имейлът ще бъде отпечатан веднага щом бъде получен. Както при всеки имейл, няма гаранция кога и дали ще бъде получен. Можете да проверите състоянието на печата в HP Connected ( [www.hpconnected.com](https://www.hpconnected.com) ;). Този сайт може да не е наличен във всички държави/региони.
- **ЗАБЕЛЕЖКА:** Отпечатаните с HP ePrint документи могат да изглеждат различно от оригинала. Стилът, форматирането и текстовият поток могат да се различават от оригиналния документ. За документи, които трябва да бъдат отпечатани с по-високо качество (като официални документи), ние препоръчваме да печатате от софтуерното приложение на вашия компютър, където ще имате по-голям контрол върху външния вид на вашата разпечатка.

#### **За изключване на HP ePrint с помощта на вградения уеб сървър**

- **1.** Отворете вградения уеб сървър (EWS). За повече информация вижте [Отваряне на вградения уеб](#page-93-0) [сървър на страница 88](#page-93-0).
- **2.** Щракнете върху раздела **Web Services** (Уеб услуги).
- **3.** От лявото меню щракнете върху **Web Services Settings** (Настройки за уеб услуги), след което щракнете върху **Summary** (Обобщение).
- **4.** В секцията **Web Services Settings** (Настройки на уеб услуги) щракнете върху **Turn Off** (Изключване) за HP ePrint.
- **ЗАБЕЛЕЖКА:** За премахване на всички Уеб услуги вижте [Премахване на Уеб услуги на страница 48](#page-53-0).

 [Щракнете тук, за да получите повече информация онлайн.](https://h20180.www2.hp.com/apps/Nav?h_pagetype=s-924&h_keyword=lp70014-all&h_client=s-h-e004-01&h_lang=en&h_cc=us)

## <span id="page-52-0"></span>**Използване на уеб сайта на HP Connected**

Използвайте безплатния уеб сайт HP Connected на HP, за да настроите повишена сигурност за HP ePrint, и укажете имейл адресите, на които е разрешено да изпращат имейли на вашия принтер. Можете също да получите актуализации на продукта, както и други безплатни услуги.

Отидете на уеб сайта HP Connected (може да не е достъпен във всички държави/региони) за повече информация и конкретни правила и условия: [www.hpconnected.com](https://www.hpconnected.com) .

# <span id="page-53-0"></span>**Премахване на Уеб услуги**

Използвайте инструкциите по-долу за премахване на Уеб услугите.

#### **Премахване на Уеб услугите с помощта на вградения уеб сървър**

- **1.** Отворете вградения уеб сървър (EWS). За повече информация вж. [Отваряне на вградения уеб](#page-93-0) [сървър на страница 88](#page-93-0).
- **2.** Щракнете върху раздела **Web Services** (Уеб услуги).
- **3.** От лявото меню щракнете върху **Web Services Settings** (Настройки на уеб услуги), щракнете върху **Remove Web Services** (Премахване на уеб услуги), след което следвайте инструкциите на екрана.

# **4 Копиране и сканиране**

- [Копиране на документи](#page-55-0)
- [Поставяне на оригинал](#page-56-0)
- [Сканиране чрез приложение HP Smart](#page-57-0)
- Сканиране чрез НР софтуер на принтера
- [Сканиране с помощта на Webscan](#page-63-0)
- [Съвети за успешно сканиране и копиране](#page-64-0)

### <span id="page-55-0"></span>**Копиране на документи**

**ЗАБЕЛЕЖКА:** Всички документи се копират в режим на печат с нормално качество. Когато копирате, не можете да променяте режима за качество на печат.

Може да използвате приложението HP Smart също така и за копиране от мобилното устройство. За информация относно това приложение вижте [Използвайте приложението HP Smart, за да печатате,](#page-25-0) [сканирате и отстранявате неизправности на страница 20.](#page-25-0)

#### **Копиране на документи**

**1.** Поставете хартия във входната тава.

За информация относно това как се поставя хартия вж. [Зареждане на носител на страница 25.](#page-30-0)

**2.** Заредете оригинала със страната за печат надолу близо до иконата в ъгъла на стъклото на скенера.

За допълнителна информация вж. [Поставяне на оригинал на страница 51](#page-56-0).

**3.** Натиснете (бутон Черно-бяло копиране) или (бутон Цветно копиране), за да направите копие.

Копирането ще започне две секунди след последното натискане на бутона.

**СЪВЕТ:** Можете да увеличите броя, като натиснете и задържите бутона за копиране.

#### **За да промените настройките за хартията при копиране**

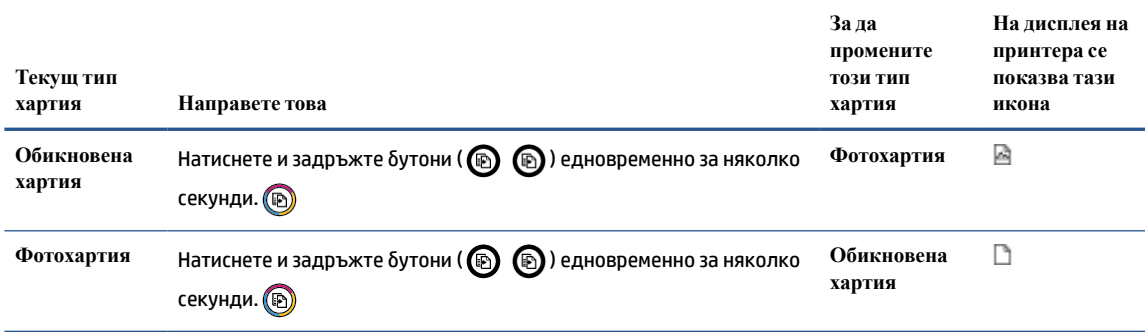

# <span id="page-56-0"></span>**Поставяне на оригинал**

**Поставяне на оригинал върху стъклото на скенера**

**1.** Повдигнете капака на скенера.

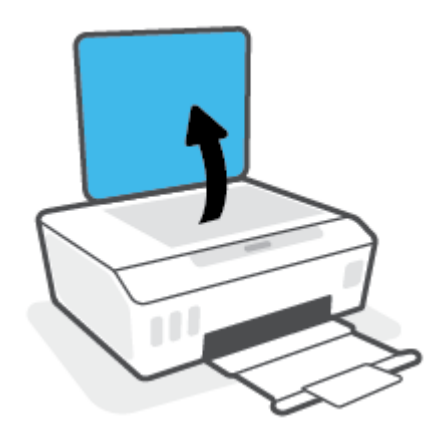

**2.** Заредете оригинала със страната за печат надолу близо до иконата в ъгъла на стъклото на скенера.

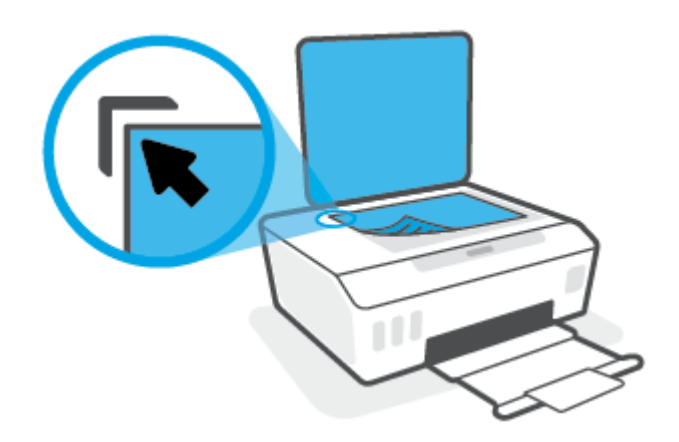

**3.** Затворете капака на скенера.

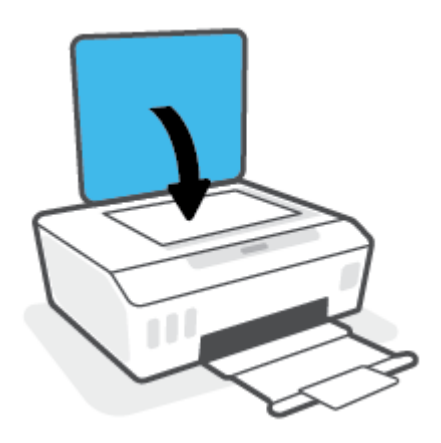

### <span id="page-57-0"></span>**Сканиране чрез приложение HP Smart**

Този раздел осигурява основни инструкции за използването на приложение HP Smart за сканиране от вашите устройства с iOS, Android, Windows и Mac. За повече информация относно приложението вижте [Използвайте приложението HP Smart, за да печатате, сканирате и отстранявате неизправности](#page-25-0)  [на страница 20.](#page-25-0)

Можете да използвате приложението HP Smart, за да сканирате документи или снимки чрез скенера на принтера, като също така можете да сканирате с помощта на камерата на устройството си. HP Smart включва инструменти за редактиране, които ви позволяват да регулирате сканираното изображение, преди да го запазите или споделите. Можете да печатате, да запазвате сканираните изображения локално или в облак, както и да ги споделяте по електронната поща, чрез SMS съобщения, Facebook, Instagram и др. За да сканирате с HP Smart, следвайте указанията в съответния раздел по-долу според вида на устройството, което използвате.

- Сканиране от устройство с iOS или Android
- Сканиране от принтера към вашето Мас устройство
- [Сканиране от устройство с Windows 10](#page-58-0)

### **Сканиране от устройство с iOS или Android**

- **1.** Отворете приложението HP Smart на вашето устройство.
- **2.** От началния екран на HP Smart се уверете, че вашият принтер е избран.
	- **СЪВЕТ:** Ако принтерът вече е настроен, можете да го изберете от началния екран на HP Smart, като плъзнете наляво или надясно и го изберете.

За да използвате различен принтер, щракнете или натиснете + (иконата с плюс) на началния екран и след това изберете различен принтер или добавете нов принтер.

- **3.** Натиснете опцията за сканиране, която искате да използвате.
	- Ако използвате камерата на устройството, уверете се, че се намирате в добре осветена зона и че снимката или документът не се слива с повърхността, върху която се намира.
	- Ако използвате скенера на принтера, натиснете иконата **Settings** (Настройки), за да изберете източника на входен сигнал и да промените настройките за сканиране, след което натиснете иконата **Scan** (Сканиране).
	- Ако изберете опцията за файлове и снимки, следвайте инструкциите на екрана, за да изберете желания файл, да нанесете желаните промени и да запазите тези промени.
- **4.** Когато приключите с коригирането на документа или снимката, можете да ги запазите, споделите или отпечатате.

### **Сканиране от принтера към вашето Mac устройство**

- **1.** Заредете оригинала със страната за печат надолу близо до иконата в ъгъла на стъклото на скенера на принтера.
- **2.** Отворете приложението HP Smart на вашето устройство.
- **3.** От началния екран на приложението HP Smart се уверете, че вашият принтер е избран.
- <span id="page-58-0"></span>**4.** Щракнете върху плочката **Scan** (Сканиране).
- **5.** От прозореца за сканиране направете желаните промени, след което щракнете върху **Scan**  (Сканиране).
- **6.** Във визуализацията за сканиране щракнете върху **Edit** (Редактиране), за да направите желаните проблеми, след което приложете промените.
- **7.** Щракнете върху **Add Pages** (Добавяне на страници), за да добавите страници към заданието за сканиране, ако е необходимо, след което отпечатайте, запазете или споделете сканираното.

### **Сканиране от устройство с Windows 10**

#### **Сканиране на документ или снимка чрез скенера на принтера**

- **1.** Заредете оригинала със страната за печат надолу близо до иконата в ъгъла на стъклото на скенера на принтера.
- **2.** Отворете HP Smart. За повече информация вижте [Използвайте приложението HP Smart, за да](#page-25-0) [печатате, сканирате и отстранявате неизправности на страница 20.](#page-25-0)
- **3.** Изберете **Scan** (Сканиране), а след това изберете **Scanner** (Скенер).
- **4.** Щракнете или натиснете върху иконата за настройки, за да промените основните настройки.

Изберете Glass (Стъкло) от падащия списък **Source** (Източник).

- **5.** Щракнете или натиснете върху иконата за визуализация за преглед и коригиране на изображението, ако е необходимо.
- **6.** Щракнете или натиснете върху иконата Scan (Сканиране).
- **7.** При необходимост направете други корекции:
	- Щракнете или натиснете върху **Add Pages** (Добавяне на страници), за да добавите още документи или снимки.
	- Щракнете или натиснете върху **Edit** (Редактиране), За да завъртите или изрежете документа или изображението или да регулирате неговия контраст, яркост, наситеност или ъгъл.
- **8.** Изберете вида на файла, който искате, след което щракнете или натиснете върху икона Save (Запази), за да го запазите, или щракнете или натиснете икона Share (Сподели), за да го споделите с други хора.

#### **Сканиране на документ или снимка чрез камерата на устройството**

Ако устройството Ви разполага с камера, можете да използвате приложението HP Smart, за да сканирате отпечатани документи или снимки с помощта й. След това можете да използвате HP Smart, за да редактирате, запазвате, отпечатвате или споделяте изображението.

- **1.** Отворете HP Smart. За повече информация вижте [Използвайте приложението HP Smart, за да](#page-25-0) [печатате, сканирате и отстранявате неизправности на страница 20.](#page-25-0)
- **2.** Изберете **Scan** (Сканиране), след което изберете **Camera** (Камера).
- **3.** Поставете документ или снимка пред камерата, след което щракнете или натиснете кръглия бутон в долната част на екрана, за да направите снимка.
- **4.** Ако е необходимо, коригирайте границите. Натиснете или щракнете върху икона Apply (Приложи).
- **5.** При необходимост направете други корекции:
	- Щракнете или натиснете върху **Add Pages** (Добавяне на страници), за да добавите още документи или снимки.
	- Щракнете или натиснете върху **Edit** (Редактиране), За да завъртите или изрежете документа или изображението или да регулирате неговия контраст, яркост, наситеност или ъгъл.
- **6.** Изберете вида на файла, който искате, след което щракнете или натиснете върху икона Save (Запази), за да го запазите, или щракнете или натиснете икона Share (Сподели), за да го споделите с други хора.

#### **Редактиране на предишно сканирани документи или снимки**

HP Smart осигурява инструменти за редактиране, като изрязване и завъртане, които можете да използвате, за да коригирате предварително сканиран документ или снимка на вашето устройство.

- **1.** Отворете HP Smart. За повече информация вижте [Използвайте приложението HP Smart, за да](#page-25-0) [печатате, сканирате и отстранявате неизправности на страница 20.](#page-25-0)
- **2.** Изберете **Scan** (Сканиране) и след това изберете **Import** (Импортиране).
- **3.** Изберете документ или снимка, които искате да нагласите и след това щракнете или натиснете **Open** (Отвори).
- **4.** Ако е необходимо, коригирайте границите. Натиснете или щракнете върху икона Apply (Приложи).
- **5.** При необходимост направете други корекции:
	- Щракнете или натиснете върху **Add Pages** (Добавяне на страници), за да добавите още документи или снимки.
	- Щракнете или натиснете върху **Edit** (Редактиране), За да завъртите или изрежете документа или изображението или да регулирате неговия контраст, яркост, наситеност или ъгъл.
- **6.** Изберете вида на файла, който искате, след което щракнете или натиснете **Save** (Запазване) или **Share** (Споделяне), за да запазите файла или да го споделите с други хора.

## <span id="page-60-0"></span>**Сканиране чрез HP софтуер на принтера**

- Сканиране от компютъра
- [Промяна на настройките за сканиране \(Windows\)](#page-61-0)
- [Създаване на нов пряк път за сканиране \(Windows\)](#page-61-0)

#### **Сканиране от компютъра**

Преди да сканирате от компютър се уверете, че вече сте инсталирали препоръчания софтуер на принтера на HP. Принтерът и компютърът трябва да са свързани и включени.

#### **Сканиране на документ или снимка във файл (Windows)**

- **1.** Заредете оригинала със страната за печат надолу близо до иконата в ъгъла на стъклото на скенера.
- **2.** В софтуера за принтера HP (достъпен от менюто **Старт**) щракнете върху **Сканиране** и след това щракнете върху **Scan a Document or Photo (Сканиране на документ или снимка)** .
- **3.** Изберете типа сканиране, който искате, след което щракнете върху **Сканиране** .
	- Изберете **Save as PDF (Запис като PDF)** , за да запишете документа (или снимката) като PDF файл.
	- Изберете **Save as JPEG (Запис като JPEG)** , за да запишете снимката (или документа) като файл с изображение.
	- **ЗАБЕЛЕЖКА:** Щракнете върху връзката **More (Още)** в горния десен ъгъл на диалоговия прозорец за сканиране, за да прегледате и промените настройките за което и да било сканиране.

За допълнителна информация вж. [Промяна на настройките за сканиране \(Windows\)](#page-61-0) [на страница 56.](#page-61-0)

Ако **Show Viewer After Scan (Показване на визуализаторслед сканиране)** е избрано, ще можете да регулирате сканираното изображение в екрана за преглед.

#### **Сканиране на документ или снимка към имейл (Windows)**

- **1.** Заредете оригинала със страната за печат надолу близо до иконата в ъгъла на стъклото на скенера.
- **2.** В софтуера за принтера HP, който е достъпен от менюто **Старт**, щракнете върху **Сканиране** и след това щракнете върху **Scan a Document or Photo (Сканиране на документ или снимка)** .
- **3.** Изберете типа сканиране, който искате, след което щракнете върху **Сканиране** .

Изберете **Email as PDF (По имейл като PDF)** или **Email as JPEG (По имейл като JPEG)** , за да отворите софтуера си за имейли, като сканираният файл ще бъде прикачен.

**ЗАБЕЛЕЖКА:** Щракнете върху връзката **More (Още)** в горния десен ъгъл на диалоговия прозорец за сканиране, за да прегледате и промените настройките за което и да било сканиране.

За повече информация вж. [Промяна на настройките за сканиране \(Windows\)](#page-61-0) на страница 56.

Ако **Show Viewer After Scan (Показване на визуализаторслед сканиране)** е избрано, ще можете да регулирате сканираното изображение в екрана за преглед.

### <span id="page-61-0"></span>**Промяна на настройките за сканиране (Windows)**

Можете да промените всяка от настройките за сканиране за еднократна употреба или да запишете промените, за да ги ползвате за постоянно. Тези настройки включват опции, като размер на хартията и ориентация, разделителна способност на сканиране, контраст, както и местоположението на папката за записаните сканирания.

- **1.** Заредете оригинала със страната за печат надолу близо до иконата в ъгъла на стъклото на скенера.
- **2.** В софтуера за принтера HP, който е достъпен от менюто **Старт**, щракнете върху **Сканиране** и след това щракнете върху **Scan a Document or Photo (Сканиране на документ или снимка)** .
- **3.** Щракнете върху връзката **More (Още)** в горния десен ъгъл на диалоговия прозорец HP Scan.

Панелът за подробни настройки се появява вдясно. Лявата колона обобщава текущите настройки за всяка секция. Дясната колона позволява да промените настройките в осветената секция.

**4.** Щракнете върху всяка секция вляво на панела за подробни настройки, за да прегледате настройките в тази секция.

Можете да прегледате и промените повечето настройки чрез падащи менюта.

Някои настройки позволяват по-голяма гъвкавост, като показват нов панел. Те са указани с + (знак плюс) вдясно на настройката. Трябва да щракнете върху **OK** за приемане или върху **Отказ** за отказване на промените в този раздел, за да се върнете към прозореца с подробни настройки.

- **5.** Когато сте завършили с промяната на настройките, направете едно от следните неща:
	- Щракнете върху **Сканиране** . Ще получите подкана да запишете или отхвърлите промените към прекия път, след като сканирането е завършено.
	- Щракнете върху иконата за запис вдясно от прекия път, след което щракнете върху **Сканиране** .

### **Създаване на нов пряк път за сканиране (Windows)**

Можете да създадете свой собствен пряк път за сканиране, за да улесните сканирането. Например може да искате редовно да сканирате и записвате снимки в PNG формат, а не в JPEG.

- **1.** Заредете оригинала със страната за печат надолу близо до иконата в ъгъла на стъклото на скенера.
- **2.** В софтуера за принтера HP, който е достъпен от менюто **Старт**, щракнете върху **Сканиране** и след това щракнете върху **Scan a Document or Photo (Сканиране на документ или снимка)** .
- **3.** Щракнете върху **Create New Scan Shortcut (Създаване на нов пряк път за сканиране)** .
- **4.** Въведете описателно име, изберете съществуващ пряк път, на който да базирате новия пряк път, след което щракнете върху **Create (Създаване)** .

Например, ако създавате нов пряк път за снимки, изберете **Save as JPEG (Запис като JPEG)** или **Email as JPEG (По имейл като JPEG)** . Това прави достъпни опциите за работа с графика, когато сканирате.

**5.** Променете настройките за новия пряк път да отговарят на нуждите ви, след което щракнете върху иконата за записване вдясно от прекия път.

**ЗАБЕЛЕЖКА:** Щракнете върху връзката **More (Още)** в горния десен ъгъл на диалоговия прозорец за сканиране, за да прегледате и промените настройките за което и да било сканиране.

За допълнителна информация вж. [Промяна на настройките за сканиране \(Windows\)](#page-61-0) [на страница 56.](#page-61-0)

### <span id="page-63-0"></span>**Сканиране с помощта на Webscan**

Webscan (Уеб сканиране) е функция на вградения уеб сървър, която позволява сканиране на снимки и документи от принтера в компютъра с помощта на уеб браузър.

Тази функция е налична дори ако софтуерът на принтера не е инсталиран на компютъра.

**ЗАБЕЛЕЖКА:** По подразбиране Webscan (Уеб сканиране) е изключено. Можете да разрешите тази функция от вградения уеб сървър (EWS).

Ако не можете да отворите Webscan (Уеб сканиране) в EWS, вашият мрежови администратор може да го е изключил. За допълнителна информация, се свържете с мрежовия администратор или с лицето, настроило мрежата.

#### **Активиране на Webscan (Уеб сканиране)**

- **1.** Отворете вградения уеб сървър. За допълнителна информация вижте [Отваряне на вградения уеб](#page-93-0) [сървър на страница 88](#page-93-0).
- **2.** Щракнете върху раздела **Настройки** .
- **3.** В раздела **Security** (Защита) щракнете върху **Administrator Settings** (Настройки на администратор).
- **4.** Изберете **Webscan** (Уеб сканиране), за да разрешите Webscan (Уеб сканиране).
- **5.** Щракнете върху бутона **Apply** (Приложи).

#### **Сканиране с помощта на функцията Webscan**

Сканирането с помощта на Webscan (Уеб сканиране) предлага основни опции за сканиране. За допълнителни опции за сканиране или функционалност, сканирайте от софтуера на принтера на HP.

**1.** Заредете оригинала със страната за печат надолу близо до иконата в ъгъла на стъклото на скенера.

За допълнителна информация вж. [Поставяне на оригинал на страница 51](#page-56-0).

- **2.** Отворете вградения уеб сървър. За допълнителна информация вижте [Отваряне на вградения уеб](#page-93-0) [сървър на страница 88](#page-93-0).
- **3.** Щракнете върху раздела **Сканиране** .
- **4.** Щракнете върху **Webscan** (Уеб сканиране) в левия прозорец, променете желаните настройки, след което щракнете върху **Стартиране на сканиране** .

### <span id="page-64-0"></span>**Съвети за успешно сканиране и копиране**

Използвайте следните съвети за успешно копиране и сканиране:

- Пазете стъклото и задната част на капака чисти. Скенерът възприема всичко, което е върху стъклото, като част от самото изображение.
- Заредете оригинала със страната за печат надолу близо до иконата в ъгъла на стъклото на скенера.
- За да направите голямо копие на малък оригинал, сканирайте оригинала в компютъра, преоразмерете изображението с помощта на софтуера за сканиране, а след това отпечатайте копие на увеличеното изображение.
- За да избегнете неправилен или липсващ сканиран текст, не забравяйте да зададете яркостта правилно в софтуера.
- Може да използвате приложението също така и за сканиране от мобилното устройство. За информация относно това приложение вижте [Използвайте приложението HP Smart, за да](#page-25-0)  [печатате, сканирате и отстранявате неизправности на страница 20.](#page-25-0)

# **5 Управление на мастилото и печатащите глави**

Този раздел съдържа следните теми:

- [Нива на мастилото](#page-66-0)
- [Повторно пълнене на резервоарите за мастило](#page-67-0)
- [Поръчване на консумативи с мастило](#page-70-0)
- [Печат само с черно мастило](#page-71-0)
- [Подобряване на качеството на печат](#page-72-0)
- [Подравняване на печатащите глави \(касети\)](#page-74-0)
- [Почистване на печатащите глави \(касети\)](#page-75-0)
- [Почистване на принтера](#page-76-0)
- [Съвети за работа с мастило и печатаща глава](#page-77-0)
- [Преместване на принтера](#page-78-0)

### <span id="page-66-0"></span>**Нива на мастилото**

Можете да проверите нивата на мастилото от резервоарите с мастило в принтера. Можете също да проверите софтуера за принтера на HP, за да определите кога трябва да напълните резервоарите.

#### **Проверка на нивата на мастилото от софтуера на принтера (Windows)**

- **1.** В софтуера за принтера HP (достъпен от менюто **Старт**) щракнете върху **Приблизителни нива** в горната част на прозореца.
- **2.** В Кутията с инструменти щракнете върху раздела **Estimated Levels** (Приблизителни нива).

## <span id="page-67-0"></span>**Повторно пълнене на резервоарите за мастило**

**ЗАБЕЛЕЖКА:** Поправка или обслужване на продукта, необходими в резултат на неправилно повторно пълнене на резервоарите за мастило и/или в резултат на използване на мастило, което не е на HP, няма да бъдат покривани от гаранцията.

#### **Повторно пълнене нарезервоарите за мастило**

**1.** Отворете предната вратичка.

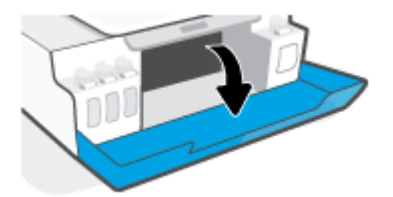

**2.** Отворете капачката на резервоара за мастило, който планирате да напълните.

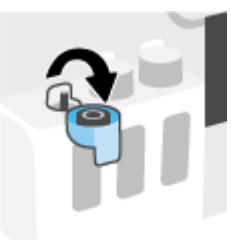

- **3.** В зависимост от типа на бутилката с мастило, която имате, направете едно от следните неща:
	- **Бутилки с капачки с винт:** Завъртете капачката, за да я махнете от бутилката за мастило.

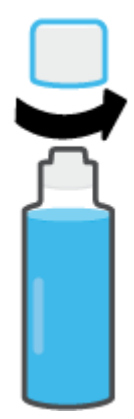

● **Бутилки с отварящи се капачки:** Завъртете, за да свалите капачката на бутилката с мастило, премахнете запечатването от бутилката, монтирайте капачката обратно върху бутилката, след което отворете с издърпване горната част на капачката.

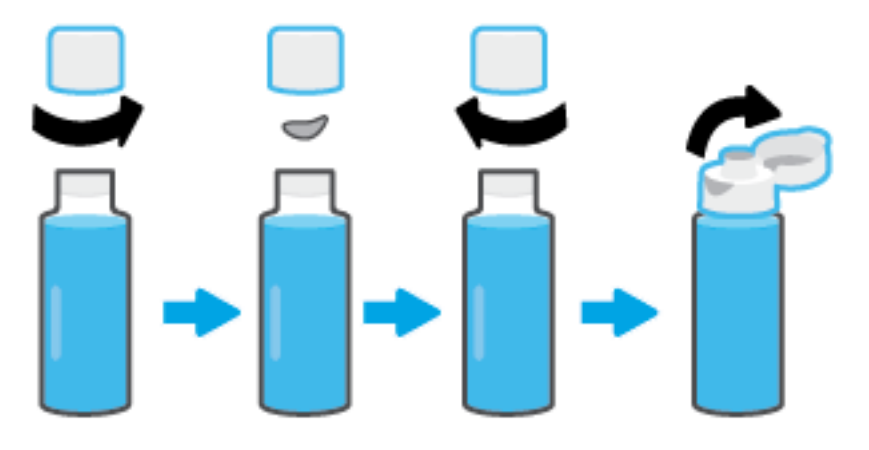

- **4.** Цветът на бутилката с мастило винаги трябва да съответства на цвета на резервоара. Задръжте бутилката до дюзата на резервоара, като върхът на бутилката трябва да приляга добре спрямо дюзата, и излейте мастилото в резервоара, докато не се напълни. Ако мастилото не започне да се пълни незабавно, махнете бутилката и отново я прикрепете правилно към резервоара.
	- **ЗАБЕЛЕЖКА:** Не стискайте бутилките с мастило през процеса по пълнене. Бутилките с мастило, които имате, може да се различават.

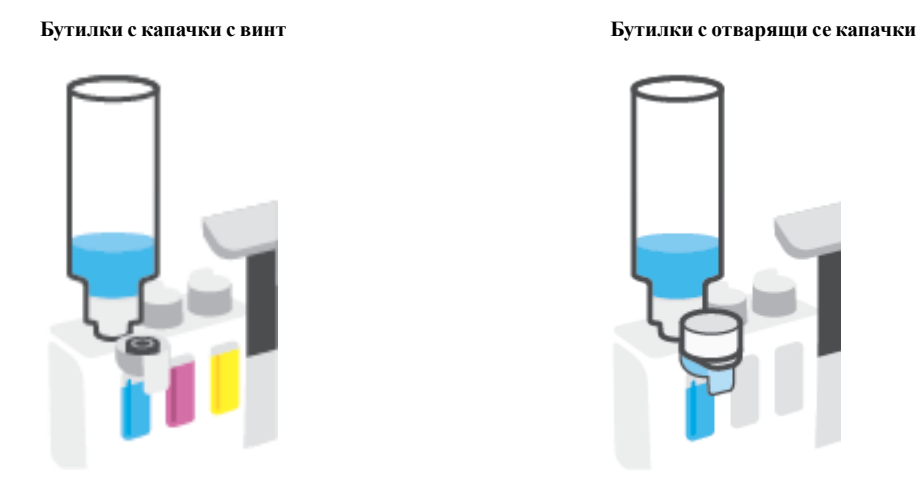

 $\mathbb{R}^{\mathbb{Z}}$  ЗАБЕЛЕЖКА**:** Ако има останало мастило в бутилката, я съхранете в изправена позиция на сухо и хладно място.

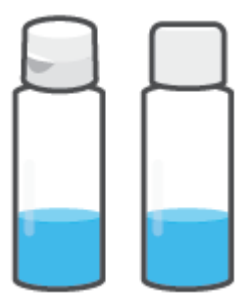

**5.** Затворете капачката на резервоара за мастило здраво.

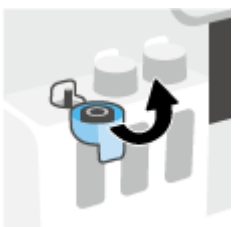

- **6.** Повторете стъпки от 2 до 5, за да напълните другите резервоари за мастило.
- **7.** Затворете предната вратичка на принтера.

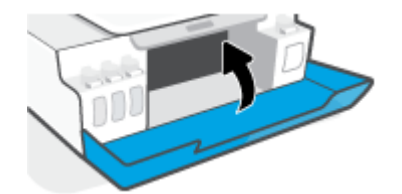

#### **Предпазни мерки заработа с бутилки с мастило**

Използвайте следните съвети за работа с бутилки с мастило:

- Дръжте бутилките с мастило далеч от деца.
- Отваряйте бутилките с мастило само когато планирате да напълните резервоарите.
- Не накланяйте, разклащайте или стискайте бутилката с мастило, когато тя е отворена, за да избегнете разливане.
- Съхранете бутилките с мастило на хладно и тъмно място.
- Не пийте и не поставяйте в устата.

### <span id="page-70-0"></span>**Поръчване на консумативи с мастило**

Преди да поръчате бутилки с мастило, визуално проверете етикетите на бутилките с мастило, за да намерите номерата на бутилките с мастило. Тази информация може да я откриете и върху етикета на продукта, намиращ се от вътрешната част на предната вратичка.

За да поръчате оригинални консумативи на HP за принтера, отидете на [www.hp.com/buy/supplies](http://www.hp.com/buy/supplies) . Ако получите подкана, изберете своята държава/регион, след което следвайте съобщенията, за да намерите правилните бутилки с мастило за своя принтер.

**ЗАБЕЛЕЖКА:** Онлайн поръчката на бутилки с мастило не се поддържа във всички държави/ региони. Ако не е налично във вашата страна/регион, все пак можете да видите информацията за консумативите и да отпечатате списък за справка, когато пазарувате при местен търговец на HP.

### <span id="page-71-0"></span>**Печат само с черно мастило**

#### **Печат само с черно мастило (Windows)**

- **1.** От софтуера изберете **Печат**.
- **2.** Уверете се, че принтерът е избран.
- **3.** Щракнете върху бутона, който отваря диалоговия прозорец **Свойства**.

В зависимост от софтуерното ви приложение този бутон може да се нарича **Properties** (Свойства), **Options** (Опции), **Printer Setup** (Настройка на принтера), **Printer Properties** (Свойства на принтера), **Printer** (Принтер) или **Preferences** (Предпочитания).

**4.** Изберете подходящите опции.

#### **Windows 10, Windows 8.1 и Windows 8**

- Щракнете върху раздела **Хартия/качество**.
- Под **Печат в сиво** изберете **Само черно мастило** от списъка, след което щракнете върху **OK**.

#### **Windows 7**

- В раздела **Layout** (Оформление) или **Paper/Quality** (Хартия/Качество) щракнете върху бутона **Advanced** (Разширени), за да отворите диалоговия прозорец **Advanced Options** (Разширени опции).
- От падащия списък **Печат в сиво** изберете **Само черно мастило** и щракнете върху **OK**.
# <span id="page-72-0"></span>**Подобряване на качеството на печат**

От софтуера на принтера можете да отпечатате страница за диагностика, за да определите дали се препоръчва почистване или подравняване на печатащите глави (касетите), за да се подобри качеството на печата.

**За отпечатване на диагностична страница за качеството на печат от контролния панел на принтера**

- **1.** Заредете във входната тава неизползвана обикновена бяла хартия с формат или Letter A4.
- **2.** Натиснете (бутон Цветно копиране) и (бутон Възобновяване) едновременно.

**Отпечатване на страница за диагностика на качеството на печат (Windows)** 

- **1.** Заредете във входната тава неизползвана обикновена бяла хартия с формат или Letter A4.
- **2.** В софтуера за принтера HP (достъпен от менюто **Старт**) щракнете върху **Print & Scan** (Печат и сканиране) в горната част на прозореца.
- **3.** В раздела **Печат** щракнете върху **Поддръжка на принтера**, за да отидете на Кутията с инструменти.
- **4.** В Кутията с инструменти щракнете върху раздела **Услуги за устройства** и след това щракнете върху **Страница за диагностика на качеството на печата**.

**5.** Прегледайте полетата за циан, магента, жълто и черно заедно с другото съдържание на диагностичната страница.

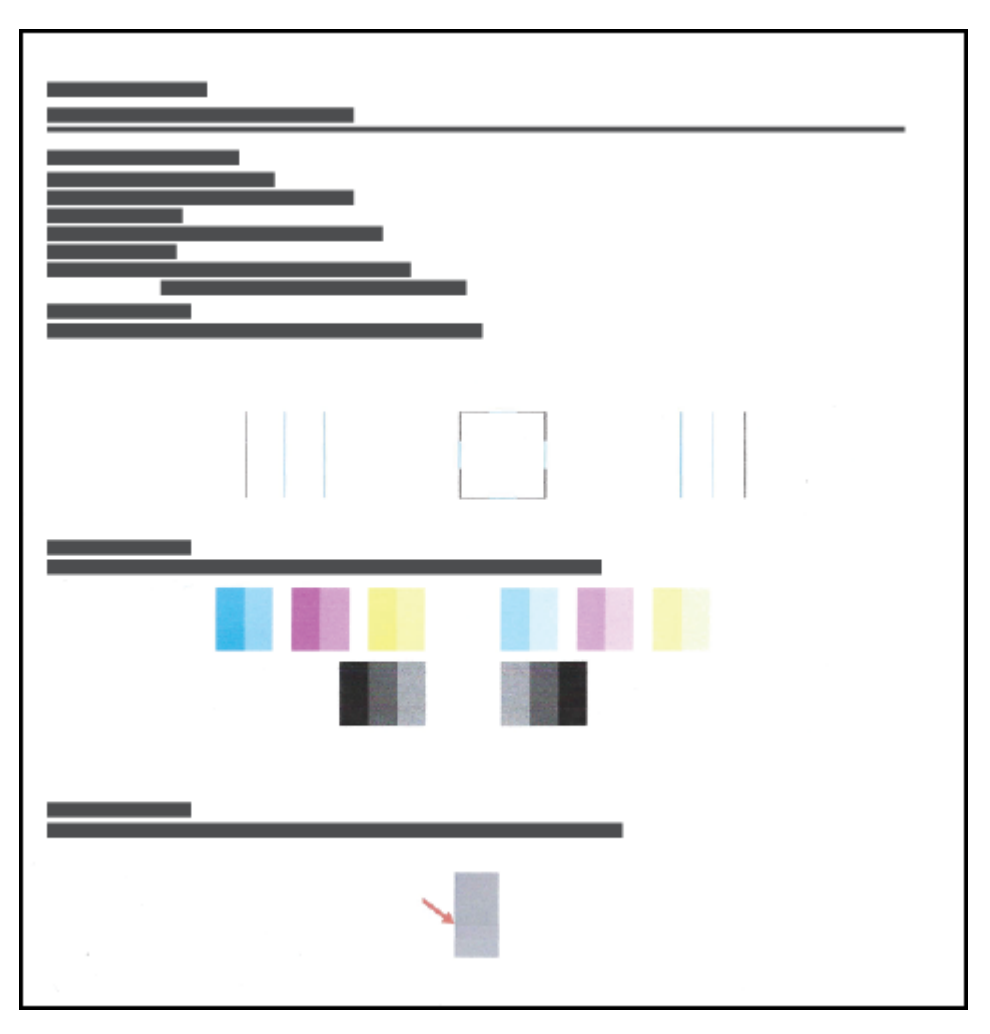

**6.** Почистете печатащите глави (касети), ако диагностичната страница показва ивици или липсващи части в цветните и черните полета.

За повече информация вж. [Почистване на печатащите глави \(касети\)](#page-75-0) на страница 70.

**7.** Подравнете печатащите глави (касетите), ако правите линии върху разпечатките изглеждат нащърбени или диагностичната страница указва, че това може да помогне.

За повече информация вж. [Подравняване на печатащите глави \(касети\)](#page-74-0) на страница 69.

**8.** Ако проблемите в качеството на печата продължават и след почистването и подравняването на печатащите глави (касети), се обърнете към отдела за поддръжка за клиенти на HP.

От приложението HP Smart можете също да подобрите качеството на печат. За повече информация относно приложението вижте [Използвайте приложението HP Smart, за да печатате, сканирате и](#page-25-0)  [отстранявате неизправности на страница 20](#page-25-0).

# <span id="page-74-0"></span>**Подравняване на печатащите глави (касети)**

Подравняването на печатащите глави (касети) може да подобри качеството на печата. Ако забележите неподравнени цветове или линии в разпечатките или върху страницата за диагностика на качеството на печата, трябва да изпълните подравняване. За повече информация относно страницата за диагностика на качеството на печата вижте [Подобряване на качеството на печат на страница 67.](#page-72-0)

### **Подравняване на печатащите глави (касети) (Windows)**

- **1.** Заредете във входната тава неизползвана обикновена бяла хартия с формат или Letter A4.
- **2.** В софтуера за принтера HP (достъпен от менюто **Старт**) щракнете върху **Print & Scan** (Печат и сканиране) в горната част на прозореца.
- **3.** В раздела **Печат** щракнете върху **Поддръжка на принтера**, за да отидете на Кутията с инструменти.
- **4.** В Кутията с инструменти щракнете върху раздела **Услуги за устройства**, щракнете върху желаната опция и следвайте указанията на екрана.

## <span id="page-75-0"></span>**Почистване на печатащите глави (касети)**

Ако разпечатките са размазани или цветовете са грешни или липсват, може да трябва да почистите печатащите глави. Можете също така да проверите страницата за диагностика на качеството на печата, за да определите дали се препоръчва почистване. Процесът по почистване ще отпечата една страница в опит за почистване на печатащите глави. За повече информация относно страницата за диагностика на качеството на печата вижте [Подобряване на качеството на печат на страница 67.](#page-72-0)

**ЗАБЕЛЕЖКА:** Почиствайте печатащите глави само когато е необходимо. Ненужното почистване изхабява мастилото и съкращава живота на печатащите глави.

#### **Почистване на печатащите глави (касети) (Windows)**

- **1.** Заредете във входната тава неизползвана обикновена бяла хартия с формат или Letter A4.
- **2.** В софтуера за принтера HP (достъпен от менюто **Старт**) щракнете върху **Print & Scan** (Печат и сканиране) в горната част на прозореца.
- **3.** В раздела **Печат** щракнете върху **Поддръжка на принтера**, за да отидете на Кутията с инструменти.
- **4.** В Кутията с инструменти щракнете върху раздела **Услуги за устройства**, щракнете върху желаната опция и следвайте указанията на екрана.

### **Почистване на принтера**

Можете да изпълните почистващ процес от софтуера на принтера, за да предотвратите зацапване на страница.

### **Почистване на принтера от софтуера за принтера (Windows)**

- **1.** Заредете във входната тава неизползвана обикновена бяла хартия с формат или Letter A4.
- **2.** В софтуера за принтера HP (достъпен от менюто **Старт**) щракнете върху **Print & Scan** (Печат и сканиране) в горната част на прозореца.
- **3.** В раздела **Печат** щракнете върху **Поддръжка на принтера**, за да отидете на Кутията с инструменти.
- **4.** В Кутията с инструменти щракнете върху раздела **Услуги за устройства**, щракнете върху желаната опция и следвайте указанията на екрана.

### **Съвети за работа с мастило и печатаща глава**

#### **Съвети за печатащата глава**

Използвайте следните съвети за работа с печатащи глави:

- Използвайте оригинални печатащи глави на HP.
- За да предпазите касетите от изсъхване, винаги изключвайте принтера с бутона Захранване и изчаквайте, докато индикаторът на бутона Захранване изгасне.
- Не отваряйте и не сваляйте предпазните ленти на печатащите глави, докато не е време да ги монтирате. Ако предпазителите са върху печатащите глави, това намалява изпаряването на мастилото.
- Поставете черната и цветните печатащи глави правилно.

За повече информация вж. [Проблем с касетите на страница 103.](#page-108-0)

- След като настроите принтера, не отваряйте фиксатора на печатащата глава, освен ако не бъдете инструктирани за това.
- Подравнете принтера за постигане на оптимално качество на печат. Вижте [Грешки при печат](#page-115-0)  [на страница 110](#page-115-0) за повече информация.
- Ако извадите печатаща глава от принтера по някаква причина, опитайте се да я поставите обратно възможно най-скоро. Извън принтера печатащата глава започва да изсъхва, ако не е защитена.

#### **Съвети за мастилото**

Използвайте следните съвети за работа с мастило:

Уверете се, че резервоарите за мастило не са празни, преди да печатате.

За повече информация вж. [Нива на мастилото на страница 61](#page-66-0).

- Напълнете повторно резервоарите за мастило, когато мастилото им намалява. Печатането с резервоари с малко мастило може да повреди принтера.
- Не накланяйте принтера.

**ЗАБЕЛЕЖКА:** Оригиналните печатащи глави и мастило на HP са проектирани и тествани с принтери и хартии на HP, за да създавате лесно чудесни резултати, отново и отново.

HP не може да гарантира качеството или надеждността на консумативи, които не са на HP. Гаранцията не включва обслужването или ремонта, който трябва да се извърши в резултат от използването на консуматив, който не е на HP.

# **Преместване на принтера**

За да предотвратите повреждането на принтера или течовете на мастило, изпълнете следните инструкции.

Ако местите принтера в рамките на дома или офиса си, дръжте щифта на печатащите глави затворен и не клатете принтера.

Ако се налага да преместите принтера извън дома или офиса си, вижте инструкциите, предоставени в кутията, относно това как да извършите преместването на принтера или посетете [www.support.hp.com](https://h20180.www2.hp.com/apps/Nav?h_pagetype=s-001&h_product=18695926&h_client&s-h-e002-1&h_lang=en&h_cc=us) .

# **6 Свързване**

- [Преди да започнете](#page-80-0)
- [За поставяне на принтера в режим за настройка](#page-81-0)
- [Свързване на принтера към безжична мрежа с маршрутизатор](#page-82-0)
- [Свързване на принтера по безжичен път и без маршрутизатор \(Wi-Fi Direct\)](#page-84-0)
- [Свързване на принтера като използвате приложение HP Smart](#page-88-0)
- [Промяна на безжичните настройки](#page-89-0)
- [Свързване на принтера към компютър чрез USB кабел](#page-91-0) (немрежова връзка)
- [Промяна от USB връзка към безжична мрежа](#page-92-0)
- [Използване на инструменти за разширено управление на принтера \(за свързани към мрежа](#page-93-0)  [принтери\)](#page-93-0)
- [Указания за инсталация и използване на свързан към мрежа принтер](#page-95-0)

### <span id="page-80-0"></span>**Преди да започнете**

Уверете се в следното:

- Безжичната мрежа е настроена и функционира правилно.
- Принтерът и компютрите, които използват принтера, са в една и съща мрежа (подмрежа).

По време на свързване на принтера може да получите подкана да въведете паролата и името на безжичната мрежа (SSID).

- Името на безжичната мрежа идентифицира безжичната мрежа.
- Паролата предотвратява свързването на други лица към безжичната мрежа без вашето разрешение. В зависимост от необходимото ниво на сигурност, вашата безжична мрежа може да използва WPA парола или WEP ключ.

Ако не сте променили името на мрежата или паролата при настройката на вашата безжична мрежа, понякога можете да ги намерите на гърба или отстрани на безжичния маршрутизатор.

Ако не можете да намерите мрежовото име или паролата за защита или не можете да си спомните тази информация, проверете документацията на компютъра или на безжичния маршрутизатор. Ако все още не можете да откриете тази информация, свържете се с мрежовия администратор или лицето, конфигурирало безжичната мрежа.

# <span id="page-81-0"></span>**За поставяне на принтера в режим за настройка**

Ако са минали повече от два часа, откакто за първи път включихте принтера, и не сте го настроили безжично, поставете принтера в режим за настройка на мрежата, като възстановите мрежовите настройки на принтера. Режимът за настройка ще продължи два часа. За информация относно това как да възстановите мрежовите настройки на принтера вижте [Възстановяване на оригиналните фабрични](#page-125-0) [стойности по подразбиране и настройки на страница 120.](#page-125-0)

### <span id="page-82-0"></span>**Свързване на принтера към безжична мрежа с маршрутизатор**

 $\hat{\mathcal{F}}$  СЪВЕТ**:** За да отпечатате кратко ръководство за безжична връзка, натиснете ∩ (бутон Информация) за три секунди.

**СЪВЕТ:** За възстановяване на мрежовите настройки на принтера вижте [Възстановяване на](#page-125-0)  [оригиналните фабрични стойности по подразбиране и настройки на страница 120](#page-125-0).

- Свързване на принтера към безжична мрежа чрез софтуер на принтера
- Свързване на принтера към безжична мрежа чрез Защитено инсталиране на Wi-Fi (WPS)

### **Свързване на принтера към безжична мрежа чрез софтуер на принтера**

За да свържете принтера към вградена безжична WLAN 802.11 мрежа, ще ви трябват следните неща:

Безжична мрежа 802.11b/g/n, която включва безжичен маршрутизатор или точка на достъп.

**ЗАБЕЛЕЖКА:** Принтерът поддържа връзки с честота 2,4 GHz и 5 GHz.

- Вече свързан към безжичната мрежа компютър, който искате да използвате за връзка с принтера.
- Име на мрежата (SSID).
- WEP ключ или WPA парола (ако е необходимо).

#### **Свързване на принтера чрез HP софтуер на принтера (Windows)**

Ако свързвате принтера безжично чрез софтуера на HP, поставете принтера в режим за настройка на мрежата, като възстановите мрежовите настройки на принтера. Режимът за настройка ще продължи два часа. За информация относно това как да възстановите мрежовите настройки на принтера вижте [Възстановяване на оригиналните фабрични стойности по подразбиране и настройки на страница 120](#page-125-0).

- **1.** В HP софтуер на принтера (достъпен от менюто **Старт**) щракнете върху **Инструменти**.
- **2.** Щракнете върху **Device Setup & Software** (Настройка на устройство и софтуер).
- **3.** Щракнете върху **Connect a new device** (Свързване на ново устройство), щракнете върху **Wireless**  (Безжична връзка), след което изпълнете инструкциите на екрана.

### **Свързване на принтера към безжична мрежа чрез Защитено инсталиране на Wi-Fi (WPS)**

Преди да свържете принтера към безжична мрежа чрез WPS, се уверете, че имате следното:

Безжична мрежа 802.11b/g/n, която включва безжичен маршрутизатор с WPS или точка на достъп.

**ЗАБЕЛЕЖКА:** Принтерът поддържа връзки с честота 2,4 GHz и 5 GHz.

Вече свързан към безжичната мрежа компютър, който искате да използвате за връзка с принтера. Уверете се, че сте инсталирали софтуера на принтера на HP на компютъра.

Ако имате WPS маршрутизатор с WPS бутон за натискане, следвайте **метода с натискане на бутон**. Ако не сте сигурни, че маршрутизаторът има бутон за натискане, следвайте **метода с PIN**.

#### **Използване на метода с натискане на бутон (PBC)**

- **1.** Натиснете и задръжте (ф) (бутон Безжична връзка) на принтера за повече от три секунди, за да стартирате режима с натискане на WPS. Индикаторът Безжична връзка започва да мига.
- **2.** Натиснете бутона WPS на вашия маршрутизатор.

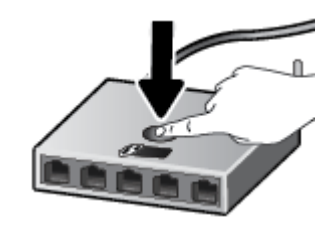

**ЗАБЕЛЕЖКА:** Продуктът стартира таймер за около две минути, докато бъде установена безжична връзка.

#### **Използване на метода с PIN**

**1.** Намерете ПИН кода за WPS, като разпечатате информационна страница.

За да отпечатате страницата, натиснете ((1) (бутон Безжична връзка) и (1) (бутон Информация) едновременно и ги задръжте за пет секунди.

В горната част на информационната страница се отпечатва ПИН код за WPS.

- **2.** Отворете конфигурационната програма или софтуера на безжичния маршрутизатор или безжичната точка за достъп и въведете ПИН кода за WPS.
- **ЗАБЕЛЕЖКА:** За допълнителна информация относно използването на помощната програма за конфигуриране, вижте документацията, предоставена с маршрутизатора или безжичната точка за достъп.

Изчакайте около две минути. Ако принтерът се свърже успешно, индикаторът Безжична връзка спира да мига, но остава да свети.

### <span id="page-84-0"></span>**Свързване на принтера по безжичен път и без маршрутизатор (Wi-Fi Direct)**

С Wi-Fi Direct можете да печатате безжично от компютър, смартфон, таблет или друго устройство с възможност за безжична връзка – без да е необходимо да се свързвате към съществуваща безжична мрежа.

### **Насоки за използване на Wi-Fi Direct**

**ЗАБЕЛЕЖКА:** За повече информация относно Wi-Fi Direct посетете [www.hp.com/go/](http://www.hp.com/go/wifidirectprinting) [wifidirectprinting](http://www.hp.com/go/wifidirectprinting) .

- Уверете се, че Wi-Fi Direct за принтера е включено.
- Уверете се, че компютърът или мобилното ви устройство разполага с необходимия софтуер.
	- Ако използвате компютър, уверете се, че сте инсталирали софтуера на принтера, предоставен с принтера.

Ако не сте инсталирали софтуера на принтера на HP на компютъра, свържете компютъра към Wi-Fi Direct първо за принтера, след което инсталирайте софтуера на принтера. Изберете **Wireless** (Безжична мрежа), когато софтуерът на принтера ви запита за тип на връзката.

- Ако използвате мобилно устройство, уверете се, че сте инсталирали съвместимо приложение за печат.
- До пет компютъра и мобилни устройства могат да използват една и съща Wi-Fi Direct връзка.
- Wi-Fi Direct може да се използва и когато принтерът е свързан към компютър с USB кабел или към мрежа посредством безжична връзка.
- Wi-Fi Direct не може да се използва за свързване на компютър, мобилно устройство или принтер към интернет.

### **Включване или изключване на Wi-Fi Direct**

Когато Wi-Fi Direct е включена,  $\vec{0}$ ज्ञ (икона Wi-Fi Direct) трябва да се появи на дисплея на принтера. Ако иконата не свети, следвайте тези инструкции.

На контролния панел на принтера натиснете (гр) (бутон Безжична връзка) и √ (бутон Възобновяване) едновременно и ги задръжте за три секунди.

За изключване на Wi-Fi Direct следвайте същите инструкции.

**ЗАБЕЛЕЖКА:** Когато включите Wi-Fi Direct за първи път, принтерът автоматично ще отпечата ръководство за Wi-Fi Direct. Ръководството предоставя инструкции как да използвате Wi-Fi Direct. Можете също да натиснете (бутона Възобновяване) и (бутона Информация) едновременно, за да отпечатате това ръководство. Ръководството може да не е налично на всички езици.

### **За намиране на името и паролата на Wi-Fi Direct**

От контролния панел на принтера натиснете (1) (бутона Информация), за да отпечатате информационната страница на принтера.

 $\tilde{\mathbb{B}}$  здБЕЛЕЖКА**:** За други мрежови подробности натиснете (гр) (бутон Безжична връзка) и  $\bf{0}$ (бутон Информация) едновременно, за да разпечатате страница с мрежовата конфигурация.

**За промяна на настройките за сигурност на връзката Wi-Fi Direct за принтера с помощта на вградения уеб сървър**

- **1.** Отворете вградения уеб сървър (EWS). За повече информация вижте [Отваряне на вградения уеб](#page-93-0) [сървър на страница 88](#page-93-0).
- **2.** Щракнете върху раздела **Network** (Мрежа).
- **3.** От лявото меню щракнете върху **Wi-Fi Direct**, след което щракнете върху бутона **Edit Settings**  (Редактиране на настройки).
- **4.** Направете необходимите промени.
- **5.** Щракнете върху бутона **Apply** (Прилагане).

#### **Печат от мобилно устройство с възможност за безжична връзка, което поддържа Wi-Fi Direct**

За устройства с Google Android се уверете, че сте инсталирали последната версия на HP Print Service Plugin на мобилното си устройство. Можете да изтеглите тази добавка от магазина за приложения Google Play.

- **1.** Уверете се, че сте включили Wi-Fi Direct на принтера.
- **2.** Включете Wi-Fi Direct на мобилното си устройство. За допълнителна информация вж. документацията, предоставена с мобилното устройство.
- **3.** От мобилното си устройство изберете документ от приложение с функция за печат, след което изберете опцията за отпечатване на документа.

Ще се покаже списък с наличните принтери.

- **4.** От списъка с налични принтери изберете показаното име на Wi-Fi Direct, като например DIRECT-\*\*- HP Smart Tank Plus (където \*\* са уникалните знаци за идентифициране на принтера ви).
	- Ако защитата на връзката на Wi-Fi Direct за принтера е **Automatic** (Автоматично) (настройката по подразбиране), мобилното устройство ще се свърже към принтера автоматично и ще изпрати заданието за печат.
	- Ако сигурността на връзката за Wi-Fi Direct за принтера е зададена на **Manual** (Ръчно):
		- Ако принтерът отпечата страница с PIN код, следвайте инструкцията на страницата.
	- <sup>Э</sup> СЪВЕТ: Можете да промените настройката на сигурността на връзката за Wi-Fi Direct за принтера от вградения уеб сървър (EWS).

За повече информация вижте За промяна на настройките за сигурност на връзката Wi-Fi Direct за принтера с помощта на вградения уеб сървър на страница 80.

### **Печат от мобилно устройство с възможности за печат, което не поддържа Wi-Fi Direct**

- **1.** Уверете се, че сте инсталирали съвместимо приложение за печат на мобилното си устройство. За повече информация посетете [www.hp.com/global/us/en/eprint/mobile\\_printing\\_apps.html](http://www.hp.com/global/us/en/eprint/mobile_printing_apps.html).
- **2.** Уверете се, че сте включили Wi-Fi Direct на принтера. За повече информация вижте [Включване или](#page-84-0)  [изключване на Wi-Fi Direct](#page-84-0) на страница 79.
- **3.** Включете безжичната (Wi-Fi) връзка на мобилното устройство. За допълнителна информация вж. документацията, предоставена с мобилното устройство.
- **4.** Свържете се с нова мрежа от мобилното устройство. Използвайте процеса, който нормално използвате за свързване към нова безжична мрежа или гореща точка. Изберете името на Wi-Fi Direct от списъка на показаните безжични мрежи, като например DIRECT-\*\*-HP Smart Tank Plus (където \*\* са уникалните символи за идентифициране на вашия принтер).
- $\mathbb{R}^n$  ЗАБЕЛЕЖКА**:** За да намерите името и паролата на Wi-Fi Direct, вижте <u>За намиране на името и</u> [паролата на Wi-Fi Direct](#page-84-0) на страница 79.
- **5.** Въведете паролата Wi-Fi Direct на вашия принтер, когато получите подкана.
- **6.** След което отпечатайте документа.

#### **Печат от компютърс възможност за безжична връзка (Windows)**

- **1.** Уверете се, че сте включили Wi-Fi Direct на принтера. За повече информация вижте [Включване или](#page-84-0)  [изключване на Wi-Fi Direct](#page-84-0) на страница 79.
- **2.** Включете Wi-Fi връзката на компютъра. За допълнителна информация вж. документацията, предоставена с компютъра.

**ЗАБЕЛЕЖКА:** Ако компютърът ви не поддържа Wi-Fi, няма да можете да използвате Wi-Fi Direct.

**3.** Свържете се с нова мрежа от компютъра. Използвайте процеса, който нормално използвате за свързване към нова безжична мрежа или гореща точка. Изберете името на Wi-Fi Direct от списъка на показаните безжични мрежи, като например DIRECT-\*\*-HP Smart Tank Plus (където \*\* са уникалните символи за идентифициране на вашия принтер).

Въведете паролата за Wi-Fi Direct при подкана за това.

За да намерите името и паролата на Wi-Fi Direct, вижте За намиране на името и паролата на Wi-Fi Direct [на страница 79](#page-84-0).

- **4.** Преминете към стъпка 5, ако принтерът е инсталиран и свързан към компютъра по безжична мрежа. Ако принтерът е инсталиран и свързан към компютъра с USB кабел, изпълнете стъпките по-долу, за да инсталирате софтуер на принтера с помощта на Wi-Fi Direct връзката.
	- **а.** В зависимост от операционната система, направете едно от следните неща:
		- **Windows 10**: От работния плот на компютъра щракнете върху **Старт**, изберете **HP** от списъка с приложения, след което изберете иконата с името на принтера.
		- **Windows 8.1**: Щракнете върху стрелката надолу в долния ляв ъгъл на стартовия екран, след което изберете името на принтера.
		- **Windows 8**: Щракнете с десен бутон върху празна област на стартовия екран, щракнете върху **All Apps** (Всички приложения) на лентата с приложения и после изберете името на принтера.
		- **Windows 7**: От работния плот на компютъра щракнете върху **Start** (Старт), изберете **All Programs** (Всички програми), щракнете върху **HP**, щракнете върху папката за принтера, след което изберете иконата с името на принтера.
	- **б.** В софтуер на принтера щракнете върху **Tools** (Инструменти).
- **в.** Щракнете върху **Device Setup & Software** (Настройка на устройство и софтуер), след което изберете **Connect a new device** (Свързване на ново устройство).
- **г.** Когато се покаже софтуерният екран **Connection Options** (Опции за връзка), изберете **Wireless**  (Безжична).

Изберете своя принтер на HP от списъка с открити принтери.

- **д.** Следвайте инструкциите на екрана.
- **5.** След което отпечатайте документа.

### <span id="page-88-0"></span>**Свързване на принтера като използвате приложение HP Smart**

**Настройка чрез приложение HP Smart**

Можете да използвате приложението HP Smart, за да настроите принтера в своята безжична мрежа. Приложението HP Smart се поддържа на устройства с iOS, Android, Windows и Mac. За информация относно приложението вижте [Използвайте приложението HP Smart, за да печатате, сканирате и](#page-25-0)  [отстранявате неизправности на страница 20](#page-25-0).

- **1.** Уверете се, че принтерът и устройството са включени и свързани в една и съща безжична мрежа.
- **2.** Ако са минали повече от два часа, откакто за първи път включихте принтера, и не сте го настроили безжично, поставете принтера в режима за настройка на мрежата, като възстановите мрежовите настройки на принтера. За информация относно това как да възстановите мрежовите настройки на принтера вижте [Възстановяване на оригиналните фабрични стойности по](#page-125-0)  [подразбиране и настройки на страница 120.](#page-125-0)
- **3.** Ако използвате мобилно устройство с iOS или Android, уверете се, че Bluetooth на устройството е включен.

### **ЗАБЕЛЕЖКА:**

- HP Smart използва Bluetooth само за настройка на принтера. Това помага да се направи процеса на настройка по-бърз и по-лесен за мобилни устройства с iOS и Android.
- Печат с помощта на Bluetooth не се поддържа.
- **4.** Отворете приложението HP Smart на вашето устройство.
- **5. <b>iOS/Android**: Върху началния екран на HP Smart натиснете + (икона плюс) и след това изберете принтера. Ако принтерът не е в списъка, докоснете **Add a new printer** (Добавяне на нов принтер).

**Windows**: Върху началния екран на HP Smart щракнете или натиснете + (икона плюс) и след това изберете или добавете принтер.

**Mac**: Върху началния екран на HP Smart щракнете (икона плюс) и след това изберете принтера. Ако принтерът не е в списъка, щракнете върху **Printer** (Принтер) и изберете **Set up a new printer** (Настройване на нов принтер).

Следвайте инструкциите на екрана на вашето устройство, за да добавите принтера към вашата мрежа.

# <span id="page-89-0"></span>**Промяна на безжичните настройки**

Можете да настройвате и управлявате безжичната връзка на принтера и да извършвате разнообразни задачи за управлението на мрежата. Това включва отпечатване на информация за мрежовите настройки, включване и изключване на функцията за безжична връзка и смяна на мрежовите настройки.

#### **Включване или изключване на възможността за безжична връзка на принтера**

Натиснете (бутон Безжична връзка), за да включите или изключите възможностите за безжична връзка на принтера.

- Ако принтерът има активна връзка с безжична мрежа, индикаторът Безжична връзка свети постоянно в синьо и дисплеят на принтера показва иконата Безжична връзка и иконата Чертички на сигнал.
- Ако безжичната връзка е изключена, индикаторът Безжична връзка е изключен.
- За повече информация относно състоянието на безжичната мрежа вижте Индикатори на [контролния панел и състояние на иконите на страница 7.](#page-12-0)

#### **Отпечатване на тест на безжичната мрежа и страница за конфигуриране на мрежата**

Натиснете (бутон Безжична връзка) и (бутон Информация) едновременно.

- Отчетът от теста на безжичната мрежа показва диагностичните резултати за състоянието на безжичната мрежа, силата на безжичния сигнал, намерени мрежи и др.
- Страницата за конфигуриране на мрежата показва състоянието на мрежата, името на хоста, името на мрежата и др.

#### **Промяна на безжичните настройки (Windows)**

Този метод е наличен, ако вече сте инсталирали софтуер на принтера.

**ВАЖНО:** Този метод изисква USB кабел. Не свързвайте USB кабела, докато не получите подкана за това.

- **1.** В HP софтуер на принтера (достъпен от менюто **Старт**) щракнете върху **Инструменти**.
- **2.** Щракнете върху **Device Setup & Software** (Настройка на устройство и софтуер).
- **3.** Изберете **Reconfigure Wireless Settings** (Реконфигуриране на настройки за безжична връзка). Следвайте инструкциите на екрана.

#### **За промяна на настройките за безжична връзка (приложение HP Smart)**

**1.** Ако са минали повече от два часа, откакто за първи път включихте принтера, и не сте го настроили безжично, поставете принтера в режим за настройка на мрежата, като възстановите мрежовите настройки на принтера.

Режимът за настройка ще продължи два часа. За информация относно това как да възстановите мрежовите настройки на принтера вижте [Възстановяване на оригиналните фабрични стойности](#page-125-0) [по подразбиране и настройки на страница 120](#page-125-0).

**2.** Натиснете + (иконата с плюс) на началния екран на HP Smart, след което изберете опцията за добавяне на нов принтер.

### <span id="page-91-0"></span>**Свързване на принтера към компютър чрез USB кабел (немрежова връзка)**

Принтерът поддържа заден USB 2.0 високоскоростен порт за свързване към компютър.

Ако софтуер на принтера е инсталиран, принтерът ще работи като plug-and-play устройство. Ако софтуерът не е инсталиран, следвайте стъпките по-долу, за да свържете принтера с USB кабела.

### **Свързване на принтера чрез USB кабел**

**1.** Въведете [123.hp.com](http://123.hp.com) в уеб браузър на компютъра си, за да изтеглите и инсталирате HP софтуер на принтера. Можете да използвате и компактдиска НР софтуер на принтера (ако е предоставен) или да изтеглите софтуера от [www.support.hp.com](https://h20180.www2.hp.com/apps/Nav?h_pagetype=s-001&h_product=18695926&h_client&s-h-e002-1&h_lang=en&h_cc=us) .

**ЗАБЕЛЕЖКА:** Не свързвайте USB кабела към принтера, докато не получите подкана за това.

- **2.** Следвайте инструкциите на екрана. Когато получите съобщение, свържете принтера към компютъра, като изберете **USB** на екрана **Connection Options** (Опции за свързване).
- **3.** Следвайте инструкциите на екрана.

### <span id="page-92-0"></span>**Промяна от USB връзка към безжична мрежа**

Ако първо сте настроили вашия принтер и сте инсталирали софтуера с USB кабел, като директно сте свързали принтера с компютъра, можете лесно да смените с безжичната мрежова връзка. Ще ви е необходима мрежа 802.11b/g/n, която включва безжичен маршрутизатор или точка на достъп.

Преди да преминете от USB връзка към безжична мрежа, се уверете, че:

- Принтерът е свързан към компютъра с USB кабела, докато не получите съобщение да изключите кабела.
- Вече свързан към безжичната мрежа компютър, който да използвате за връзка с принтера.

 $\tilde{\mathbb{F}}$  ЗАБЕЛЕЖКА**:** Ако не можете да настроите връзката чрез стъпките в този раздел, вижте <u>Проблеми с</u> [връзката и мрежата на страница 116.](#page-121-0)

#### **Преминаване от USB връзка към безжична мрежа (Windows)**

- **1.** В HP софтуер на принтера (достъпен от менюто **Старт**) щракнете върху **Инструменти**.
- **2.** Щракнете върху **Device Setup & Software** (Настройка на устройство и софтуер).
- **3.** Изберете **Преобразуване на USB връзка на устройство в безжична**. Следвайте инструкциите на екрана.

#### **За превключване от USB връзка към безжична мрежа чрез приложението HP Smart на компютърс Windows 10 (Windows)**

- **1.** Преди да продължите, се уверете, че компютърът и принтерът отговарят на следните изисквания:
	- Принтерът е свързан към компютъра чрез USB.
	- Компютърът в момента е свързан с безжична мрежа.
- **2.** Отворете приложение HP Smart. За информация вж. [Използвайте приложението HP Smart, за да](#page-25-0)  [печатате, сканирате и отстранявате неизправности на страница 20.](#page-25-0)
- **3.** Уверете се, че принтерът е избран.
- **СЪВЕТ:** Ако принтерът вече е настроен, можете да го изберете от началния екран на HP Smart, като плъзнете наляво или надясно и го изберете.

За да използвате различен принтер, щракнете или натиснете  $+$  (иконата с плюс) на началния екран и след това изберете различен принтер или добавете нов принтер.

**4.** Щракнете върху **Научете повече**, когато видите съобщението "Улеснете печата чрез безжично свързване на принтера" в горната част на началната страница на приложението.

### <span id="page-93-0"></span>**Използване на инструменти за разширено управление на принтера (за свързани към мрежа принтери)**

Когато принтерът е свързан в мрежа, можете да използвате вградения уеб сървър (EWS) за преглед на информация за състоянието, за промяна на настройки, както и за управление на принтера от вашия компютър.

- **ЗАБЕЛЕЖКА:** Можете да отворите и да използвате EWS, без да сте свързани към интернет. Въпреки това, някои функции не са налични.
- **ЗАБЕЛЕЖКА:** За преглед или промяна на някои настройки, може да ви е необходима парола.
	- Отваряне на вградения уеб сървър
	- [За бисквитките](#page-94-0)

### **Отваряне на вградения уеб сървър**

Можете да използвате един от начините по-долу, за да отворите вградения уеб сървър.

#### **Отваряне на вградения уеб сървър през мрежа**

**1.** Разберете IP адреса или името на хоста на принтера, като отпечатате страница с информация за принтера.

За да отпечатате страницата, натиснете (бутон Информация) на контролния панел на принтера.

**ЗАБЕЛЕЖКА:** Принтерът трябва да е включен в мрежа и да разполага с IP адрес.

**2.** В поддържан уеб браузър на компютъра въведете IP адреса или името на хост, зададени на принтера.

Например, ако IP адресът e 192.168.0.12, въведете следния адрес в уеб браузъра: http:// 192.168.0.12.

#### **Отваряне на вградения уеб сървърот HP софтуер на принтера (Windows)**

- **1.** Отворете софтуер на принтера. За повече информация вижте [Отваряне на софтуера на принтера](#page-24-0) [на HP \(Windows\)](#page-24-0) на страница 19.
- **2.** Щракнете в раздела **Печат и сканиране** , след което щракнете върху **Maintain Your Printer**  (Поддръжка на принтера).
- **3.** В кутията с инструменти щракнете върху раздела **Device Information** (Информация за устройството).
- **4.** След като получите информацията за принтера, щракнете върху **Printer EWS Home Page** (Начална страница на принтера в EWS) близо до долния десен край на страницата.

#### <span id="page-94-0"></span>**Отваряне на вградения уеб сървър чрез Wi-Fi Direct**

- **1.** Уверете се, че сте включили Wi-Fi Direct на принтера. За да включите Wi-Fi Direct, вижте [Свързване](#page-84-0) [на принтера по безжичен път и без маршрутизатор \(Wi-Fi Direct\)](#page-84-0) на страница 79.
- **2.** От безжичния компютър включете безжичната връзка, потърсете и се свържете към името на Wi-Fi Direct, например: DIRECT-\*\*-HP Smart Tank Plus (където \*\* са уникалните символи за идентифициране на вашия принтер).

Въведете паролата за Wi-Fi Direct при подкана за това.

За да намерите името и паролата на Wi-Fi Direct, вижте [Свързване на принтера по безжичен път и](#page-84-0)  [без маршрутизатор \(Wi-Fi Direct\)](#page-84-0) на страница 79.

**3.** В поддържан уеб браузър на компютъра въведете следния адрес: http://192.168.223.1.

### **За бисквитките**

Когато сърфирате, вграденият уеб сървър (EWS) поставя много малки текстови файлове (бисквитки) на твърдия ви диск. Тези файлове позволяват на EWS да разпознае компютъра ви при следващо посещение. Ако сте конфигурирали езика на вградения уеб сървър (EWS) например, дадена бисквитка ще улесни запомнянето на избрания език, така че следващия път, когато отворите вградения уеб сървър (EWS), страниците ще се покажат на съответния език. Някои бисквитки (като бисквитката, която съхранява специфични за клиента предпочитания) се пазят на компютъра, докато не ги изтриете ръчно.

Можете да конфигурирате браузъра така, че да приема всички бисквитки или можете да го конфигурирате така, че да ви уведомява всеки път, когато бъде предложена бисквитка, като по този начин можете да решавате кои бисквитки да приемате и кои да отказвате. Също така можете да използвате браузъра, за да премахвате нежелани бисквитки.

**ЗАБЕЛЕЖКА:** В зависимост от вашия принтер, ако забраните бисквитките, ще забраните една или повече от следните функции:

- Започване оттам, откъдето е оставено приложението (особено полезно, когато използвате съветници за инсталиране)
- Запомняне на настройката за език на браузъра на EWS
- Персонализиране на Начало страницата на вградения уеб сървър (EWS)

За информация относно как да промените настройките за поверителност и бисквитки и как да прегледате или изтриете бисквитките, вижте документацията, която се предлага с вашия уеб браузър.

### <span id="page-95-0"></span>**Указания за инсталация и използване на свързан към мрежа принтер**

Използвайте следните указания за инсталация и използване на свързан към мрежа принтер:

- Когато инсталирате принтер с безжична връзка към мрежата, се уверете че е включено захранването на вашия безжичен маршрутизатор или точка за достъп. Принтерът търси безжични маршрутизатори, след това изписва установените в мрежата имена на компютъра.
- Ако вашият компютър е свързан към виртуална частна мрежа (VPN), вие трябва да го изключите от VPN преди да можете да осъществите достъп до което и да било друго устройства във вашата, включително до принтера.
- Научете повече за конфигуриране на мрежата и принтера за безжичен печат. [Щракнете тук, за да](https://h20180.www2.hp.com/apps/Nav?h_pagetype=s-924&h_keyword=lp70041-all-Y0F71A&h_client=s-h-e004-01&h_lang=en&h_cc=us) [получите повече информация онлайн](https://h20180.www2.hp.com/apps/Nav?h_pagetype=s-924&h_keyword=lp70041-all-Y0F71A&h_client=s-h-e004-01&h_lang=en&h_cc=us).
- Научете се как да намирате настройките за безопасност на мрежата. [Щракнете тук, за да получите](https://www.hp.com/embed/sfs/doc?client=IWS-eLP&lc=en&cc=us&ProductSeriesOID=18695928&TapasOnline=NETWORK_SECURITY) [повече информация онлайн.](https://www.hp.com/embed/sfs/doc?client=IWS-eLP&lc=en&cc=us&ProductSeriesOID=18695928&TapasOnline=NETWORK_SECURITY)
- Уверете се, че безжичната мрежа осигурява интернет връзка.
- Проверете дали принтерът е включен в мрежата.
- Уверете се, че принтерът и устройството са включени и свързани в една и съща безжична мрежа.
- Ако са минали повече от два часа, откакто за първи път включихте принтера, и не сте го настроили безжично, поставете принтера в режим за настройка на мрежата, като възстановите мрежовите настройки на принтера. Режимът за настройка ще продължи два часа. За информация относно това как да възстановите мрежовите настройки на принтера вижте [Възстановяване на](#page-125-0) [оригиналните фабрични стойности по подразбиране и настройки на страница 120](#page-125-0).
- Ако използвате мобилно устройство, уверете се, че Bluetooth на устройството е включен.
- Научете за HP Print and Scan Doctor. [Щракнете тук, за да получите повече информация онлайн.](https://www.hp.com/support/PSDr)
- **ЗАБЕЛЕЖКА:** Тази помощна програма е налична само за операционната система Windows.
- Научете как се преминава от USB към безжична връзка. [Щракнете тук, за да получите повече](https://www.hp.com/embed/sfs/doc?client=IWS-eLP&lc=en&cc=us&ProductSeriesOID=18695928&TapasOnline=NETWORK_WIRELESS&OS=Windows) [информация онлайн.](https://www.hp.com/embed/sfs/doc?client=IWS-eLP&lc=en&cc=us&ProductSeriesOID=18695928&TapasOnline=NETWORK_WIRELESS&OS=Windows)
- Научете как да работите с вашата защитна стена и антивирусни програми по време на инсталацията на принтера. [Щракнете тук, за да получите повече информация онлайн.](https://www.hp.com/embed/sfs/doc?client=IWS-eLP&lc=en&cc=us&ProductSeriesOID=18695928&TapasOnline=NETWORK_FIREWALL&OS=Windows)

# **7 Решаване на проблем**

### Този раздел съдържа следните теми:

- [Получаване на помощ за отстраняване на неизправности онлайн от HP](#page-97-0)
- [Получете още помощ](#page-98-0)
- [Грешки на контролния панел на принтера](#page-99-0)
- [Помощ чрез приложението HP Smart](#page-100-0)
- [Проблеми с подаване на хартията и засядания](#page-101-0)
- [Проблем с касетите](#page-108-0)
- [Грешки при печат](#page-115-0)
- [Проблеми при копиране](#page-119-0)
- [Проблеми при сканиране](#page-120-0)
- [Проблеми с връзката и мрежата](#page-121-0)
- [Проблеми с хардуера на принтера](#page-123-0)
- [Решаване на проблеми при използване на уеб услуги](#page-124-0)
- [Възстановяване на оригиналните фабрични стойности по подразбиране и настройки](#page-125-0)
- [Поддръжка на принтера](#page-126-0)
- [Поддръжка от HP](#page-128-0)

### <span id="page-97-0"></span>**Получаване на помощ за отстраняване на неизправности онлайн от HP**

Използвайте онлайн инструмента на HP за отстраняване на неизправности, за да коригирате проблемите с принтера. Използвайте таблицата по-долу, за да определите своя проблем, след което щракнете върху съответната връзка.

**ЗАБЕЛЕЖКА:** Съветниците за онлайн отстраняване на неизправности на HP може да не са налични на всички езици.

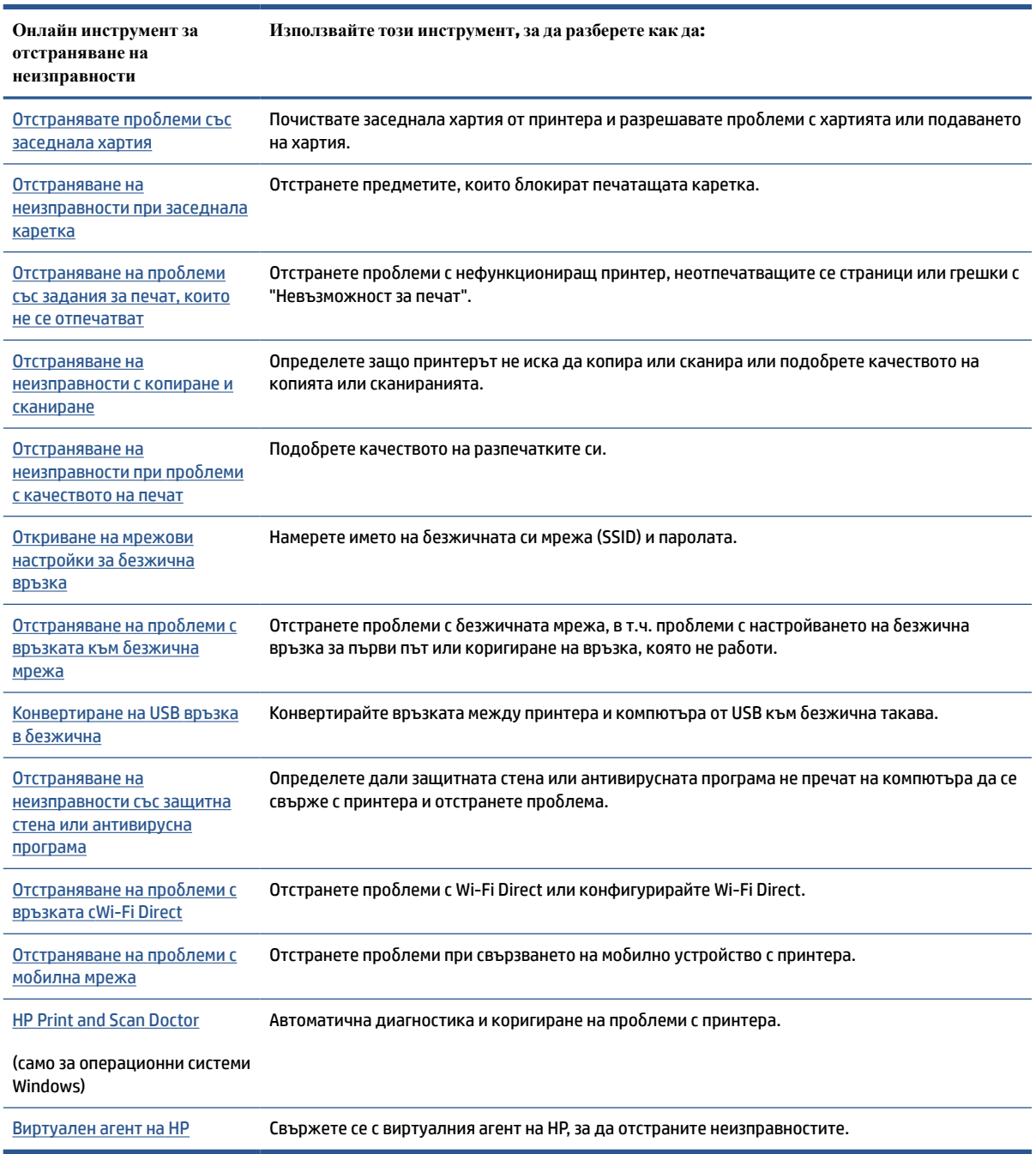

# <span id="page-98-0"></span>**Получете още помощ**

i.

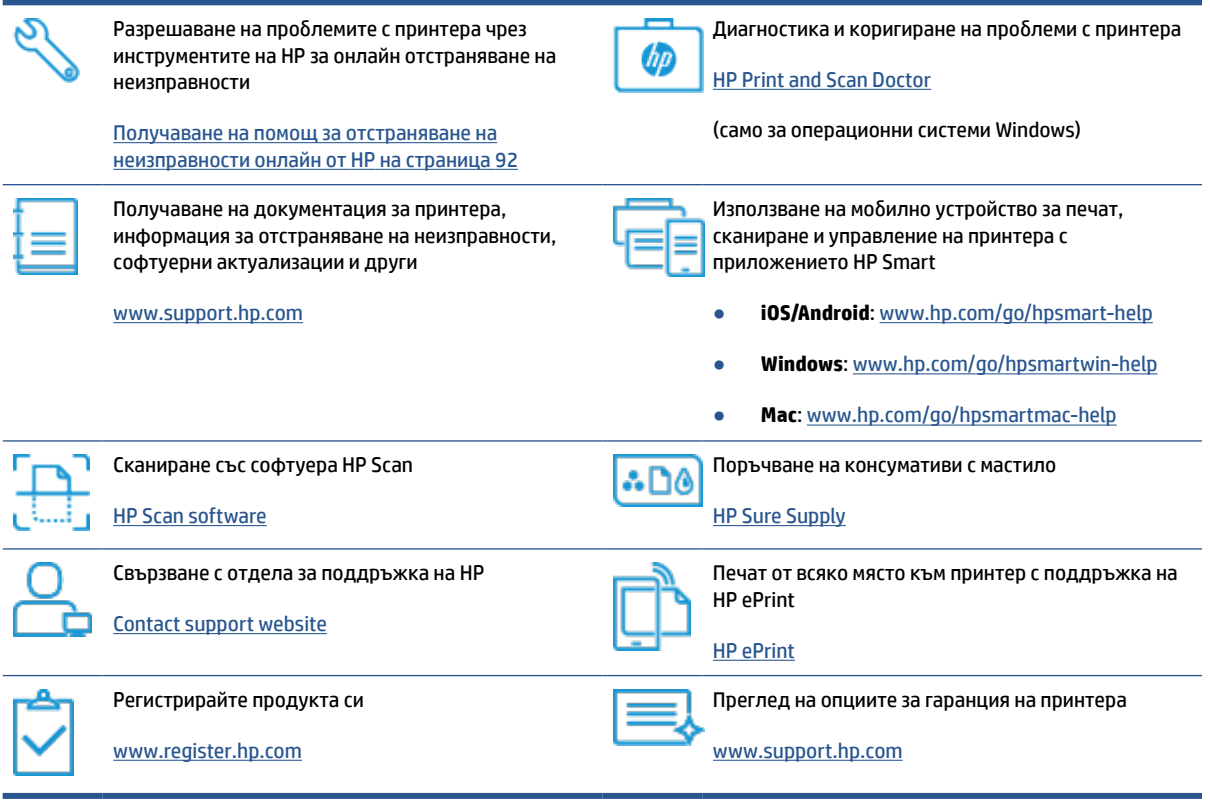

# <span id="page-99-0"></span>**Грешки на контролния панел на принтера**

Ако иконата Брояч на дисплея на принтера се сменя между буквата Е и дадено число, това указва, че принтерът е в състояние на грешка. Буквата E и числото работят като кодове за грешка. Например, ако иконата Брояч се сменя между буквата Е и числото 4, това указва, че има засядане на хартия.

За подробности относно грешките и решенията вижте [Индикатори на контролния панел и състояние на](#page-12-0) [иконите на страница 7.](#page-12-0)

# <span id="page-100-0"></span>**Помощ чрез приложението HP Smart**

Приложението HP Smart изпраща известия за проблеми с принтера (например засядания), посочва връзки към помощно съдържание и дава опции за връзка с екипа по поддръжка, ако е необходима допълнителна помощ. За повече информация относно приложението вижте [Използвайте](#page-25-0) [приложението HP Smart, за да печатате, сканирате и отстранявате неизправности на страница 20.](#page-25-0)

- **1.** Отворете HP Smart на вашето устройство.
- **2.** От началния екран на HP Smart се уверете, че вашият принтер е избран.
- **СЪВЕТ:** Ако принтерът вече е настроен, можете да го изберете от началния екран на HP Smart, като плъзнете наляво или надясно и го изберете.

За да използвате различен принтер, щракнете или натиснете  $+$  (иконата с плюс) на началния екран и след това изберете различен принтер или добавете нов принтер.

**3.** За да прегледате състоянието на принтера, щракнете или натиснете принтера.

### <span id="page-101-0"></span>**Проблеми с подаване на хартията и засядания**

### **Почистване на заседнала хартия или печатаща каретка**

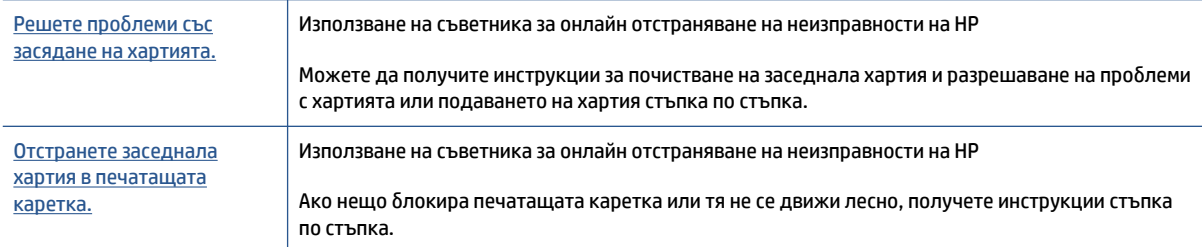

 $\mathbb{R}^{\!\!*}$  ЗАБЕЛЕЖКА**:** Съветниците за онлайн отстраняване на неизправности на HP може да не са налични на всички езици.

### **Прочетете общите инструкции в помощта за почистване на заседнала хартия**

Хартията може да заседне на няколко места. За заседнали печатащи каретки премахнете всякакви предмети, включително хартията, която блокира печатащата каретка в зоната за достъп до печатащата глава.

**ЗАБЕЛЕЖКА:** Не използвайте никакви инструменти или устройства, за да премахнете заседналите предмети. Винаги бъдете внимателни, когато махате заседнали предмети от вътрешността на принтера.

#### **За отстраняване на заседнала хартия от входната тава**

- **1.** Натиснете (бутон Отказ), за да опитате да премахнете автоматично заседналата хартия. Ако това не работи, изпълнете стъпките по-долу, за да премахнете ръчно заседналата хартия.
- **2.** Издърпайте внимателно хартията от входната тава.

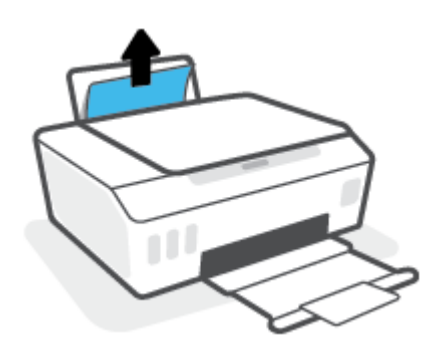

- **3.** Уверете се, че няма външен обект в трасето на хартията, след което заредете хартия.
- **ЗАБЕЛЕЖКА:** Предпазителят на входната тава може да попречи на външни замърсители да попаднат в трасето на хартията и да доведат до сериозни засядания на хартия. Не сваляйте предпазителя на входната тава.
- **4.** Натиснете → (бутон Възобновяване) на контролния панел, за да продължите текущото задание.

### **За отстраняване на заседнала хартия от изходната тава**

- **1.** Натиснете (бутон Отказ), за да опитате да премахнете автоматично заседналата хартия. Ако това не работи, изпълнете стъпките по-долу, за да премахнете ръчно заседналата хартия.
- **2.** Издърпайте внимателно заседналата хартия от изходната тава.

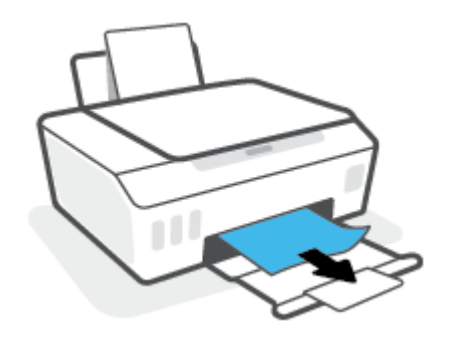

**3.** Натиснете → (бутон Възобновяване) на контролния панел, за да продължите текущото задание.

### **Почистване на хартия или други предмети от областта за достъп до печатащата глава (касета)**

- **1.** Натиснете (бутона Отказ), за да отмените печата. Ако това не изчисти грешката, изпълнете стъпките по-долу, за да премахнете ръчно заседналата хартия.
- **2.** Изберете разширителя за изходната тава и затворете изходната тава.

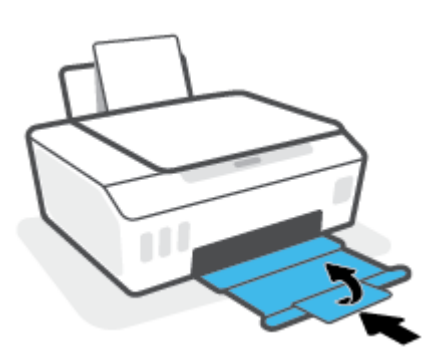

**3.** Отворете предната вратичка на принтера.

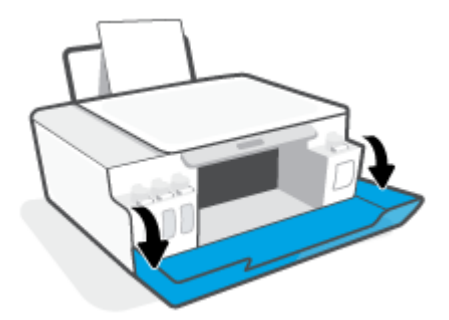

**4.** Отворете вратичката за достъп до печатащата глава.

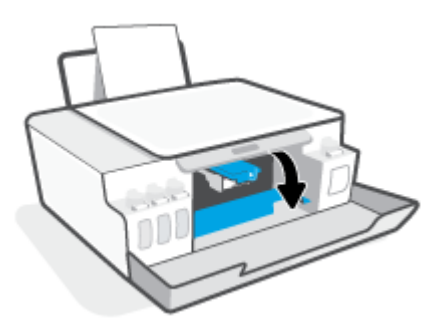

**5.** Проверка дали печатащата каретка не е блокирана. Възможно е да трябва да плъзнете каретката надясно.

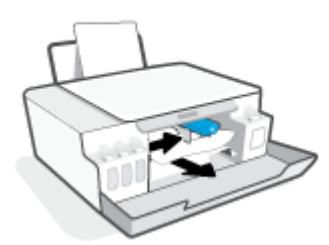

Махнете заседналата хартия или другите предмети, които блокират каретката.

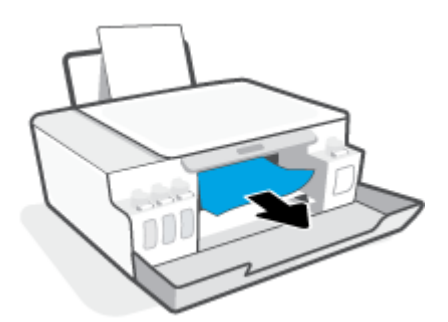

- **6.** Уверете се, че фиксаторът на печатащата глава е надлежно затворен.
- **ЗАБЕЛЕЖКА:** След като настроите принтера, не отваряйте фиксатора на печатащата глава, освен ако не бъдете инструктирани за това.

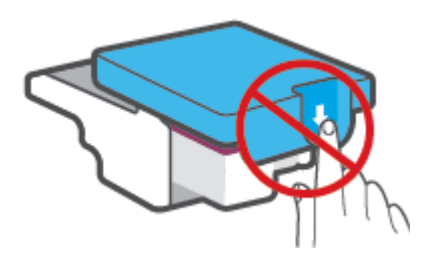

**7.** Затворете предната вратичка на принтера.

**8.** Изтеглете навън изходната тава и удължителя на тавата.

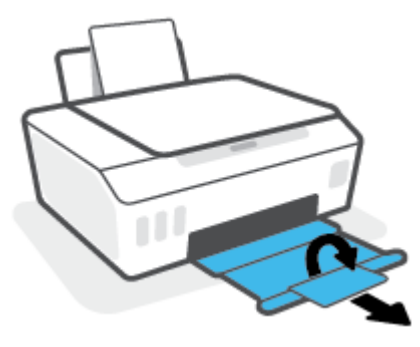

### **За отстраняване на заседнала хартия вътре в принтера**

- **ЗАБЕЛЕЖКА:** Следвайте указанията в този раздел, след като сте изпробвали други начини да почистите заседналата хартия. Преди да започнете, се уверете, че капачките на резервоара за мастило са плътно затворени, за да не допуснете течове.
	- **1.** Натиснете (бутона Отказ), за да отмените печата. Ако това не изчисти грешката, изпълнете стъпките по-долу, за да премахнете ръчно заседналата хартия.
	- **2.** Натиснете (1) (бутона Захранване), за да изключите принтера.
	- **3.** Повдигнете предната страна на принтера и го облегнете назад, за да видите долната му част. Намерете вратичката за почистване отдолу на принтера, след което изтеглете двата фиксатора на вратичката за почистване, за да я отворите.
		- **ЗАБЕЛЕЖКА:** Не дръжте принтера в наклонено положение твърде дълго, за да не потече мастилото.

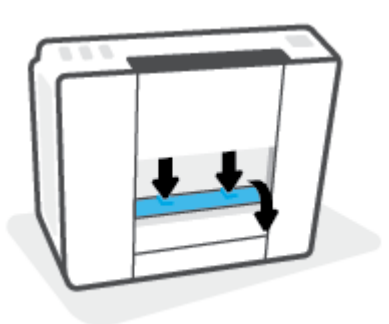

**4.** Отстранете заседналата хартия.

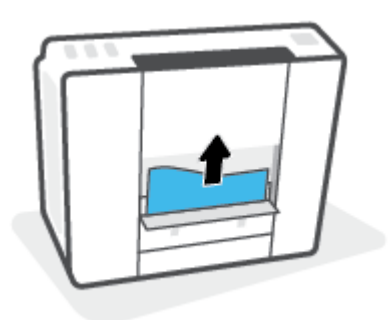

**5.** Затворете вратичката за почистване. Внимателно натиснете вратичката към принтера, докато и двата фиксатора не щракнат на място.

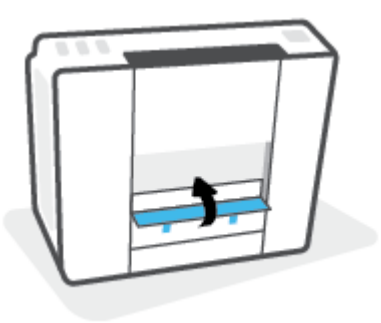

**6.** Обърнете принтера нагоре, след което натиснете (бутона Захранване), за да го включите.

### **Информация за избягване на засядания на хартия**

За да избегнете засядане на хартията, следвайте указанията по-долу.

- Не препълвайте входната тава, но се уверете, че сте заредили поне 5 страници, за да получите най-добър резултат.
- Пазете по принтера да не се натрупва прах и мръсотия, като изваждате хартията и затваряте входната тава, когато не го използвате.
- Изваждайте често отпечатаната хартия от изходната тава.
- Уверете се, че хартията, заредена във входната тава, лежи хоризонтално и краищата й не са огънати или скъсани.
- Не комбинирайте различни типове и размери хартия във входната тава; целият топ хартия във входната тава трябва да е с един размер и от един тип.

Използвайте хартия на HP за оптимални резултати. Вижте [Основна информация за хартията](#page-21-0)  [на страница 16](#page-21-0) за повече информация относно хартията на HP.

- Регулирайте водача за хартията по ширина във входната тава да приляга плътно до хартията. Уверете се, че водачът на хартията по ширина не огъва хартията във входната тава.
- Не натискайте със сила хартията твърде надолу във входната тава.
- Не добавяйте хартия, докато принтерът печата. Ако очаквате хартията на принтера да свърши всеки момент, изчакайте да се появи съобщение за това и едва тогава добавете хартия.

### **Решаване на проблеми с подаване на хартия**

Какъв вид проблем имате?

- **Хартията не се поема от входната тава**
	- Уверете се, че във входната тава е заредена хартия. За повече информация вж. [Зареждане на](#page-30-0) [носител на страница 25.](#page-30-0)
	- Регулирайте водача за хартията по ширина във входната тава да приляга плътно до хартията. Уверете се, че водачът на хартията по ширина не огъва хартията във входната тава.
- Проверете дали хартията във входната тава не е огъната. Нагънатата хартия може да се коригира, като се огъне в обратна посока.
- Почистете ролките за хартията.
- **Страниците са изкривени**
	- Уверете се, че хартията е заредена в далечната дясна страна на входната тава и че водачът за хартията по ширина е притиснат към лявата страна на хартията.
	- Зареждайте хартия в принтера само когато той не печата.
- **Захванати са няколко страници**
	- Регулирайте водача за хартията по ширина във входната тава да приляга плътно до хартията. Уверете се, че водачът на хартията по ширина не огъва хартията във входната тава.
	- Уверете се, че входната тава не е претоварена с хартия.
	- Уверете се, че листовете на заредената хартия не са залепнали един към друг.
	- Използвайте хартия на HP за оптимално качество и резултати.
	- Почистете ролките за хартията.

#### **Ръчно почистване наролките за хартията**

- **1.** Съберете следните материали:
	- Дълъг памучен тампон без мъх
	- Дестилирана, филтрирана или бутилирана вода (вода от чешмата може да повреди принтера)
- **2.** Натиснете (1) (бутона Захранване), за да изключите принтера.
- **3.** Изключете захранващия кабел от задната страна на принтера.
- **4.** Изключете USB кабела, ако вече не сте го изключили.
- **5.** Вдигнете входната тава.
- **6.** Повдигнете и задръжте предпазителя на входната тава.
- **ЗАБЕЛЕЖКА:** Не премахвайте предпазителя на входната тава. Предпазителят на входната тава пречи на външни замърсители да попаднат в трасето на хартията и да доведат до засядания на хартия.
- **7.** Погледнете надолу през отворената входна тава и намерете сивите ролки за поемане на хартията. Може да ви трябва фенерче, за да осветите областта.
- **8.** Навлажнете дълъг памучен тампон с бутилирана или дестилирана вода и след това изцедете излишната вода.
- **9.** Притиснете тампона към ролките, след което ги въртете нагоре с пръстите си. Приложете умерен натиск, за да премахнете прах или натрупана мръсотия.
- **10.** Наведете надолу предпазителя на входната тава.
- **11.** Оставете ролките да изсъхнат за 10 или 15 минути.
- **12.** Включете отново захранващия кабел към задната страна на принтера.
- **13.** Свържете отново USB кабела към принтера, ако е нужно.
- **14.** Натиснете бутона Power (Захранване), за да включите принтера.
# **Проблем с касетите**

Ако съобщението показва проблем с печатащата глава (касетата), опитайте следното в посочения ред:

- **1.** Уверете се, че посочената печатаща глава е правилно инсталирана.
- **2.** Почистете контактите на печатащата глава.
- **3.** Свържете се с отдела за поддръжка на НР за помощ. Посетете [www.support.hp.com](https://h20180.www2.hp.com/apps/Nav?h_pagetype=s-001&h_product=18695926&h_client&s-h-e002-1&h_lang=en&h_cc=us) .

 $\mathbb{R}^{\!\!*}$  ЗАБЕЛЕЖКА**:** За повече информация относно проблем с печатащата глава вижте <u>Икони</u> [Печатаща глава и индикатор Мастило/печатаща глава на страница 9](#page-14-0).

### **Потвърждаване на правилното монтиране на печатащата глава**

- **ЗАБЕЛЕЖКА:** Съдържащите се тук указания са приложими само за този раздел. След като настроите принтера, не отваряйте фиксатора на печатащата глава, освен ако не бъдете инструктирани за това.
	- **1.** Уверете се, че принтерът е включен.
	- **2.** Изберете разширителя за изходната тава и затворете изходната тава.

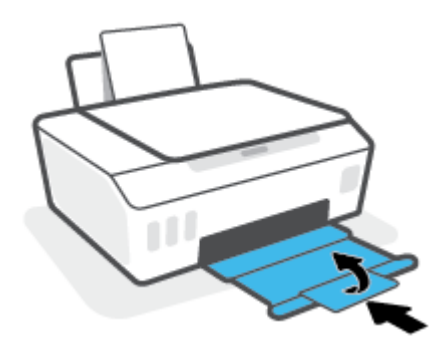

- **3.** Премахнете и поставете обратно печатащата глава.
	- **а.** Отворете предната вратичка на принтера.

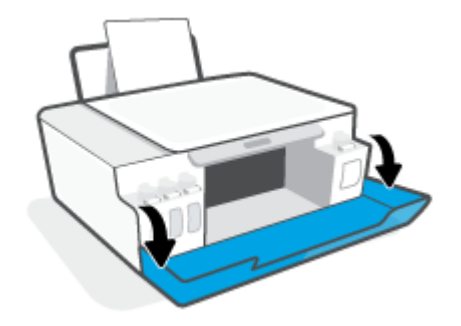

- **б.** Отворете вратичката за достъп до печатащата глава.
	- **ЗАБЕЛЕЖКА:** След като настроите принтера, не отваряйте фиксатора на печатащата глава, освен ако не бъдете инструктирани за това.

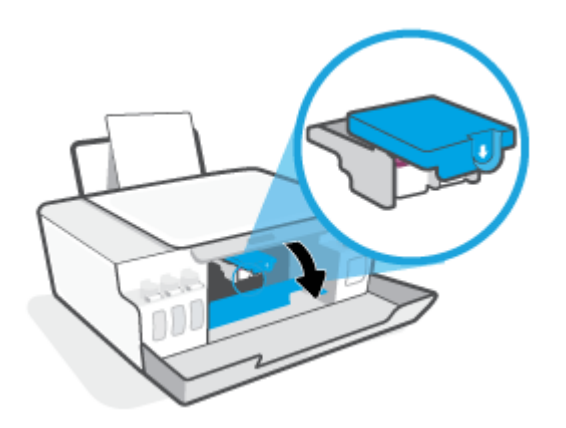

**в.** Натиснете надолу, за да отворите фиксатора на печатащите глави.

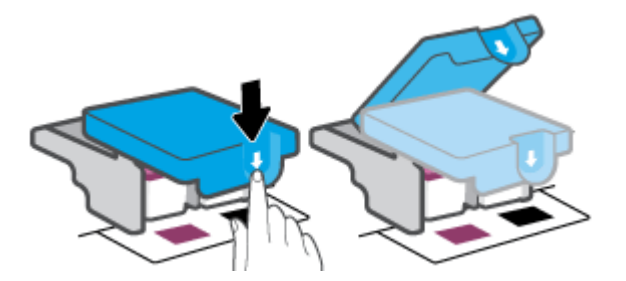

**г.** Извадете печатащата глава от каретката.

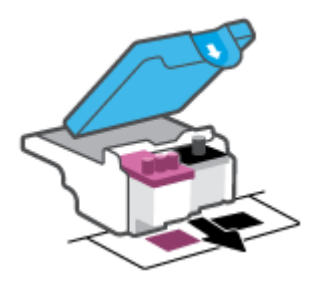

**д.** Проверете дали има капачка отгоре на печатащата глава или пластмасова лента върху контактите на печатащата глава. Ако има, свалете капачката от горе на печатащата глава и пластмасовата лента от контактите.

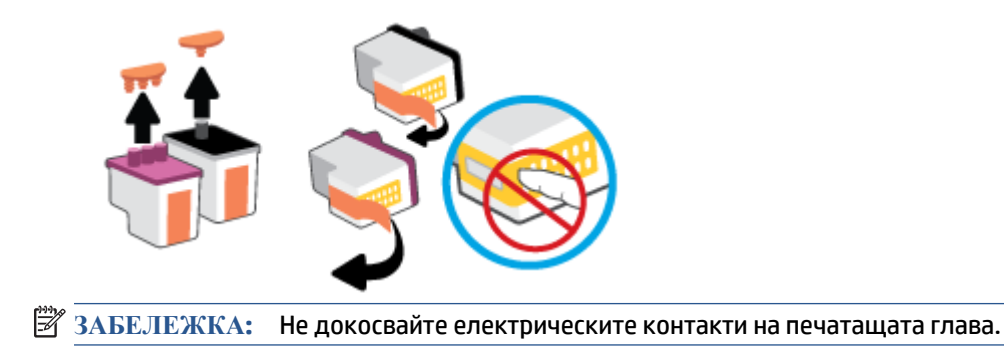

**е.** Плъзнете печатащата глава в слота, докато щракне на място.

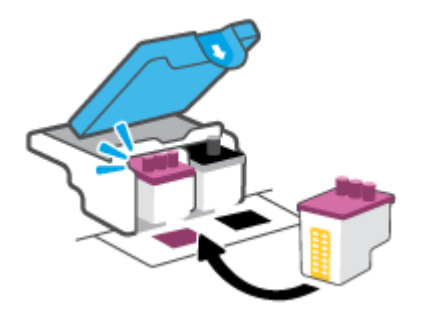

**ж.** Затворете фиксатора на печатащата глава. Уверете се, че фиксаторът е плътно затворен, за да избегнете определени проблеми, например засядане на каретката.

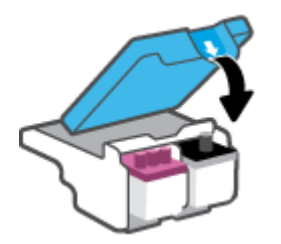

**з.** Затворете предната вратичка на принтера.

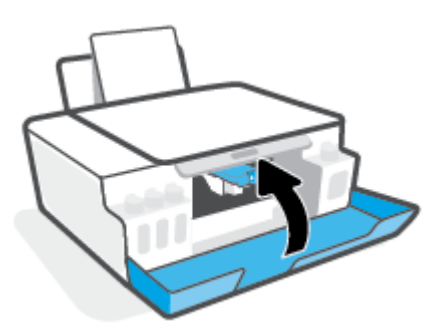

**4.** Изтеглете навън изходната тава и удължителя на тавата.

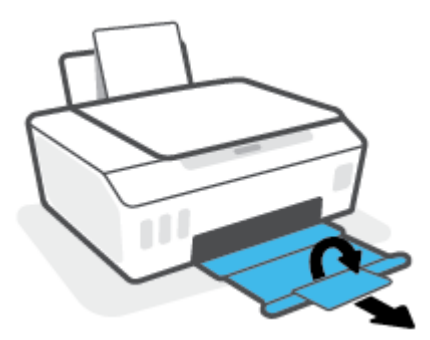

#### **Почистване на контактите на печатащата глава**

# **ЗАБЕЛЕЖКА:**

● Отваряйте фиксатора на печатащата глава и почиствайте контактите на печатащата глава само при необходимост; например, ако печатащата глава не може да бъде открита.

Съдържащите се тук указания са приложими само за този раздел. След като настроите принтера, не отваряйте фиксатора на печатащата глава, освен ако не бъдете инструктирани за това.

- Процедурата по почистване трябва да отнеме само няколко минути. Уверете се, че печатащите глави ще бъдат поставени отново в принтера възможно най-скоро. Не се препоръчва да оставяте печатащите глави извън принтера за повече от 30 минути. Така може да възникнат повреди по печатащите глави.
- **1.** Уверете се, че принтерът е включен.
- **2.** Изберете разширителя за изходната тава и затворете изходната тава.

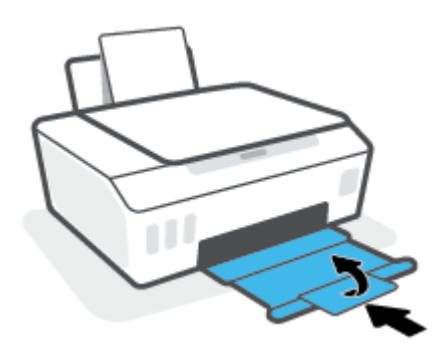

**3.** Отворете предната вратичка на принтера.

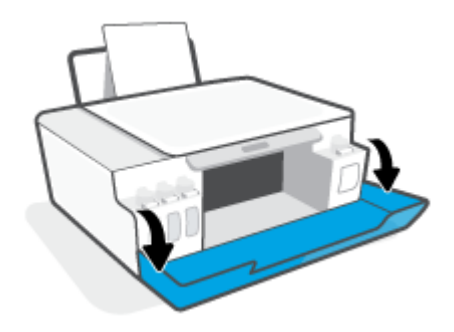

- **4.** Отворете вратичката за достъп до печатащата глава.
- **Э ЗАБЕЛЕЖКА: След като настроите принтера, не отваряйте фиксатора на печатащата глава,** освен ако не бъдете инструктирани за това.

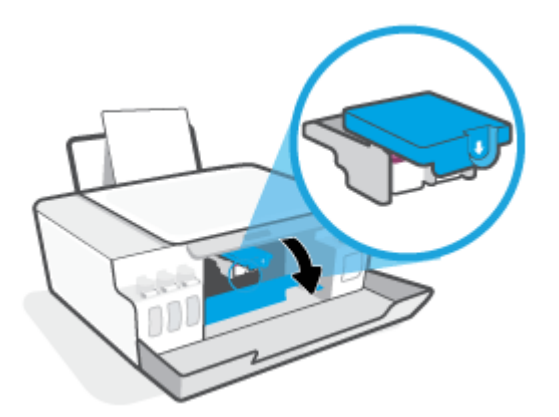

**5.** Натиснете надолу, за да отворите фиксатора на печатащите глави.

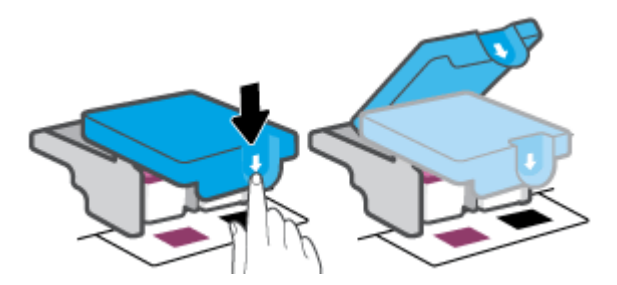

**6.** Извадете печатащата глава, посочена в съобщението за грешка.

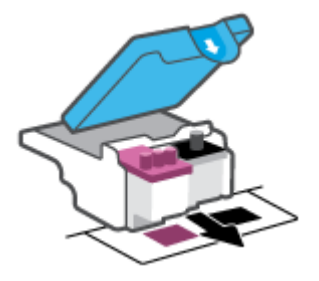

- **7.** Почистете контактите на печатащата глава и контактите на принтера.
	- **а.** Хванете печатащата глава за страните й и намерете електрическите контакти на печатащата глава.

Електрическите контакти са малките, оцветени в златисто точки върху печатащата глава.

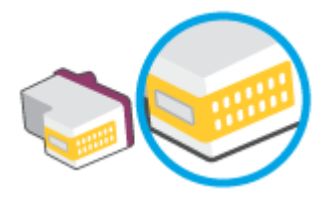

- **б.** Избършете само контактите със сух тампон или невлакнеста кърпа.
	- $\mathbb{R}^n$  ЗАБЕЛЕЖКА: Постарайте се да докосвате само контактите и не замазвайте никакво мастило или други остатъци където и било по печатащата глава.
- **в.** Намерете контактите в печатащата глава вътре в принтера.

Контактите на принтера са група от оцветени в златно пъпки, разположени срещу контактите на печатащата глава.

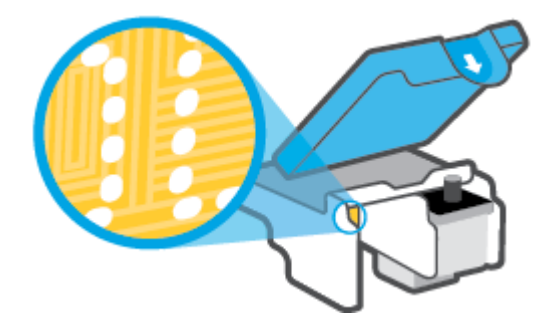

- **г.** Със сух тампон или невлакнеста кърпа избършете контактите.
- **8.** Поставете обратно печатащата глава.

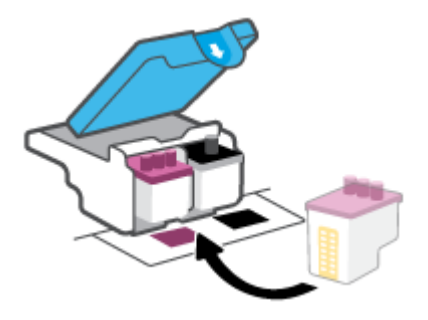

**9.** Затворете фиксатора на печатащата глава. Уверете се, че фиксаторът е плътно затворен, за да избегнете определени проблеми, например засядане на каретката.

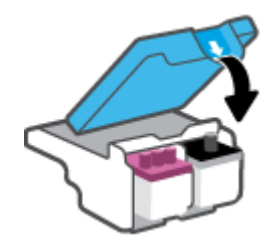

- **10.** Затворете предната вратичка на принтера.
- **11.** Проверете дали съобщението за грешка е изчезнало. Ако продължавате да получавате съобщението за грешка, изключете принтера, след което го включете обратно.

# **Грешки при печат**

# **Отстраняване на грешки с неотпечатване на страницата (не може да се печата)**

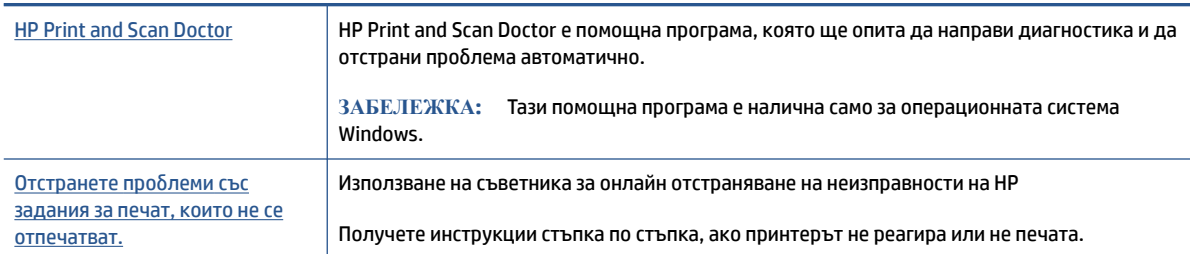

### **ЗАБЕЛЕЖКА:** HP Print and Scan Doctor и съветниците за онлайн отстраняване на неизправности на HP може да не са налични на всички езици.

### **Прочетете общите инструкции в помощта за проблеми, когато не може да се печата**

### **Отстраняване на проблеми при печат (Windows)**

Уверете се, че принтерът е включен и че във входната тава има хартия. Ако все още не можете да печатате, опитайте следните действия в този ред:

- **1.** Проверете за съобщения за грешка от софтуер на принтера и ги решете, като следвате инструкциите на екрана.
- **2.** Ако Вашият компютър е свързан към принтера с USB кабел, изключете USB кабела и го включете отново. Ако Вашият компютър е свързан към принтера с безжична връзка, потвърдете, че връзката работи.
- **3.** Уверете се, че принтерът не е поставен в пауза или е офлайн.

**Проверка дали принтерът не е поставен в пауза или е офлайн**

- **а.** В зависимост от операционната система, направете едно от следните:
	- **Windows 10**: От менюто **Старт** на Windows изберете **Система на Windows** от списъка с приложения, изберете **Контролен панел**, след което щракнете върху **Преглед на устройства и принтери** под **Хардуер и звук**.
	- **Windows 8.1** и **Windows 8**: Посочете или натиснете върху горния десен ъгъл на екрана, за да отворите лентата с препратките, щракнете върху иконата **Settings** (Настройки), щракнете или натиснете върху **Control Panel** (Контролен панел) и след това щракнете или натиснете върху **View devices and printers** (Преглед на устройства и принтери).
	- **Windows 7**: От менюто Start (Старт) на Windows щракнете върху Devices and Printers (Устройства и принтери).
- **б.** Щракнете двукратно с левия или веднъж с десния бутон на мишката върху иконата на принтера и изберете **Вижте какво се печата**, за да отворите опашката за печат.
- **в.** Уверете се, че в менюто **Printer** (Принтер) няма отметки до опцията **Pause Printing** (Пауза на печата) или **Use Printer Offline** (Използвай принтера офлайн).
- **г.** Ако сте направили някакви промени, опитайте да печатате отново.

**4.** Проверете дали принтерът е зададен като принтер по подразбиране.

### **Проверка на това дали принтерът е зададен като принтер по подразбиране**

- **а.** В зависимост от операционната система, направете едно от следните:
	- **Windows 10**: От менюто **Старт** на Windows изберете **Система на Windows** от списъка с приложения, изберете **Контролен панел**, след което щракнете върху **Преглед на устройства и принтери** под **Хардуер и звук**.
	- **Windows 8.1** и **Windows 8**: Посочете или натиснете върху горния десен ъгъл на екрана, за да отворите лентата с препратките, щракнете върху иконата **Settings** (Настройки), щракнете или натиснете върху **Control Panel** (Контролен панел) и след това щракнете или натиснете върху **View devices and printers** (Преглед на устройства и принтери).
	- **Windows 7**: От менюто **Start** (Старт) на Windows щракнете върху **Devices and Printers**  (Устройства и принтери).
- **б.** Уверете се, че като принтер по подразбиране е зададен правилният принтер.

До принтера по подразбиране има черно или зелено кръгче с отметка.

- **в.** Ако като принтер по подразбиране е зададен неправилен принтер, щракнете с десния бутон върху правилния принтер и изберете **Set as Default Printer** (Задай като принтер по подразбиране).
- **г.** Пробвайте да използвате отново вашия принтер.
- **5.** Рестартирайте спулера за печат.

**Рестартиране на спулера за печат**

- **а.** В зависимост от операционната система, направете едно от следните:
	- **Windows 10**: От менюто **Start** (Старт) на Windows щракнете върху **Windows System**  (Система на Windows), след което щракнете върху **Control Panel** (Контролен панел).
	- **Windows 8.1 и Windows 8**:
	- **i.** Посочете или натиснете горния десен ъгъл на екрана, за да отворите лентата с препратки и след това щракнете върху иконата **Настройки**.
	- **ii.** Щракнете върху или натиснете **Контролен панел**.
	- **Windows 7**: От менюто **Start** (Старт) на Windows щракнете върху **Control Panel**  (Контролен панел).
- **б.** Щракнете върху **System and Security** (Система и защита), след което щракнете върху **Administrative Tools** (Административни инструменти).
- **в.** Щракнете двукратно върху **Services** (Услуги).
- **г.** Щракнете с десния бутон на мишката върху **Спулерза печат**, след което щракнете върху **Свойства**.
- **д.** От раздела **General** (Общи) се уверете, че е избрано **Automatic** (Автоматично) от списъка с падащото меню **Startup type** (Тип на стартиране).
- **е.** Под **Service status** (Състояние на услугата) се проверява състоянието.
- Ако услугата не работи, щракнете върху **Start** (Старт).
- Ако услугата работи, щракнете върху **Stop** (Стоп), след което върху **Start** (Старт), за да стартирате услугата отново.

След това щракнете върху **OK**.

- **6.** Рестартирайте компютъра.
- **7.** Изчистете опашката за печат.

#### **Изчистване на опашката за печат**

- **а.** В зависимост от операционната система, направете едно от следните:
	- **Windows 10**: От менюто **Start** (Старт) на Windows щракнете върху **Windows System**  (Система на Windows), след което щракнете върху **Control Panel** (Контролен панел). Под **Hardware and Sound** (Хардуер и звук), щракнете **View devices and printers** (Преглед на устройства и принтери).
	- **Windows 8.1** и **Windows 8**: Посочете или натиснете върху горния десен ъгъл на екрана, за да отворите лентата с препратките, щракнете върху иконата **Настройки**, щракнете или натиснете върху **Контролен панел**, след което щракнете или натиснете върху **Преглед на устройства и принтери**.
	- **Windows 7**: От менюто **Старт** на Windows щракнете върху **Устройства и принтери**.
- **б.** Щракнете с десния бутон върху принтера и изберете опцията, за да видите какво се печата.
- **в.** В меню **Printer** (Принтер) щракнете върху **Cancel all documents** (Отказване на всички документи) или **Purge Print Document** (Изхвърли документите за печат), след което щракнете върху бутона **Yes** (Да) за потвърждение.
- **г.** Ако в опашката все още има документи, рестартирайте компютъра, след което опитайте да печатате отново.
- **д.** Проверете отново опашката за печат и се уверете, че тя е изчистена, а след това опитайте да печатате отново.

### **Зарешаване на проблеми с печатането (OS X и macOS)**

- **1.** Проверете за съобщения за грешки и разрешаване на проблеми.
- **2.** Изключете и включете отново USB кабела.
- **3.** Уверете се, че продуктът не е поставен в пауза или е офлайн.

#### **Проверка дали продуктът не е поставен в пауза или е офлайн**

- **а.** В **System Preferences** (Предпочитания за системата) щракнете върху **Printers & Scanners**  (Принтери и скенери).
- **б.** Щракнете върху бутона **Open Print Queue** (Отвори опашката за печат).
- **в.** Щракнете върху дадено задание за печат, за да го изберете.

Използвайте следните бутони, за да управлявате заданието за печат:

- **Delete** (Изтрий): Отменя избраното задание за печат.
- **Hold** (Пауза): Временно спира избраното задание за печат.
- **Resume** (Възобнови): Възобновява временно спряно задание за печат.
- **Pause Printer** (Пауза на принтера): Временно спира всички задания за печат в опашката за печат.
- **г.** Ако сте направили някакви промени, опитайте да печатате отново.
- **4.** Рестартирайте компютъра.

# **Поправяне на проблеми с качеството на печат**

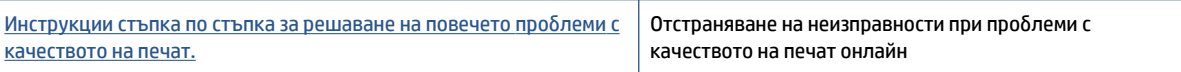

### **Прочетете общите инструкции в помощта за решаване на проблеми с качеството на печат**

**ЗАБЕЛЕЖКА:** За да избегнете проблеми с качеството, винаги изключвайте принтера с помощта на бутона Захранване и изчаквайте, докато изгасне индикаторът на бутона Захранване, преди да издърпате щепсела или да изключите електрическия разклонител. Това позволява на принтера да придвижи печатащите глави до място, където те са покрити и защитени от изсъхване.

За да подобрите качеството на печат, вижте [Подобряване на качеството на печат на страница 67](#page-72-0).

# **Проблеми при копиране**

За повече информация вижте [Съвети за успешно сканиране и копиране на страница 59](#page-64-0).

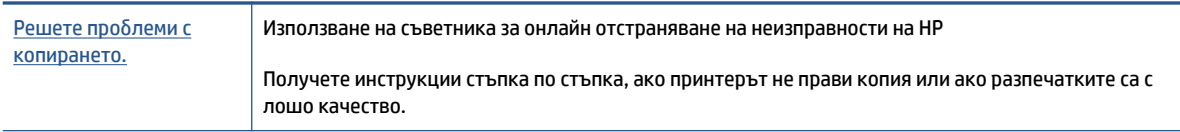

**ЗАБЕЛЕЖКА:** Съветниците за онлайн отстраняване на неизправности на HP може да не са налични на всички езици.

# **Проблеми при сканиране**

За повече информация вижте [Съвети за успешно сканиране и копиране на страница 59](#page-64-0).

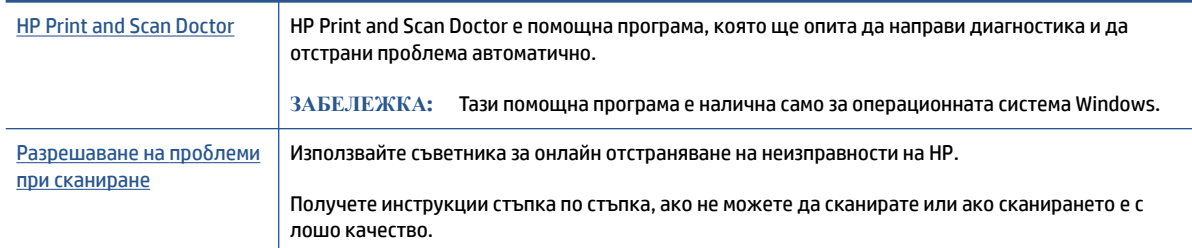

**ЗАБЕЛЕЖКА:** HP Print and Scan Doctor и съветниците за онлайн отстраняване на неизправности на HP може да не са налични на всички езици.

# <span id="page-121-0"></span>**Проблеми с връзката и мрежата**

# **Отстраняване на проблеми с мрежата**

Изберете една от опциите по-долу за отстраняване на неизправности.

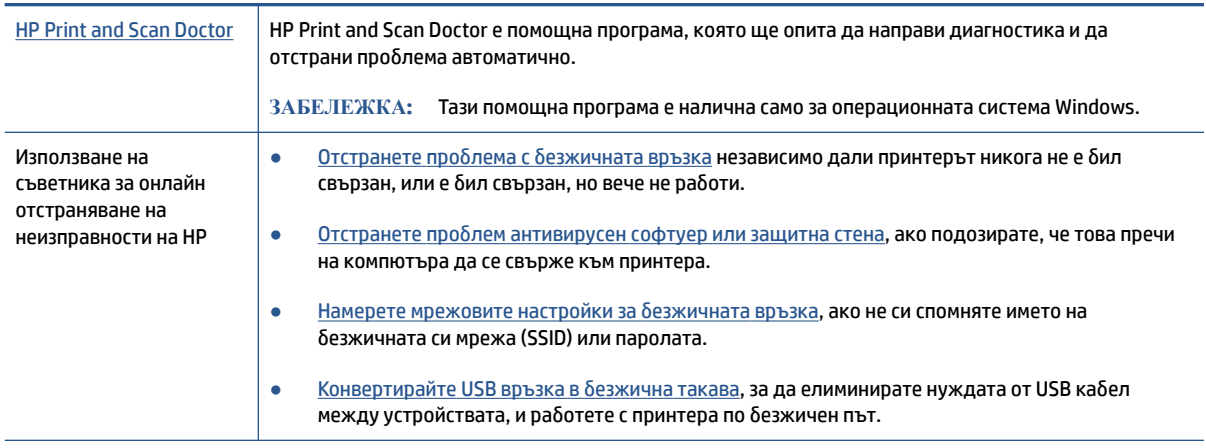

**ЗАБЕЛЕЖКА:** HP Print and Scan Doctor и съветниците за онлайн отстраняване на неизправности на HP може да не са налични на всички езици.

**Прочетете общите инструкции в помощта за отстраняване на проблеми с безжичната връзка**

**▲** Отпечатайте тестов отчет за безжичната мрежа и страница с мрежовата конфигурация. За повече информация вижте [Промяна на безжичните настройки на страница 84.](#page-89-0)

# **Откриване на мрежови настройки за безжична връзка**

Изберете една от опциите по-долу за отстраняване на неизправности.

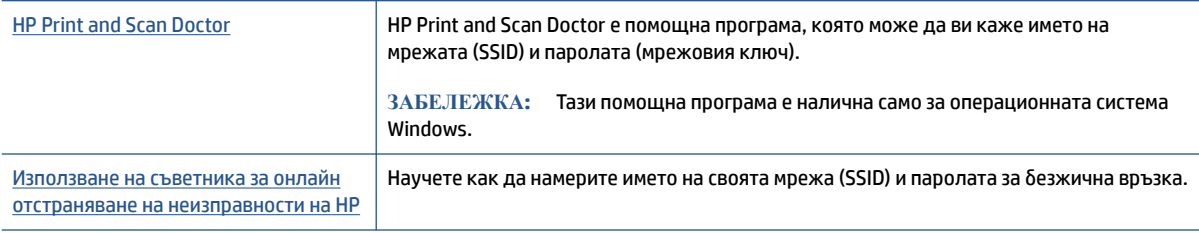

**ЗАБЕЛЕЖКА:** HP Print and Scan Doctor и съветниците за онлайн отстраняване на неизправности на HP може да не са налични на всички езици.

# **Поправяне на връзката на Wi-Fi Direct**

За повече информация относно Wi-Fi Direct вижте [Свързване на принтера по безжичен път и без](#page-84-0) [маршрутизатор \(Wi-Fi Direct\)](#page-84-0) на страница 79.

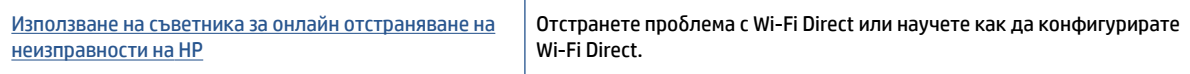

**ЗАБЕЛЕЖКА:** Съветниците за онлайн отстраняване на неизправности на HP може да не са налични на всички езици.

#### **Прочетете общите инструкции в помощта за отстраняване на проблеми с Wi-Fi Direct**

- **1.** Уверете се, че иконата Wi-Fi Direct на дисплея на принтера свети. За да включите Wi-Fi Direct, вижте [Свързване на принтера по безжичен път и без маршрутизатор \(Wi-Fi Direct\)](#page-84-0) на страница 79.
- **2.** От безжичния компютър или мобилно устройство включете безжичната (Wi-Fi) връзка, след което потърсете за и се свържете с името на Wi-Fi Direct на принтера.
- **3.** Въведете паролата за Wi-Fi Direct при подкана за това.
- **4.** Ако използвате мобилно устройство, уверете се, че сте инсталирали съвместимо приложение за печат. За повече информация за мобилен печат посетете [www.hp.com/global/us/en/eprint/](http://www.hp.com/global/us/en/eprint/mobile_printing_apps.html) [mobile\\_printing\\_apps.html.](http://www.hp.com/global/us/en/eprint/mobile_printing_apps.html)

# **Конвертиране на USB връзка в безжична**

За да промените типа връзка, вижте [Промяна от USB връзка към безжична мрежа на страница 87.](#page-92-0)

Изберете една от опциите по-долу за отстраняване на неизправности.

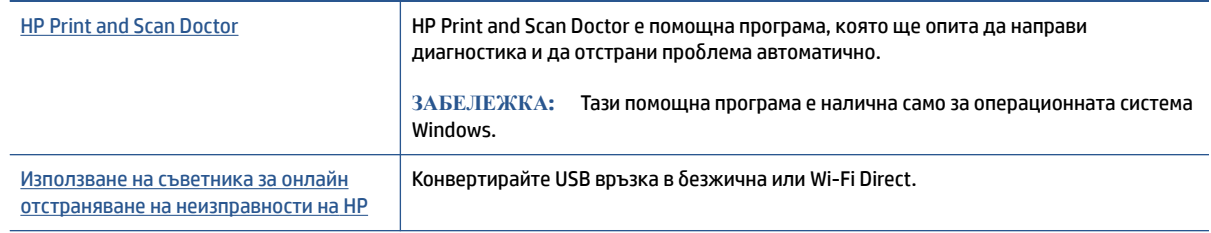

**ЗАБЕЛЕЖКА:** HP Print and Scan Doctor и съветниците за онлайн отстраняване на неизправности на HP може да не са налични на всички езици.

# **Проблеми с хардуера на принтера**

### **Затворете вратата на принтера**

● Уверете се, че вратата за достъп до печатащите глави и предната врата са правилно затворени.

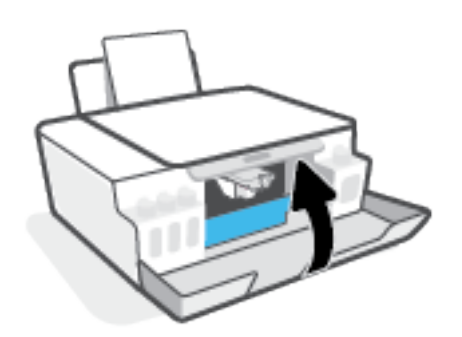

### **Принтерът се изключва неочаквано**

- Проверете захранването и захранващите кабели.
- Уверете се, че принтерът е свързан към работещ електрически контакт с променливотоково напрежение.

### **Отстраняване на неизправността в принтера**

Изключете и включете принтера. Ако това не разреши проблема, се свържете с HP.

**ЗАБЕЛЕЖКА:** Когато Автоматично изключване е разрешено, принтерът автоматично се изключва след 2 часа липса на активност, за да помогне за намаляване консумацията на енергия. За повече информация вж. [Автоматично изключване на страница 23](#page-28-0).

# **Решаване на проблеми при използване на уеб услуги**

Ако срещате проблеми при използването на уеб услугите, като например HP ePrint, проверете следното:

- Уверете се, че принтерът е свързан към интернет чрез безжична връзка.
- Уверете се, че на принтера са инсталирани най-новите продуктови актуализации.
- Проверете дали уеб услугите са активирани на принтера. За повече информация вижте [Настройка](#page-49-0) [на уеб услугите на страница 44.](#page-49-0)
- Уверете се, че мрежовият концентратор, комутатор или маршрутизатор е включен и работи правилно.
- Ако сте свързали принтера чрез безжична връзка, проверете дали безжичната мрежа функционира както трябва. За повече информация вижте [Проблеми с връзката и мрежата](#page-121-0)  [на страница 116](#page-121-0).
- Ако използвате HP ePrint, проверете следното:
	- Проверете дали имейл адресът на принтера е верен.
	- Уверете се, че имейл адресът на принтера е единственият имейл адрес в полето "До" на имейл съобщението. Ако в полето "До" има други имейл адреси, приложението, което изпращате, може да не се отпечата.
	- Проверете дали изпращате документи, които отговарят на изискванията на HP ePrint. За повече информация посетете [www.hpconnected.com](https://www.hpconnected.com) (може да не е налично във всички държави/региони).
- Ако вашата мрежа използва прокси настройки за свързване към интернет, проверете дали прокси настройките, които въвеждате, са валидни:
	- Проверете настройките на уеб браузъра, който използвате (например Internet Explorer, Firefox или Safari).
	- Консултирайте се с IT администратора или лицето, настроило защитната стена.

Ако прокси настройките, използвани от защитната стена, са променени, трябва да ги актуализирате или в контролния панел на принтера, или във вградения уеб сървър. Ако не обновите настройките, няма да можете да използвате уеб услугите.

За повече информация вижте [Настройка на уеб услугите на страница 44.](#page-49-0)

**СЪВЕТ:** За допълнителна помощ при настройване и използване на Уеб услугите посетете [www.hpconnected.com](https://www.hpconnected.com) (може да не е налично във всички държави/региони)..

# **Възстановяване на оригиналните фабрични стойности по подразбиране и настройки**

- Ако сте направили промени по принтера или мрежовите настройки, можете да възстановите принтера до първоначалните му фабрични настройки или мрежови настройки.
- Ако са минали повече от два часа, откакто за първи път включихте принтера, и не сте го настроили безжично, поставете принтера в режим за настройка на мрежата, като възстановите мрежовите настройки на принтера. Режимът за настройка ще продължи два часа.
- Можете също да отстранявате неизправности, свързани с мрежовата свързаност, като възстановите мрежовите настройки на принтера.

**ВНИМАНИЕ:** Ако възстановите мрежовите настройки на принтера, ще трябва отново да го свържете към мрежата.

### **За възстановяване на мрежовите настройки на принтера от контролния панел на принтера**

• Натиснете  $\langle \phi \rangle$  (бутон Безжична връзка) и  $\blacktriangleright$  (бутон Отказ) едновременно и ги задръжте за пет секунди.

**За възстановяване на фабричните настройки на принтера или мрежовите настройки от вградения уеб сървър (EWS)**

- **1.** Отворете вградения уеб сървър (EWS). За повече информация вижте [Отваряне на вградения уеб](#page-93-0) [сървър на страница 88](#page-93-0).
- **2.** Щракнете върху раздела **Settings** (Настройки).
- **3.** Щракнете върху **Restore Defaults** (Възстановяване на настройките по подразбиране) и изберете опцията за възстановяване на фабричните настройки по подразбиране или мрежовите настройки.
- **4.** Щракнете върху бутона на избраната страница, за да продължите.

### **За възстановяване на фабричните настройки по подразбиране на принтера от контролния панел**

• Докато задържате (У (бутон Захранване), натиснете и задръжте (5) (бутон Черно-бяло

копиране) и → (бутон Възобновяване) едновременно, докато не се появи на дисплея (въртящо колелце).

# **Поддръжка на принтера**

- Почистване на стъклото на скенера
- [Почистване на външната част](#page-127-0)

# **Почистване на стъклото на скенера**

Прахът или други замърсители върху стъклото на скенера, подложката на капака на скенера или неговата рамка може да намалят производителността, качеството на сканиране и точността на някои специални функции като побиране на копия в страници с определен размер.

### **За почистване на стъклото на скенера**

**ПРЕДУПРЕЖДЕНИЕ!** Преди да почистите принтера, изключете го, като натиснете бутона (бутон Захранване), след което извадете захранващия кабел от контакта.

**1.** Повдигнете капака на скенера.

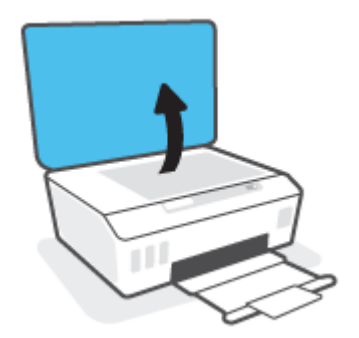

<span id="page-127-0"></span>**2.** Почистете стъклото на скенера и подложката на капака с мека невлакнеста кърпа, напръскана със слаб почистващ препарат за стъкло.

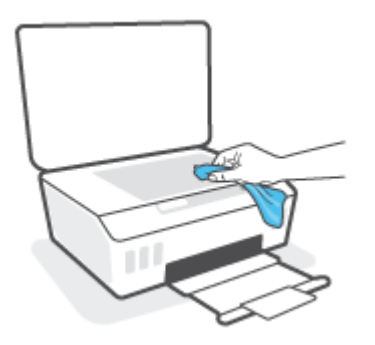

**ВНИМАНИЕ:** Използвайте само почистващ препарат за стъкло при почистването на стъклото на скенера. Избягвайте почистващи препарати, които съдържат абразивни материали, ацетон, бензин и въглероден тетрахлорид, всеки от които може да повреди стъклото на скенера. Избягвайте изопропилов алкохол, защото може да остави бразди по стъклото на скенера.

**ВНИМАНИЕ:** Не пръскайте с препарата за стъкла директно върху стъклото на скенера. Ако използвате прекалено много, препаратът може да протече под стъклото на скенера и да повреди скенера.

**3.** Затворете капака на скенера и включете принтера.

### **Почистване на външната част**

**ПРЕДУПРЕЖДЕНИЕ!** Преди да почистите принтера, изключете принтера, като натиснете бутона на захранването (!) (бутон Захранване), след което извадете захранващия кабел от електрическия контакт.

Използвайте мека, влажна и невлакнеста кърпа, за да избърсвате прах, зацапвания и петна по корпуса. Пазете течностите далеч от вътрешността на принтера, а също така и от контролния панел на принтера.

# **Поддръжка от HP**

За най-новите актуализации на продукта и информация за поддръжка посетете [www.support.hp.com](https://www.hp.com/embed/sfs/doc?client=IWS-eLP&lc=en&cc=us&ProductSeriesOID=26342881&TapasOnline=PRODUCT_SPECS). Онлайн поддръжката на HP предоставя различни опции, за да ви помогне с принтера:

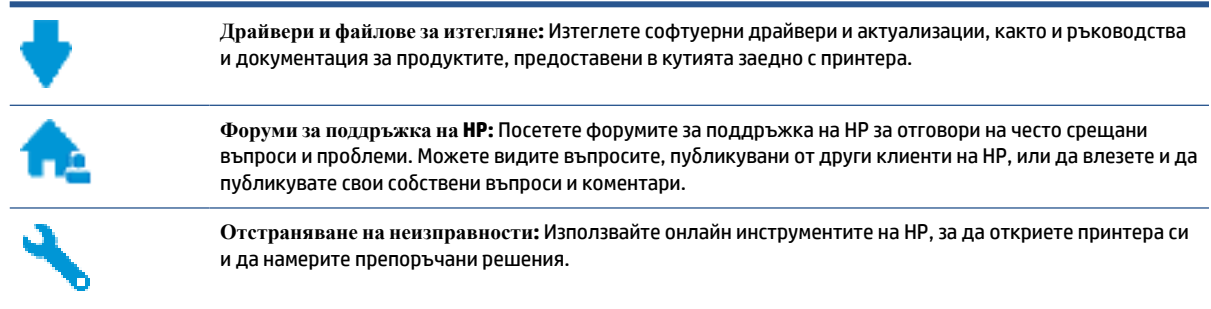

**ЗАБЕЛЕЖКА:** Може да използвате приложението HP Smart също така и за проверка на грешки в принтера и съдействие за отстраняване на проблеми. За информация относно това приложение вижте [Използвайте приложението HP Smart, за да печатате, сканирате и отстранявате неизправности](#page-25-0)  [на страница 20.](#page-25-0)

# **Свържете се с HP**

Ако ви трябва помощ от представител на техническата поддръжка на НР, за да разрешите даден проблем, посетете [уеб сайта за връзка с поддръжката](https://h20180.www2.hp.com/apps/Nav?h_pagetype=s-017&h_product=18695926&h_client&s-h-e002-1&h_lang=en&h_cc=us). Следните опции за контакт са налични безплатно за клиенти с активна гаранция (за поддръжка от служител на НР за клиенти без активна гаранция може да се изисква такса):

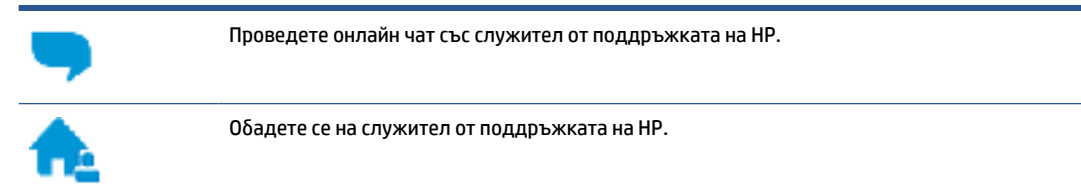

Когато се свързвате с поддръжката на НР, бъдете подготвени да предоставите следната информация:

Име на продукта (намира се върху принтера).

Номер на продукта (намира се от вътрешната част на предната врата)

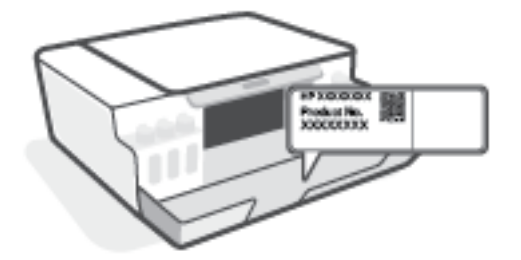

● Сериен номер (отбелязан на долната или задната страна на принтера)

# **Регистриране на принтер**

Като отделите само няколко минути за регистрацията, ще можете да се възползвате от по-бързо обслужване, по-ефективна поддръжка, както и от известия за поддръжка на продукта. Ако не регистрирате принтера, докато инсталирате софтуера, можете да направите регистрацията сега на адрес [http://www.register.hp.com.](http://www.register.hp.com)

### **Допълнителни гаранционни опции**

Срещу допълнително заплащане са налични разширени планове за сервиз за принтера. Отидете на [www.support.hp.com](https://h20180.www2.hp.com/apps/Nav?h_pagetype=s-001&h_product=18695926&h_client&s-h-e002-1&h_lang=en&h_cc=us) , изберете своята държава/регион и език, след което проучете опциите за удължена гаранция, налични за принтера ви.

# **а Техническа информация**

Този раздел включва свързана с принтера регулаторна информация и информация за околната среда, както и известия от HP Company. Информацията, съдържаща се в този документ, подлежи на промяна без предизвестие.

Посетете [www.support.hp.com](https://h20180.www2.hp.com/apps/Nav?h_pagetype=s-001&h_product=18695926&h_client&s-h-e002-1&h_lang=en&h_cc=us), за да получите ръководства за потребителя, помощ за отстраняване на неизправности и поддръжка за продукти.

- За да намерите регулаторна информация и информация за опазване на околната среда (включително Регулаторното известие от Европейския съюз, EMC за Северна Америка, Декларациите за безжични и телеком сигнали и други декларации за съвместимост), вижте раздела "Техническа информация" на ръководството за потребителя.
- За коригиране на често срещани проблеми с принтера вижте раздела "Разрешаване на проблеми" на ръководството за потребителя.

Този раздел съдържа следните теми:

- [Спецификации](#page-131-0)
- [Нормативни бележки](#page-133-0)
- [Програма за екологичен контрол на продуктите](#page-137-0)

# <span id="page-131-0"></span>**Спецификации**

За допълнителна информация посетете [www.support.hp.com](https://h20180.www2.hp.com/apps/Nav?h_pagetype=s-001&h_product=18695926&h_client&s-h-e002-1&h_lang=en&h_cc=us) .

#### **Изисквания към системата**

За информация относно бъдещите издания на операционни системи и тяхната поддръжка посетете [www.support.hp.com](https://h20180.www2.hp.com/apps/Nav?h_pagetype=s-001&h_product=18695926&h_client&s-h-e002-1&h_lang=en&h_cc=us) .

### **Спецификации на околната среда**

- Препоръчителен диапазон на работната температура: От 15℃ до 30℃ (от 59℉ до 86℉)
- Диапазон на работна температура: 5°С до 40°С (41°F до 104°F)
- Препоръчван диапазон на влажност при работа: от 20% до 80% относителна влажност без кондензация
- Диапазон на влажности при работа: от 15% до 80% относителна влажност без кондензация
- Температурен диапазон за неработно състояние (на съхранение): -40℃ до 60℃ (-40℉ до 140℉)
- При наличие на електромагнитни полета е възможно излизащите от принтера резултати да бъдат леко изкривени
- HP препоръчва да се използва USB кабел с дължина не по-голяма от 3 м, за да бъдат намалени смущенията от евентуални силни електромагнитни полета

#### **Капацитет на входната тава**

- Листи обикновена хартия: (75 г/м2 [20 фунта]): до 100
- Пликове: до 10
- Каталожни картончета: до 30
- Листове фотохартия: до 30

### **Капацитет на изходната тава**

- Листи обикновена хартия: (75 г/м2 [20 фунта]): до 30
- Пликове: до 10
- Каталожни картончета: до 30
- Листове фотохартия: до 30

### **Тип и размер на хартията**

● За целия списък от поддържани носители вижте софтуера на принтера или вградения уеб сървър (EWS). За да отворите EWS, вижте [Отваряне на вградения уеб сървър на страница 88.](#page-93-0)

### **Тегло на хартията**

- Обикновена хартия: От 60 до 90 г/м² (от 16 до 24 фунта)
- Пликове: От 75 до 90 г/м² (от 20 до 24 фунта)
- Картички: До 200 г/м² (110-фунта индекс максимум)
- Фотохартия: До 300 г/м² (80 фунта)

### **Спецификации на печата**

- Скоростта на печат зависи от сложността на документа
- Метод: drop-on-demand thermal inkjet (пускане при поискване при термален мастилено-струен)
- Език: PCL3 GUI

### **Спецификации на копирането**

- Разделителна способност: до 600 dpi
- Цифрова обработка на изображения
- Скоростите на копиране варира в зависимост от сложността на документа и съответния модел

### **Данни на сканиране**

Разделителна способност: до 1200 х 1200 ррі оптична

За повече информация за разделителната способност PPI вж. софтуера на скенера.

- Цветно: 24-бита цветно, 8-бита за нива на сивото (256 нива на сивото)
- Максимален размер на сканиране от стъкло: 21,6 x 29,7 см

### **Разделителна способност**

За поддържани разделителни способности за печат посетете [www.support.hp.com.](https://h20180.www2.hp.com/apps/Nav?h_pagetype=s-001&h_product=18695926&h_client&s-h-e002-1&h_lang=en&h_cc=us)

### **Информация за звука**

Ако имате достъп до интернет, можете да осъществите достъп до звукова информация от  $y$ е $\delta$ [сайта на HP.](https://www.hp.com/embed/sfs/doc?client=IWS-eLP&lc=en&cc=us&ProductSeriesOID=26342881&TapasOnline=PRODUCT_SPECS)

# <span id="page-133-0"></span>**Нормативни бележки**

Принтерът отговаря на продуктовите изисквания на регулаторните органи във вашата страна/регион.

Този раздел съдържа следните теми:

- Нормативен номер на модел
- Декларация на Федералната комисия по комуникации (FCC)
- [Инструкции за захранващия кабел](#page-134-0)
- [Декларация за работни места с екранно оборудване за Германия](#page-134-0)
- [Декларация за емисиите на шум за Германия](#page-134-0)
- [Декларация за нормативните положения на Европейския съюз](#page-134-0)
- [Декларация за съответствие](#page-135-0)
- [Регулаторни декларации за безжични и кабелни мрежи](#page-135-0)

### **Нормативен номер на модел**

За целите на нормативната идентификация вашият продукт има нормативен номер на модела. Този нормативен номер не трябва да се бърка с маркетинговото име или с номерата на продукта.

# **Декларация на Федералната комисия по комуникации (FCC)**

The United States Federal Communications Commission (in 47 CFR 15.105) has specified that the following notice be brought to the attention of users of this product.

This equipment has been tested and found to comply with the limits for a Class B digital device, pursuant to Part 15 of the FCC Rules. These limits are designed to provide reasonable protection against harmful interference in a residential installation. This equipment generates, uses and can radiate radio frequency energy and, if not installed and used in accordance with the instructions, may cause harmful interference to radio communications. However, there is no guarantee that interference will not occur in a particular installation. If this equipment does cause harmful interference to radio or television reception, which can be determined by turning the equipment off and on, the user is encouraged to try to correct the interference by one or more of the following measures:

- Reorient or relocate the receiving antenna.
- Increase the separation between the equipment and the receiver.
- Connect the equipment into an outlet on a circuit different from that to which the receiver is connected.
- Consult the dealer or an experienced radio/TV technician for help.

**NOTE:** If the product has an Ethernet / LAN port with metallic casing then use of a shielded interface cable is required to comply with the Class B limits of Part 15 of FCC rules.

Modifications (part 15.21)

Any changes or modifications made to this device that are not expressly approved by HP may void the user's authority to operate the equipment.

<span id="page-134-0"></span>For further information, contact: Manager of Corporate Product Regulations, HP Inc. 1501 Page Mill Road, Palo Alto, CA 94304, U.S.A.

This device complies with Part 15 of the FCC Rules. Operation is subject to the following two conditions: (1) this device may not cause harmful interference, and (2) this device must accept any interference received, including interference that may cause undesired operation.

### **Инструкции за захранващия кабел**

Уверете се, че захранването ви е подходящо за номиналното напрежение на принтера. Номиналното напрежение е указано върху принтера. Принтерът използва 100-240 V или 200-240 V и 50/60 Hz.

**ВНИМАНИЕ:** За да предотвратите повреда на продукта, използвайте само захранващия кабел, предоставен с продукта.

# **Декларация за работни места с екранно оборудване за Германия**

### **GS-Erklärung (Deutschland)**

Das Gerät ist nicht für die Benutzung im unmittelbaren Gesichtsfeld am Bildschirmarbeitsplatz vorgesehen. Um störende Reflexionen am Bildschirmarbeitsplatz zu vermeiden, darf dieses Produkt nicht im unmittelbaren Gesichtsfeld platziert werden.

## **Декларация за емисиите на шум за Германия**

Geräuschemission

LpA < 70 dB am Arbeitsplatz im Normalbetrieb nach DIN 45635 T. 19

# **Декларация за нормативните положения на Европейския съюз**

(  $\epsilon$ 

Продуктите с маркировка CE отговарят на приложимите Директиви на ЕС и на свързаните Европейски хармонизирани стандарти. Пълната декларация за съответствие можете да намерите на следния уеб сайт:

[www.hp.eu/certificates](http://www.hp.eu/certificates) (Търсете с името на модела на продукта или неговия нормативен номер на модел (RMN), които можете да откриете върху нормативния етикет.)

Мястото за контакт за нормативни въпроси е HP Deutschland GmbH, HQ-TRE, 71025, Boeblingen, Германия.

### **Продукти с безжична функционалност**

### **Електромагнитни полета**

● Този продукт отговаря на международните насоки (ICNIRP) за излагане на радио честотно излъчване.

Ако той включва радиопредавателно и приемно устройство, което при нормална употреба при отстояние от 20 см осигурява нива на излагане на радиочестотно излъчване, които съответстват на изискванията на ЕС.

### <span id="page-135-0"></span>**Безжична функционалност в Европа**

- За продукти с 802.11 b/g/n или Bluetooth радио:
	- Този продукт работи на радио честота между 2400 MHz и 2483,5 MHz, с предавателна мощност от 20 dBm (100 mW) или по-малко.
- За продукти с 802.11 a/b/g/n радио:
	- Този продукт работи на радио честоти между 2400 MHz и 2483,5 MHz, както и между 5170 MHz и 5710 MHz, с предавателна мощност от 20 dBm (100 mW) или по-малко.

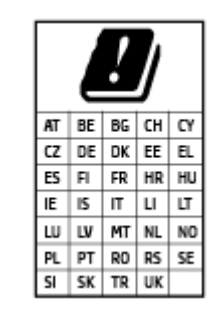

– **ВНИМАНИЕ**: IEEE 802,11x безжична LAN с 5,15-5,35 GHz с честотна лента е граничена за **използване само удома** за всички държави, отразени в матрицата. Използването на WLAN на открито може да доведе до смущения и проблеми с наличните радио услуги.

### **Декларация за съответствие**

Декларацията за съответствие може да бъде намерена на адрес [www.hp.eu/certificates.](http://www.hp.eu/certificates)

### **Регулаторни декларации за безжични и кабелни мрежи**

Този раздел съдържа следната нормативна информация за безжични и кабелни продукти:

- Бележка за потребителите в Канада
- [Бележка за потребителите в Канада \(5 GHz\)](#page-136-0)
- [Бележка за потребителите в Сърбия](#page-136-0) (5 GHz)

### **Бележка за потребителите в Канада**

Under Innovation, Science and Economic Development Canada regulations, this radio transmitter may only operate using an antenna of a type and maximum (or lesser) gain approved for the transmitter by Innovation, Science and Economic Development Canada. To reduce potential radio interference to other users, the antenna type and its gain should be so chosen that the equivalent isotropically radiated power (e.i.r.p.) is not more than that necessary for successful communication.

This device complies with Innovation, Science and Economic Development Canada licence-exempt RSS standard(s). Operation is subject to the following two conditions: (1) this device may not cause interference, and (2) this device must accept any interference, including interference that may cause undesired operation of the device.

WARNING! Exposure to Radio Frequency Radiation. The radiated output power of this device is below the Innovation, Science and Economic Development Canada radio frequency exposure limits. Nevertheless, the device should be used in such a manner that the potential for human contact is minimized during normal operation.

<span id="page-136-0"></span>To avoid the possibility of exceeding the Innovation, Science and Economic Development Canada radio frequency exposure limits, human proximity to the antennas should not be less than 20 cm (8 inches).

Conformément au Règlement d'Innovation, Science et Développement Economique Canada, cet émetteur radioélectrique ne peut fonctionner qu'avec une antenne d'un type et d'un gain maximum (ou moindre) approuvé par Innovation, Science et Développement Economique Canada. Afin de réduire le brouillage radioélectrique potentiel pour d'autres utilisateurs, le type d'antenne et son gain doivent être choisis de manière à ce que la puissance isotrope rayonnée équivalente (p.i.r.e.) ne dépasse pas celle nécessaire à une communication réussie.

Cet appareil est conforme aux normes RSS exemptes de licence d'Innovation, Science et Développement Economique Canada. Son fonctionnement dépend des deux conditions suivantes : (1) cet appareil ne doit pas provoquer d'interférences nuisibles et (2) doit accepter toutes les interférences reçues, y compris des interférences pouvant provoquer un fonctionnement non souhaité de l'appareil.

AVERTISSEMENT relatif à l'exposition aux radiofréquences. La puissance de rayonnement de cet appareil se trouve sous les limites d'exposition de radiofréquences d'Innovation, Science et Développement Economique Canada. Néanmoins, cet appareil doit être utilisé de telle sorte qu'il doive être mis en contact le moins possible avec le corps humain.

Afin d'éviter le dépassement éventuel des limites d'exposition aux radiofréquences d'Innovation, Science et Développement Economique Canada, il est recommandé de maintenir une distance de plus de 20 cm entre les antennes et l'utilisateur.

### **Бележка за потребителите в Канада (5 GHz)**

**A CAUTION:** When using IEEE 802.11a wireless LAN, this product is restricted to indoor use, due to its operation in the 5.15- to 5.25-GHz frequency range. The Innovation, Science and Economic Development Canada requires this product to be used indoors for the frequency range of 5.15 GHz to 5.25 GHz to reduce the potential for harmful interference to co-channel mobile satellite systems. High-power radar is allocated as the primary user of the 5.25- to 5.35-GHz and 5.65- to 5.85-GHz bands. These radar stations can cause interference with and/or damage to this device.

**A ATTENTION:** Lors de l'utilisation du réseau local sans fil IEEE 802.11a, ce produit se limite à une utilisation en intérieur à cause de son fonctionnement sur la plage de fréquences de 5,15 à 5,25 GHz. Innovation, Science et Développement Economique Canada stipule que ce produit doit être utilisé en intérieur dans la plage de fréquences de 5,15 à 5,25 GHz afin de réduire le risque d'interférences éventuellement dangereuses avec les systèmes mobiles par satellite via un canal adjacent. Le radar à haute puissance est alloué pour une utilisation principale dans une plage de fréquences de 5,25 à 5,35 GHz et de 5,65 à 5,85 GHz. Ces stations radar peuvent provoquer des interférences avec cet appareil et l'endommager.

### **Бележка за потребителите в Сърбия (5 GHz)**

Upotreba ovog uredjaja je ogranicna na zatvorene prostore u slucajevima koriscenja na frekvencijama od 5150-5350 MHz.

# <span id="page-137-0"></span>**Програма за екологичен контрол на продуктите**

HP се ангажира да осигурява качествени продукти по екологично съобразен начин. Дизайнът на този продукт позволява неговото рециклиране. Броят на използваните материали е сведен до минимум като в същото време се гарантира необходимата функционалност и надеждност. Дизайнът на несходните материали позволява тяхното лесно разделяне. Заключващите и други връзки могат лесно да бъдат открити, използвани и премахнати с помощта на обикновени инструменти. Важните части са с дизайн, който позволява бърз достъп до тях с цел по-лесното и бързо демонтиране и ремонт.

За повече информация посетете уеб сайта на HP, посветен на опазването на околната среда:

[www8.hp.com/us/en/hp-information/global-citizenship/index.html.](https://www8.hp.com/us/en/hp-information/global-citizenship/index.html)

- [Екологични съвети](#page-138-0)
- [Регламент 1275/2008 на Комисията на Европейския съюз](#page-138-0)
- [Хартия](#page-138-0)
- [Пластмаси](#page-138-0)
- [Информационни листове за безопасност](#page-138-0)
- [Програма за рециклиране](#page-138-0)
- [Програма за рециклиране на консумативите на мастиленоструйните принтери на HP](#page-138-0)
- [Консумация на енергия](#page-138-0)
- [Изхвърляне на отпадъци от оборудване от потребители](#page-139-0)
- [Отделяне на отпадъци за Бразилия](#page-139-0)
- [Химически вещества](#page-139-0)
- [Таблица за опасни химикали/елементи и тяхното съдържание \(Китай\)](#page-139-0)
- [Декларация за условията за наличие на маркировка за ограничени вещества \(Тайван\)](#page-141-0)
- [Ограничение на опасните вещества \(Индия\)](#page-142-0)
- [Регламент за контрол на отпадъци от електрическо и електронно оборудване](#page-142-0) (Турция)
- **[EPEAT](#page-142-0)**
- [Информация за потребителя за SEPA Ecolabel \(Китай\)](#page-142-0)
- [Етикет за енергия на Китай за принтер, факс и копирана машина](#page-142-0)
- [Изхвърляне на батериите в Тайван](#page-143-0)
- [Директива за батериите на ЕС](#page-143-0)
- [Декларация за батерията за Бразилия](#page-143-0)
- [Бележка относно материал перхлорат за Калифорния](#page-144-0)

# <span id="page-138-0"></span>**Екологични съвети**

HP има за цел да помогне на клиентите си да намалят тяхното въздействие върху околната среда. За повече информация относно екологичните инициативи на HP посетете уеб сайта на HP за екологични решения HP Eco Solutions.

[www.hp.com/sustainableimpact](http://www.hp.com/sustainableimpact)

# **Регламент 1275/2008 на Комисията на Европейския съюз**

За данните за електрическото захранване на продукта, включително потреблението на енергия на продукта в състояние на мрежова готовност, ако всички жични мрежови портове са свързани и всички безжични мрежови портове са активирани, моля, направете справка в раздел Р15 "Допълнителна информация" на продукта IT ECO Декларация на адрес: [www.hp.com/hpinfo/globalcitizenship/](http://www.hp.com/hpinfo/globalcitizenship/environment/productdata/itecodesktop-pc.html) [environment/productdata/itecodesktop-pc.html.](http://www.hp.com/hpinfo/globalcitizenship/environment/productdata/itecodesktop-pc.html)

# **Хартия**

С този продукт може да се използва рециклирана хартия в съответствие с DIN 19309 и EN 12281:2002.

# **Пластмаси**

Върху пластмасовите части над 25 грама има маркировка в съответствие с международните стандарти, която е с цел улесняване идентифицирането на пластмасите при рециклиране след края на живота на продукта.

# **Информационни листове за безопасност**

Информационните листове за безопасност, информация за безопасност на продукта и опазване на околната среда са налични на адрес [www.hp.com/go/ecodata](http://www.hp.com/go/ecodata) или при поискване.

# **Програма за рециклиране**

HP предлага все по-голям брой програми за връщане и рециклиране на продукти в много страни и региони, и е партньор на някои от най-големите центрове за рециклиране на електроника в света. HP опазва ресурсите, като обновява и препродава някои от своите най-известни продукти. За повече информация относно рециклирането на продукти на HP посетете следния уеб сайт:

[www.hp.com/recycle](http://www.hp.com/recycle)

# **Програма за рециклиране на консумативите на мастиленоструйните принтери на HP**

HP се ангажира да опазва околната среда. Програмата за рециклиране на консумативи за мастиленоструйните принтери на HP е достъпна в много страни и региони, като дава възможност да рециклирате безплатно използвани печатащи касети и касети с мастило. За повече информация посетете следния уеб сайт:

[www.hp.com/recycle](http://www.hp.com/recycle)

### **Консумация на енергия**

Оборудването за печатане и обработка на изображения на HP, отбелязано с емблемата на ENERGY STAR®, е сертифицирано от Агенцията за защита на околната среда на САЩ. Следният знак се показва на продуктите за обработка на изображения, които са сертифицирани от ENERGY STAR:

<span id="page-139-0"></span>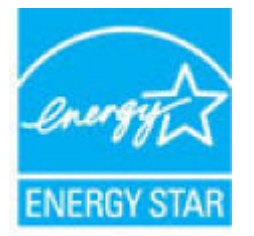

Допълнителна информация за модела за продукт за обработка на изображения, който е сертифициран от ENERGY STAR, можете да получите тук: [www.hp.com/go/energystar](http://www.hp.com/go/energystar)

### **Изхвърляне на отпадъци от оборудване от потребители**

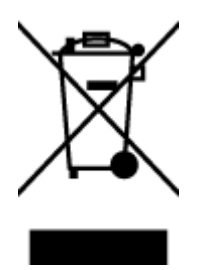

Този символ означава, че не трябва да изхвърляте вашия продукт заедно с другите битови отпадъци. Вместо това, вие трябва да защитите човешкото здраве и околната среда като предадете отпадъчното оборудване в определен пункт за събиране за рециклиране на отпадъците от електрическо и електронно оборудване. За повече информация се свържете с местната служба за изхвърляне на битови отпадъци или отидете на<http://www.hp.com/recycle>.

# **Отделяне на отпадъци за Бразилия**

Não descarte o produto eletronico em

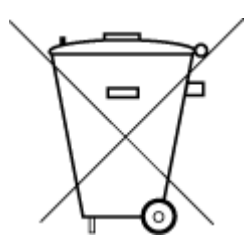

Este produto eletrônico e seus componentes não devem ser descartados no lixo comum, pois embora estejam em conformidade com padrões mundiais de restrição a substâncias nocivas, podem conter, ainda que em quantidades mínimas, substâncias impactantes ao meio ambiente. Ao final da vida útil deste produto, o usuário deverá entregá-lo à HP. A não observância dessa orientação sujeitará o infrator às sanções previstas em lei.

Após o uso, as pilhas e/ou baterias dos produtos HP deverão ser entregues ao estabelecimento comercial ou rede de assistência técnica autorizada pela HP.

Para maiores informações, inclusive sobre os pontos de recebimento, acesse:

[www.hp.com.br/reciclar](http://www.hp.com.br/reciclar)

# **Химически вещества**

lixo comum

HP се ангажира да предоставя на нашите клиенти необходимата информация за химическите вещества в продуктите ни, съобразно правните изисквания, напр. REACH *(Регламент (ЕО) № 1907/2006 на Европейския парламент и на Съвета)*. Доклад с химична информация за този продукт може да откриете на следния адрес: [www.hp.com/go/reach](http://www.hp.com/go/reach).

# **Таблица за опасни химикали/елементи и тяхното съдържание (Китай)**

### 产品中有害物质或元素的名称及含量

根据中国《电器电子产品有害物质限制使用管理办法》

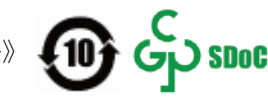

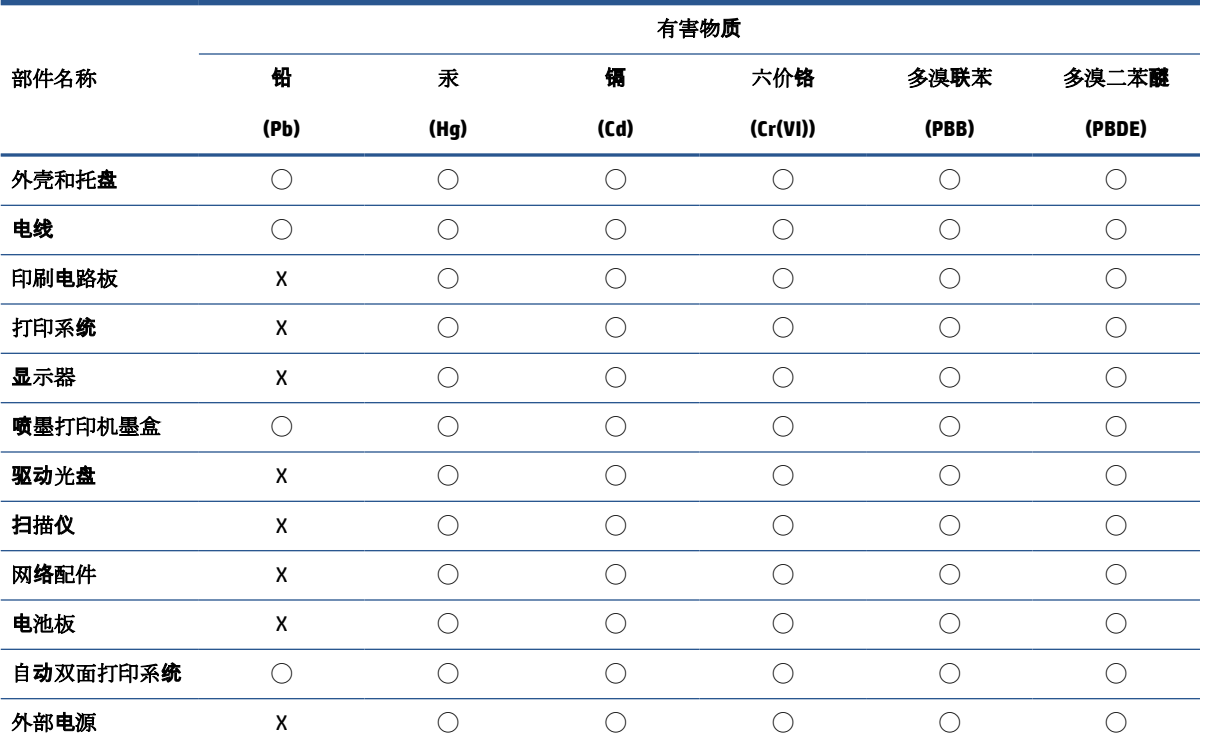

本表格依据 SJ/T 11364 的规定编制。

◯:表示该有害物质在该部件所有均质材料中的含量均在 GB/T 26572 规定的限量要求以下。

X:表示该有害物质至少在该部件的某一均质材料中的含量超出 GB/T 26572 规定的限量要求。

此表中所有名称中含 "X" 的部件均符合中国 RoHS 达标管理目录限用物质应用例外清单的豁免。

此表中所有名称中含 "X" 的部件均符合欧盟 RoHS 立法。

注:环保使用期限的参考标识取决于产品正常工作的温度和湿度等条件。

# <span id="page-141-0"></span>**Декларация за условията за наличие на маркировка за ограничени вещества (Тайван)**

### 台灣 限用物質含有情況標示聲明書

### **Taiwan Declaration of the Presence Condition of the Restricted Substances Marking**

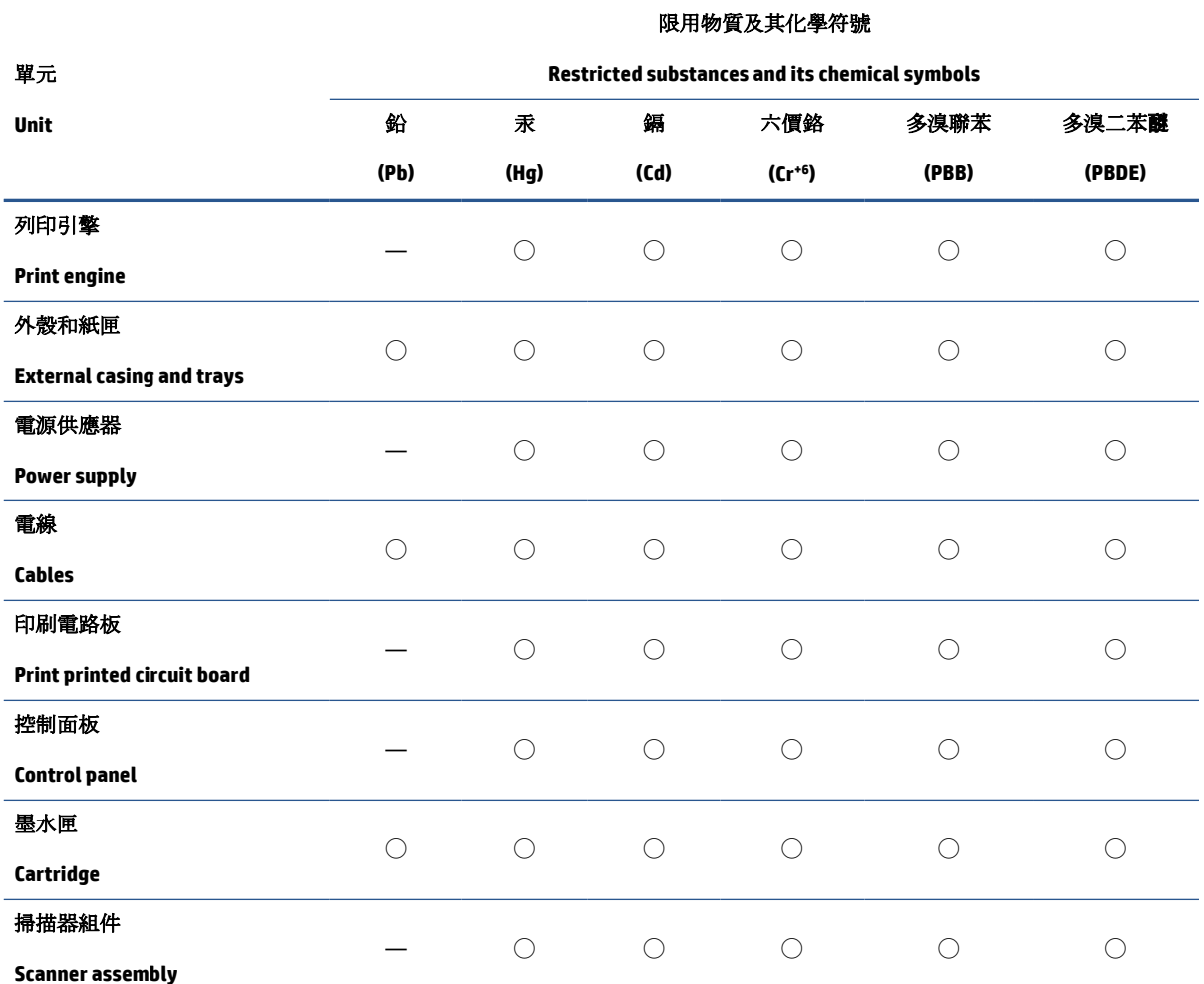

備考 1. 〝超出 0.1 wt %"及 〝超出 0.01 wt %"係指限用物質之百分比含量超出百分比含量基準值。

Note 1: "Exceeding 0.1 wt %" and "exceeding 0.01 wt %" indicate that the percentage content of the restricted substance exceeds the reference percentage value of presence condition.

備考 2. ℃)"係指該項限用物質之百分比含量未超出百分比含量基準值。

Note 2: "◯" indicates that the percentage content of the restricted substance does not exceed the percentage of reference value of presence.

備考 3.〝—〞係指該項限用物質為排除項目。

Note 3: "—" indicates that the restricted substance corresponds to the exemption.

若要存取產品的最新使用指南或手冊,請前往 [www.support.hp.com](http://www.support.hp.com)。選取搜尋您的產品,然後依照 畫 面上的指示繼續執行。

To access the latest user guides or manuals for your product, go to [www.support.hp.com.](http://www.support.hp.com) Select **Find your product**, and then follow the onscreen instructions.

## <span id="page-142-0"></span>**Ограничение на опасните вещества (Индия)**

This product, as well as its related consumables and spares, complies with the reduction in hazardous substances provisions of the "India E-waste Rule 2016." It does not contain lead, mercury, hexavalent chromium, polybrominated biphenyls or polybrominated diphenyl ethers in concentrations exceeding 0.1 weight % and 0.01 weight % for cadmium, except where allowed pursuant to the exemptions set in Schedule 2 of the Rule.

## **Регламент за контрол на отпадъци от електрическо и електронно оборудване (Турция)**

Türkiye Cumhuriyeti: AEEE Yönetmeliğine uygundur

# **EPEAT**

Most HP products are designed to meet EPEAT. EPEAT is a comprehensive environmental rating that helps identify greener electronics equipment. For more information on EPEAT go to [www.epeat.net.](http://www.epeat.net) For information on HP's EPEAT registered products go to [www.hp.com/hpinfo/globalcitizenship/environment/pdf/](http://www.hp.com/hpinfo/globalcitizenship/environment/pdf/epeat_printers.pdf) [epeat\\_printers.pdf](http://www.hp.com/hpinfo/globalcitizenship/environment/pdf/epeat_printers.pdf).

# **Информация за потребителя за SEPA Ecolabel (Китай)**

### 中国环境标识认证产品用户说明

噪声大于 63.0 dB(A) 的办公设备不宜放置于办公室内,请在独立的隔离区域使用。

如需长时间使用本产品或打印大量文件,请确保在通风良好的房间内使用。

如您需要确认本产品处于零能耗状态,请按下电源关闭按钮,并将插头从电源插座断开。

您可以使用再生纸,以减少资源耗费。

### **Етикет за енергия на Китай за принтер, факс и копирана машина**

### 复印机、打印机和传真机能源效率标识实施规则

依据"复印机、打印机和传真机能源效率标识实施规则",该打印机具有中国能效标识。标识上显示的能 效等级和操作模式值根据"复印机、打印机和传真机能效限定值及能效等级"标准("GB 21521") 来确定 和计算。

**1.** 能效等级

产品能效等级分 3 级,其中 1 级能效最高。能效限定值根据产品类型和打印速度由标准确定。能 效等级则根据基本功耗水平以及网络接口和内存等附加组件和功能的功率因子之和来计算。

**2.** 能效信息

<span id="page-143-0"></span>喷墨打印机

– 操作模式功率

睡眠状态的能耗按照 GB 21521 的标准来衡量和计算。该数据以瓦特 (W) 表示。

– 待机功率

待机状态是产品连接到电网电源上功率最低的状态。该状态可以延续无限长时间,且使用者 无法改变此状态下产品的功率。对于"成像设备"产品,"待机"状态通常相当于"关闭"状态,但 也可能相当于"准备"状态或者"睡眠"状态。该数据以瓦特 (W) 表示。

睡眠状态预设延迟时间

出厂前由制造商设置的时间决定了该产品在完成主功能后进入低耗模式(例如睡眠、自动关 机)的时间。该数据以分钟表示。

– 附加功能功率因子之和

网络接口和内存等附加功能的功率因子之和。该数据以瓦特 (W) 表示。

标识上显示的能耗数据是根据典型配置测量得出的数据,此类配置包含登记备案的打印机依据复印 机、打印机和传真机能源效率标识实施规则所选的所有配置。因此,该特定产品型号的实际能耗可能 与标识上显示的数据有所不同。

要了解规范的更多详情,请参考最新版的 GB 21521 标准。

# **Изхвърляне на батериите в Тайван**

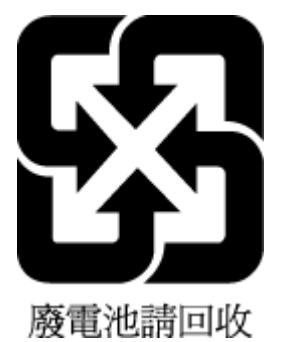

# **Директива за батериите на ЕС**

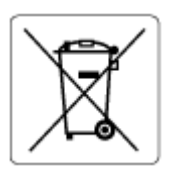

Този продукт съдържа батерия, която се използва за поддържане на актуалността на датата на часовника в реално време или за настройки на продукта и е предназначена да издържи до края на живота на продукта. Всеки опит за ремонт или подмяна на тази батерия трябва да се извършва от квалифициран сервизен техник.

# **Декларация за батерията за Бразилия**

A bateria deste equipamento nao foi projetada para ser removida pelo cliente.
# **Бележка относно материал перхлорат за Калифорния**

Perchlorate material - special handling may apply. See: [www.dtsc.ca.gov/hazardouswaste/perchlorate](http://www.dtsc.ca.gov/hazardouswaste/perchlorate)

This product's real-time clock battery or coin cell battery may contain perchlorate and may require special handling when recycled or disposed of in California.

# **Азбучен указател**

#### **Б**

бутони, контролен панел [5](#page-10-0)

#### **В**

вграден уеб сървър Webscan (Уеб сканиране) [58](#page-63-0) отваряне [88](#page-93-0)

## **Г**

гаранция [124](#page-129-0)

#### **З**

задръстване почистване [96](#page-101-0) захранване отстраняване на неизправности [118](#page-123-0)

#### **И**

изисквания към системата [126](#page-131-0) изкривяване, отстраняване на неизправности печат [101](#page-106-0) икони за състоянието [6](#page-11-0)

#### **К**

контролен панел бутони [5](#page-10-0) икони за състоянието [6](#page-11-0) характеристики [5](#page-10-0) Копиране спецификации [127](#page-132-0)

## **М**

мрежи преглед и настройки за печат [84](#page-89-0) мрежова връзка безжична връзка [77](#page-82-0)

#### **Н**

нормативни бележки [128](#page-133-0) декларации за безжични продукти [130](#page-135-0) нормативен идентификационен номер на модел [128](#page-133-0)

## **О**

околна среда Програма за екологичен контрол на продуктите [132](#page-137-0) спецификации на околната среда [126](#page-131-0) отстраняване на неизправности захванати са няколко страници [101](#page-106-0) захранване [118](#page-123-0) изкривени страници [101](#page-106-0) печат [118](#page-123-0) проблеми с подаване на хартия [100](#page-105-0) хартията не се поема от тавата [100](#page-105-0)

## **П**

печат отстраняване на неизправности [118](#page-123-0) спецификации [127](#page-132-0) подаване на няколко страници, отстраняване на неизправности [101](#page-106-0) поддръжка почистване [122](#page-127-0) поддръжка на клиенти гаранция [124](#page-129-0) поддържани операционни системи [126](#page-131-0)

почистване външна част [122](#page-127-0) стъкло на скенера [121](#page-126-0) преглед настройки на мрежата [84](#page-89-0) проблеми с подаване на хартия, отстраняване на неизправности [100](#page-105-0)

## **Р**

рециклиране касети с мастило [133](#page-138-0)

## **С**

сканиране от Webscan (Уеб сканиране) [58](#page-63-0) спецификации за сканиране [127](#page-132-0) софтуер Webscan (Уеб сканиране) [58](#page-63-0) софтуер на принтера (Windows) отваряне [19](#page-24-0) спецификации изисквания към системата [126](#page-131-0) стъкло, скенер почистване [121](#page-126-0) стъкло на скенера почистване [121](#page-126-0)

# **Т**

тави отстраняване на неизправности с подаването [100](#page-105-0) почистване на заседнала хартия [96](#page-101-0) техническа информация спецификации за сканиране [127](#page-132-0)

спецификации на копирането [127](#page-132-0) спецификации на околната среда [126](#page-131-0) спецификации на печата [127](#page-132-0)

## **Х**

хартия HP, поръчка [18](#page-23-0) изкривени страници [101](#page-106-0) отстраняване на неизправности с подаването [100](#page-105-0) почистване на задръстване [96](#page-101-0)

#### **W**

Webscan (Уеб сканиране) [58](#page-63-0) Windows изисквания към системата [126](#page-131-0)

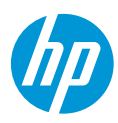